# **KAWAI**

Introduction

Playing the Piano

Internal Songs

CN34 Owner's Manual

Recorder

USB Functions

Settings

Appendix

#### **Thank you for purchasing this Kawai CN34 digital piano.**

This owner's manual contains important information regarding the usage and operation of the CN34 digital piano. Please read all sections carefully, keeping this manual handy for future reference.

#### **About this Owner's Manual**

Before attempting to play this instrument, please read the **Introduction** section from page 10 of this owner's manual. This section explains the name and function of each part, how to connect the power cable, and how to turn on the power.

The **Playing the Piano** section (page 16) provides an overview of the instrument's commonly used functions, allowing the CN34 digital piano to be enjoyed almost immediately after being connected, while the **Internal Songs** section (page 34) includes information regarding the instrument's built-in lesson songs and Concert Magic function.

The **Recorder** section (page 44) provides instructions on how to record and play back pieces stored both in the instrument's internal memory, and also MP3/WAV audio files saved to a USB memory device. Additional functions to load and save songs and registration memories from/to USB devices are further explained in the **USB Functions** chapter (page 59). The **Settings** section (page 68) details the various options and settings that can be used to adjust the sound and operation of the instrument.

Finally, the **Appendix** section (page 103) includes stand assembly instructions and device connection information. This section also lists the instrument's internal sounds, demonstration songs, drum rhythms and drum sound maps, in addition to MIDI reference tables, and full technical specification details.

# **Important Safety Instructions**

# **SAVE THESE INSTRUCTIONS**

INSTRUCTIONS PERTAINING TO A RISK OF FIRE, ELECTRIC SHOCK, OR INJURY TO PERSONS

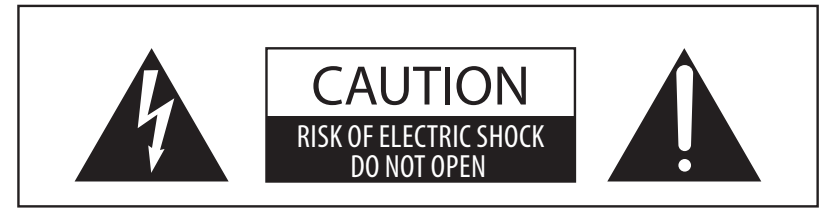

# **WARNING**

TO REDUCE THE RISK OF FIRE OR ELECTRIC SHOCK, DO NOT EXPOSE THIS PRODUCT TO RAIN OR MOISTURE.

# AVIS : RISQUE DE CHOC ELECTRIQUE - NE PAS OUVRIR.

TO REDUCE THE RISK OF ELECTRIC SHOCK, DO NOT REMOVE COVER (OR BACK). NO USER-SERVICEABLE PARTS INSIDE. REFER SERVICING TO QUALIFIED SERVICE PERSONNEL.

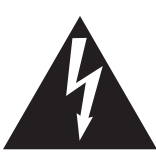

The lighting flash with arrowhead symbol, within an equilateral triangle, is intended to alert the user to the presence of uninsulated "dangerous voltage" within the product's enclosure that may be of sufficient magnitude to constitute a risk of electric shock to persons.

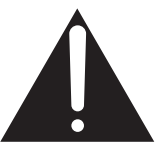

The exclamation point within an equilateral triangle is intended to alert the user to the presence of important operating and maintenance (servicing) instructions in the leterature accompanying the product.

### **Examples of Picture Symbols**

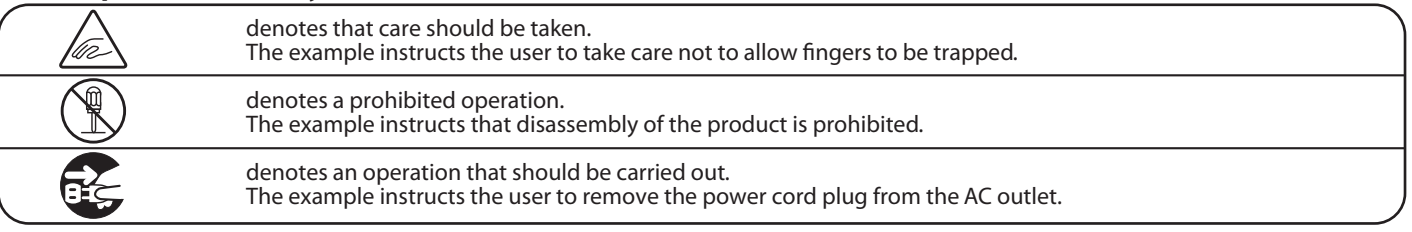

### **Read all the instructions before using the product.**

- 1) Read these instructions.
- 2) Keep these instructions.
- 3) Heed all warnings.
- 4) Follow all instructions.
- 5) Do not use this apparatus near water.
- 6) Clean only with dry cloth.
- 7) Do not block any ventilation openings. Install in accordance with the manufacturer's instructions.
- 8) Do not install near any heat sources such as radiators, heat registers, stoves, or other apparatus (including amplifiers) that produce heat.
- 9) Do not defeat the safety purpose of the polarized or grounding-type plug. A polarized plug has two blades with one wider than the other. A grounding type plug has two blades and a third grounding prong. The wide blade or the third prongs are provided for your safety. If the provided plug does not fit into your outlet, consult an electrician for replacement of the obsolete outlet.
- 10) Protect the power cord from being walked on or pinched particularly at plugs, convenience receptacles, and the point where they exit from the apparatus.
- 11) Only use attachments/accessories specified by the manufacturer.
- 12) Use only with the cart, stand, tripod, bracket, or table specified by the manufacturer, or sold with the apparatus. When a cart is used, use caution when moving the cart/apparatus combination to avoid injury from tip-over.

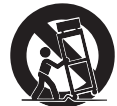

- 13) Unplug this apparatus during lightning storms or when unused for long periods of time.
- 14) Refer all servicing to qualified service personnel. Servicing is required when the apparatus has been damaged in any way, such as power-supply cord or plug is damaged, liquid has been spilled or object have fallen into the apparatus, the apparatus has been exposed to rain or moisture, does not operate normally, or has been dropped.

#### **WARNING - When using electric products, basic precautions should always be followed,including the following:**

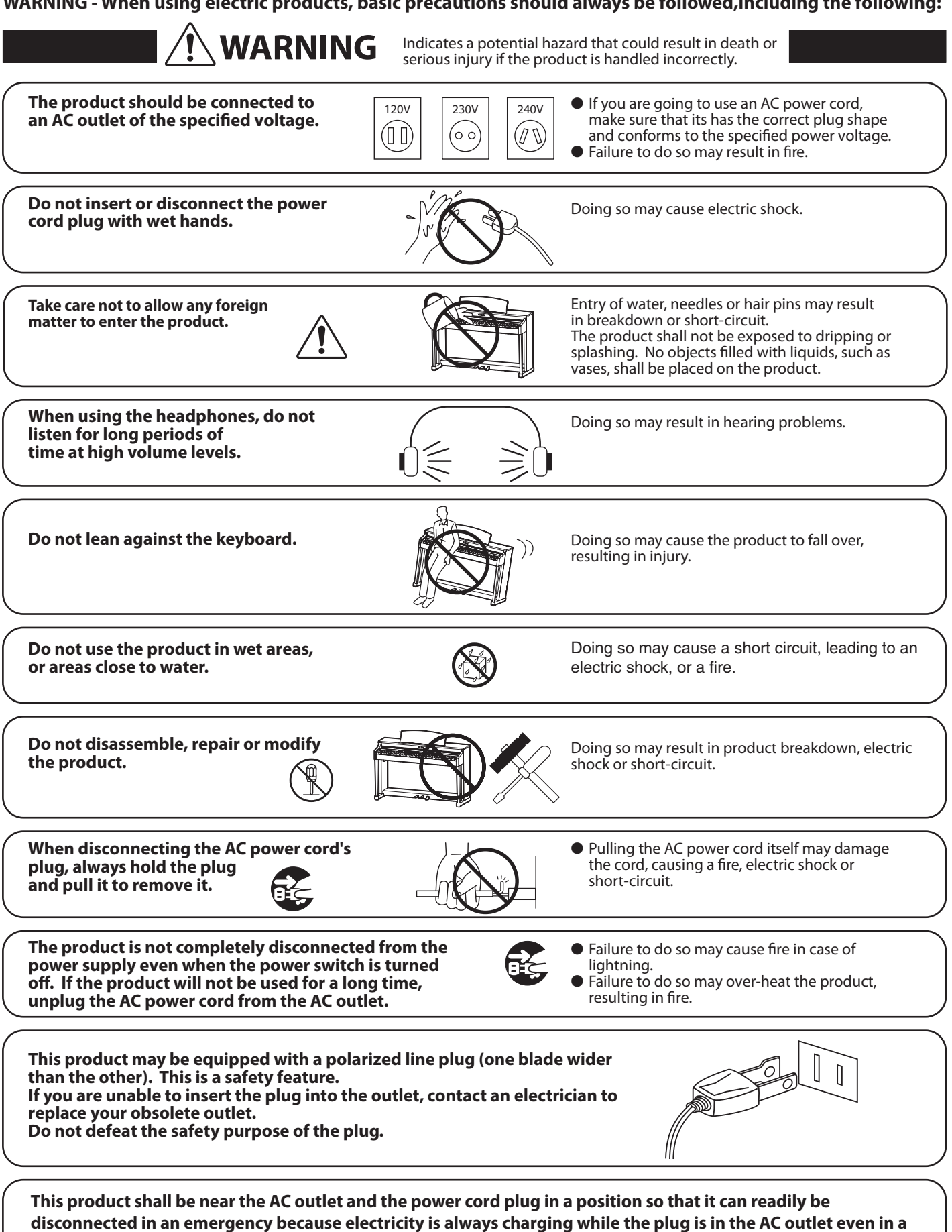

**power switch off condition.**

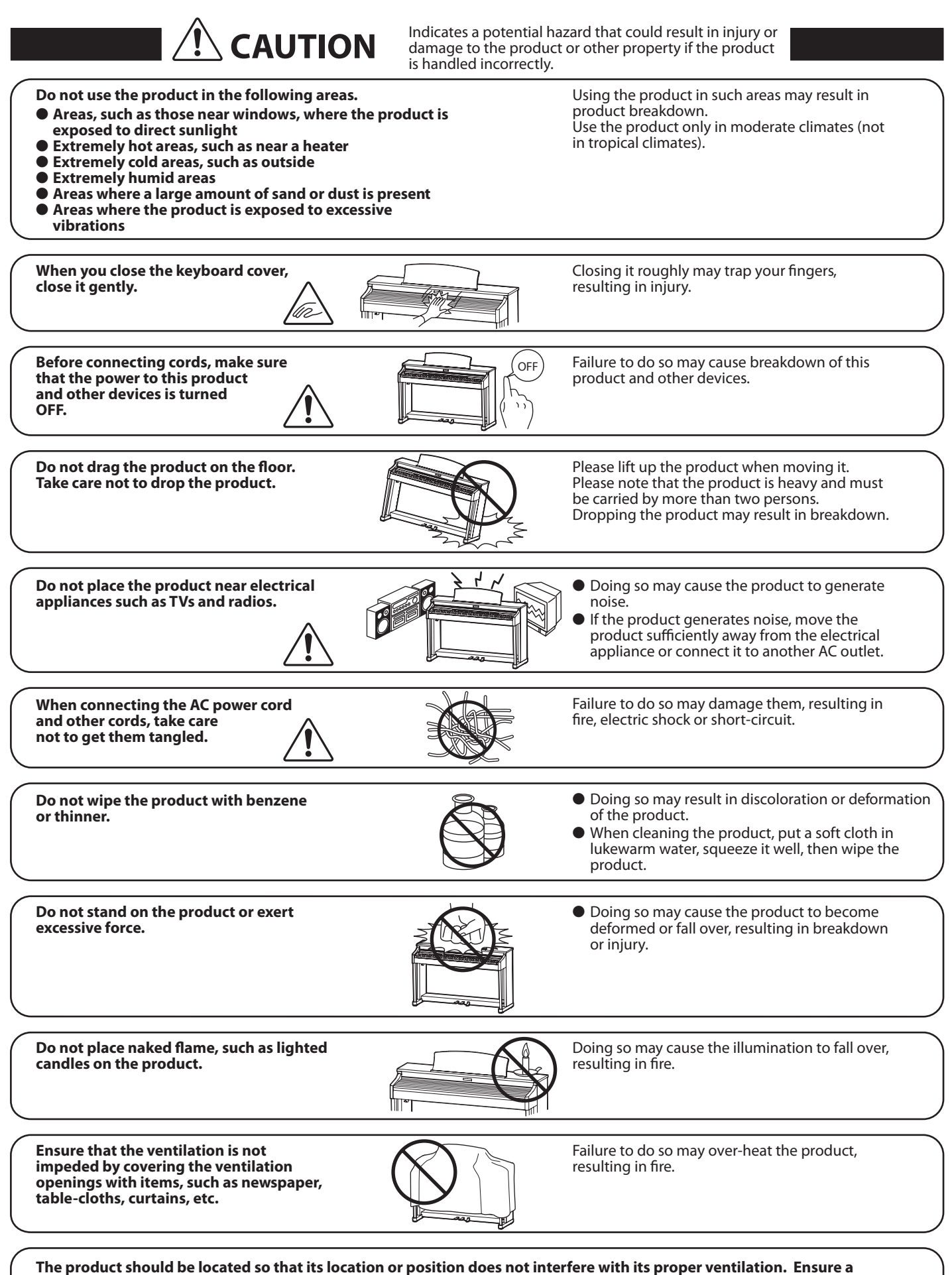

**minimum distance of 5cm around the product for sufficient ventilation.**

#### The product should be serviced by qualified service personnel when:

- $\bullet$  The power supply cord or the plug has been damaged.
- $\bullet$  Objects have fallen, or liquid has been spilled into the product.
- $\bullet$  The product has been exposed to rain.
- $\bullet$  The product does not appear to operate normally or exhibits a marked change in performance.
- $\bullet$  The product has been dropped, or the enclosure damaged.

#### **Notes on Repair**

Should an abnormality occur in the product, immediately turn the power OFF, disconnect the power cord plug, and then contact the shop from which the product was purchased.

#### **CAUTION:**

To prevent electric shock, match wide blade of plug to wide slot, fully insert.

#### **ATTENTION:**

 Pour éviter les chocs électriques, introduire la lame la plus large de la fiche dans la borne correspondante de la prise et pousser jusqu'au fond.

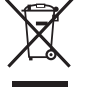

#### An information on Disposal for users

If your product is marked with this recycling symbol it means that, at the end of its life, you must dispose of it separately by taking it to an appropriate collection point.

You should not mix it with general household waste. Disposing of this product correctly will prevent potential negative effects on the environment and human health which could otherwise arise due to inappropriate waste handling. For further details, please contact your local authority. (European Union only)

# **Instruction for AC power cord (U.K.)**<br>IMPORTANT

THE WIRES IN THIS MAINS LEAD ARE COLOURED IN ACCORDANCE WITH THE FOLLOWING CODE.

BLUE: NEUTRAL

BROWN : LIVE

As the colours of the wires in the mains lead of this apparatus may not correspond with the coloured markings identifying the terminals in your plug, proceed as follows:

The wire which is coloured BLUE must be connected to the terminal which is marked with the letter N or coloured BLACK. The wire which is coloured BROWN must be connected to the terminal which is marked with the letter L or coloured RED. Do not plug either terminal of the power cord to the the ground od AC outlet on the wall.

### Canadian Radio Interference Regulati

 This instrument complies with the limits for a class B digital apparatus, pursuant to the Radio Interference Regulations, C.R.C., c. 1374.

# **FCC Information (U.S.A)**

**CAUTION :** Changes or modifications not expressly approved by the party responsible for compliance could void the user's<br>authority to operate the equipment.

**NOTE :** This equipment has been tested and found to comply with the limits for a Class B digital device, pursuant to Part 15 of<br>the FCC Rules. These limits are designed to provide reasonable protection against harmful int installation. This equipment generates, uses and can radiate radio frequency energy and, if not installed and used in<br>accordance with the instructions, may cause harmful interference to radio communications. However, there accordance with the instructions, may cause harmful interference to radio communications. However, there is no guarantee<br>that interference will not occur in a particular installation. If this equipment does cause harmful i television reception, which can be determined by turning the equipment off and on, the user is encouraged to try to correct the interference by one or more of the following measures:

- Reorient or relocate the receiving antenna.
- Increase the separation between the equipment and receiver.
- Connect the equipment into an outlet on a circuit different from that to which the receiver is connected.
- Consult the dealer or an experienced radio/TV technician for help.

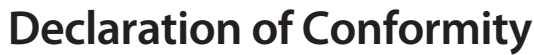

Products : Flectronic Piano Model Number: CN34

Responsible Party Name: Kawai America Corporation Address : 2055 East University Drive Rancho Dominguez, CA 90220 Telephone 310-631-1771

This device complies with Part 15 of the FCC Rules. Operation is subject to the following two conditions:

- (1) this device may not cause harmful interference, and
- (2) this device must accept any interference received,
- including interference that may cause undesired operation.

The nameplate label is located on the underside of the instrument, as indicated below.

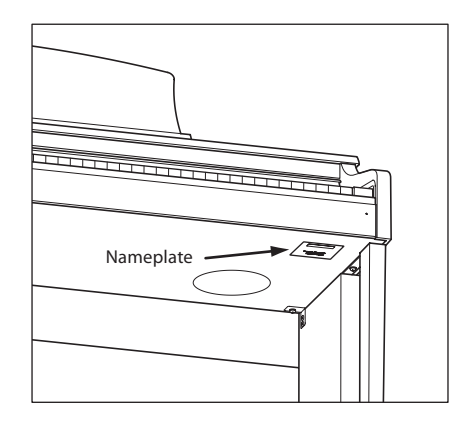

This applies only to products distributed by Kawai America Corporation.

# **Table of Contents**

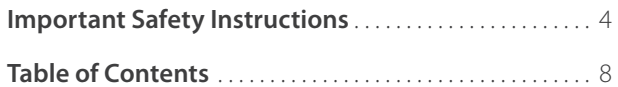

# **Introduction**

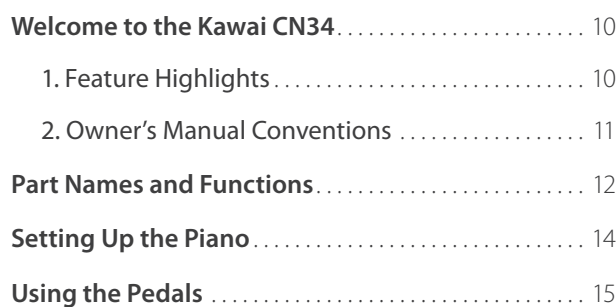

# **Playing the Piano**

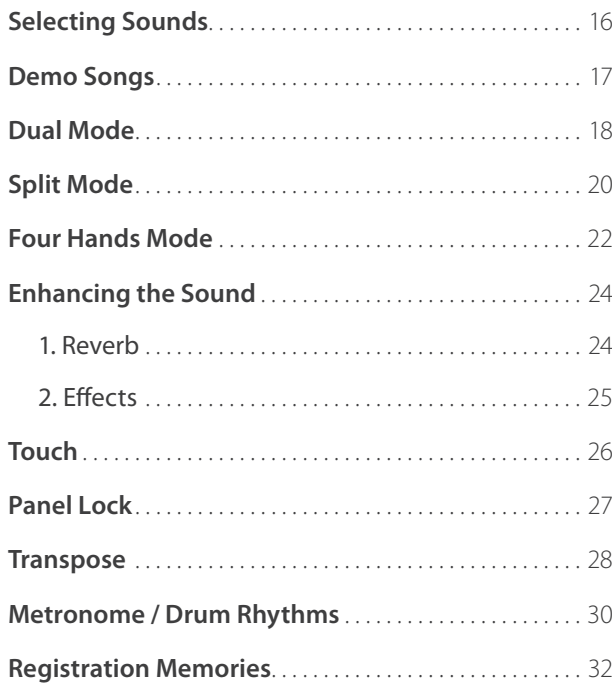

# **Internal Songs**

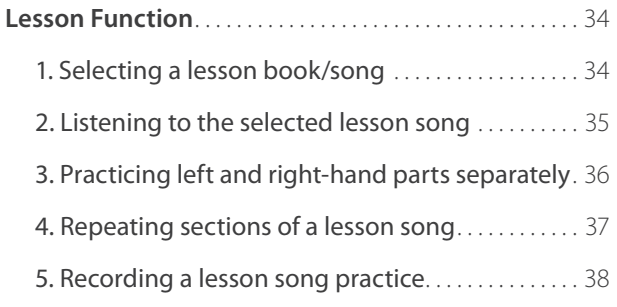

# **Internal Songs (cont.)**

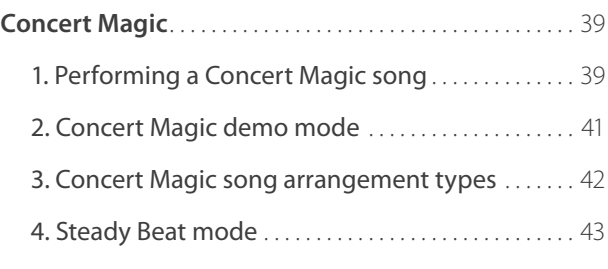

# **Recorder**

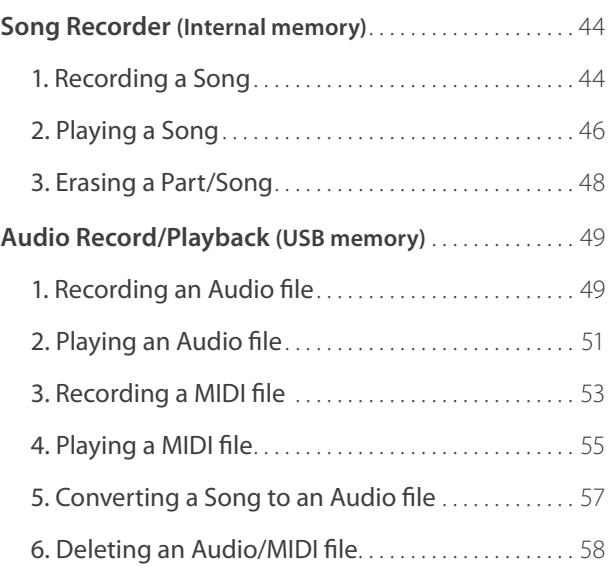

# **USB Functions**

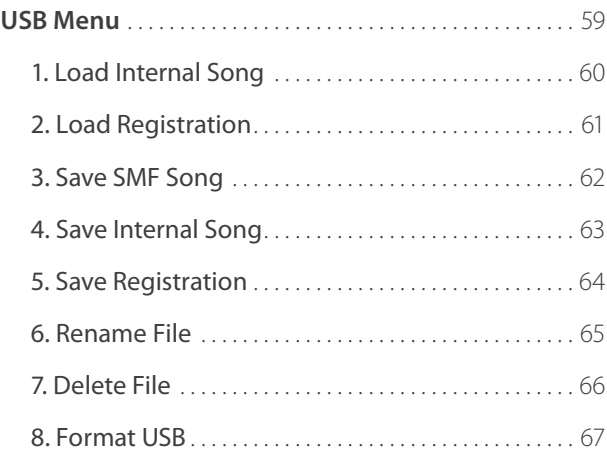

# **Settings**

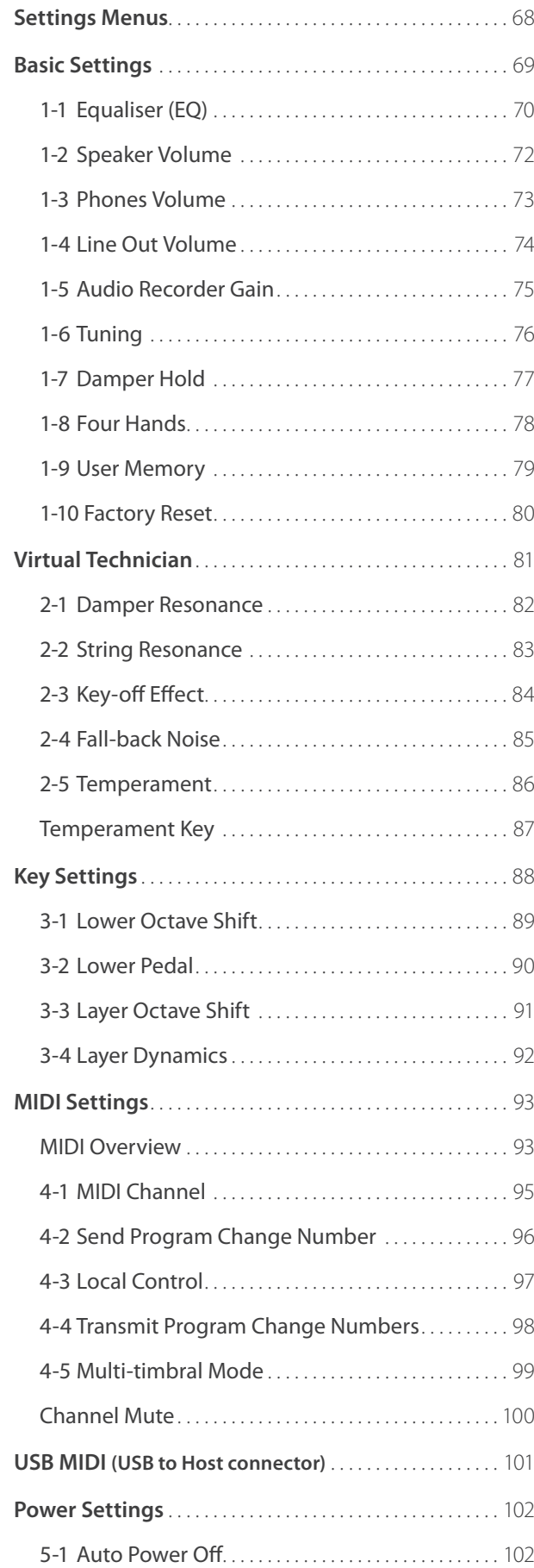

# **Appendix**

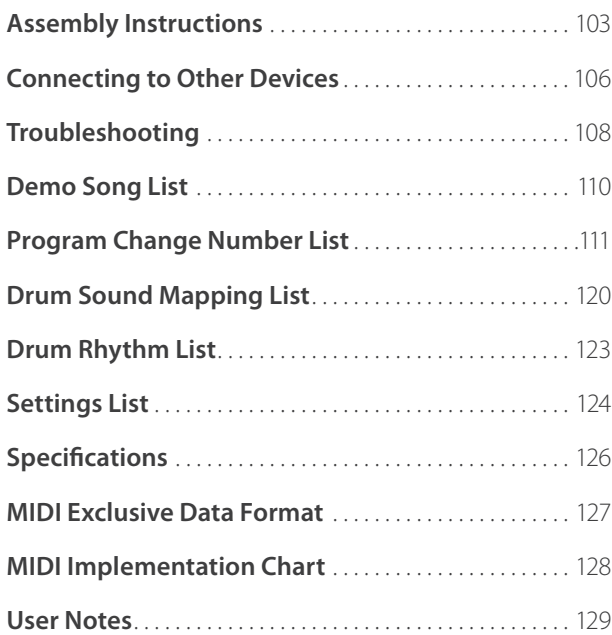

# **1 Feature Highlights**

#### **'Responsive Hammer II' weighted-key action, with Ivory Touch key surfaces and Let-off simulation**

The new Responsive Hammer II (RHII) action recreates the distinctive touch of an acoustic grand piano, with its realistic movement and accurate 3-sensor technology providing a smooth, natural, and highly responsive piano playing experience. The weight of the keyboard is appropriately graded to mirror the heavier bass hammers and lighter treble hammers of an acoustic piano, while structural reinforcements within the action assembly ensure greater stability during fortissimo and staccato passages.

The CN34 digital piano also features Kawai's Ivory Touch key surfaces that gently absorb finger moisture to assist the player's performance, while, let-off simulation recreates the subtle 'notch' sensation felt when softly playing the keys of a grand piano, satisfying the expectations of the most discerning pianists.

#### **Progressive Harmonic Imaging (PHI) with 88-key piano sampling**

The CN34 digital piano captures the beautiful sound of Kawai's highly acclaimed hand-built concert grand piano, with all 88 keys of this exceptional instrument meticulously recorded, analysed and faithfully reproduced using proprietary Progressive Harmonic Imaging™ technology. This unique process accurately recreates the broad dynamic range of the original grand piano, affording pianists an extraordinary level of expressiveness ranging from the softest pianissimo to the strongest, boldest fortissimo.

The instrument's built-in Virtual Technician feature allows various characteristics of the acoustic piano sound to be shaped at the touch of a button, with settings to adjust string and damper resonance. This personalised piano sound is further enhanced with atmospheric reverberation effects, delivering a rich, vibrant piano tone with breathtaking realism and authenticity.

#### **USB to Device functionality, with MP3/WAV file recording and playback**

The CN34 digital piano is equipped with USB connectors that not only allow the instrument to be connected to a computer for MIDI use, but also to load and save data to USB memory devices directly. This USB to Device feature allows registration memories and songs recorded and stored in internal memory to be saved to USB for posterity, or standard MIDI files (SMF) downloaded from the internet to be conveniently played back without additional hardware.

USB memory devices can also be used to play back MP3 or WAV audio files, allowing musicians to learn the chords or melody for a new piece, or to simply play along with their favourite songs. It is even possible to save performances as MP3 or WAV files for emailing to friends and family, listening to on a smartphone, or for further editing using an audio workstation.

#### **Wide range of connectivity options**

The CN34 digital piano features a variety of standard connectivity options, with Line-level output jacks that allow the instrument to be enjoyed in larger settings such as churches and schools. Standard MIDI and USB to Host connectors ensure flexibility when using computers and other electronic instruments.

# **2 Owner's Manual Conventions**

**This owner's manual utilises a number of illustrative conventions in order to explain the CN34's various functions. The examples below provide an overview of the button LED indicator states and press types, and the appearance of difference kinds of text.**

### **Button LED indicator states**

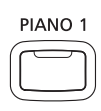

**LED indicator off:** Sound/Function is not selected.

**LED indicator on:**

PIANO<sub>1</sub>

Sound/Function is selected.

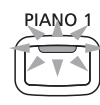

**LED indicator flashing:** Sound/Function is selected in a temporary state.

# **Button press types**

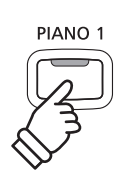

**Normal press:** Select a sound or function.

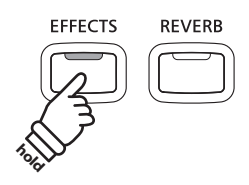

**Press and hold:** Select a function's settings.

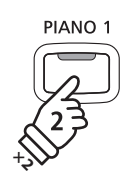

**Press twice:** Select a sound or function.

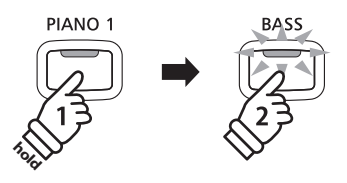

**Press and hold, then press X:** Combine two sounds, or store registration memories etc.

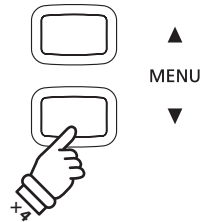

**Press multiple times:** Cycle through sounds or settings.

# **Text appearance**

Normal instruction and explanation text is written in regular type at 9 pt. size.

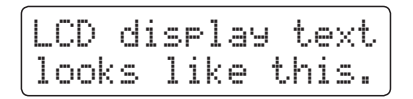

\* Notes about functions are marked with an asterisk and written in 8 pt. size.

**Captions explaining the LCD display or button functions, are written in bold type at 8.5 pt. size.**

Reminders about previous operations are written in italic type at 9 pt. size.

*Example* operations are written in italic type at 8 pt. size, and enclosed within a grey box.

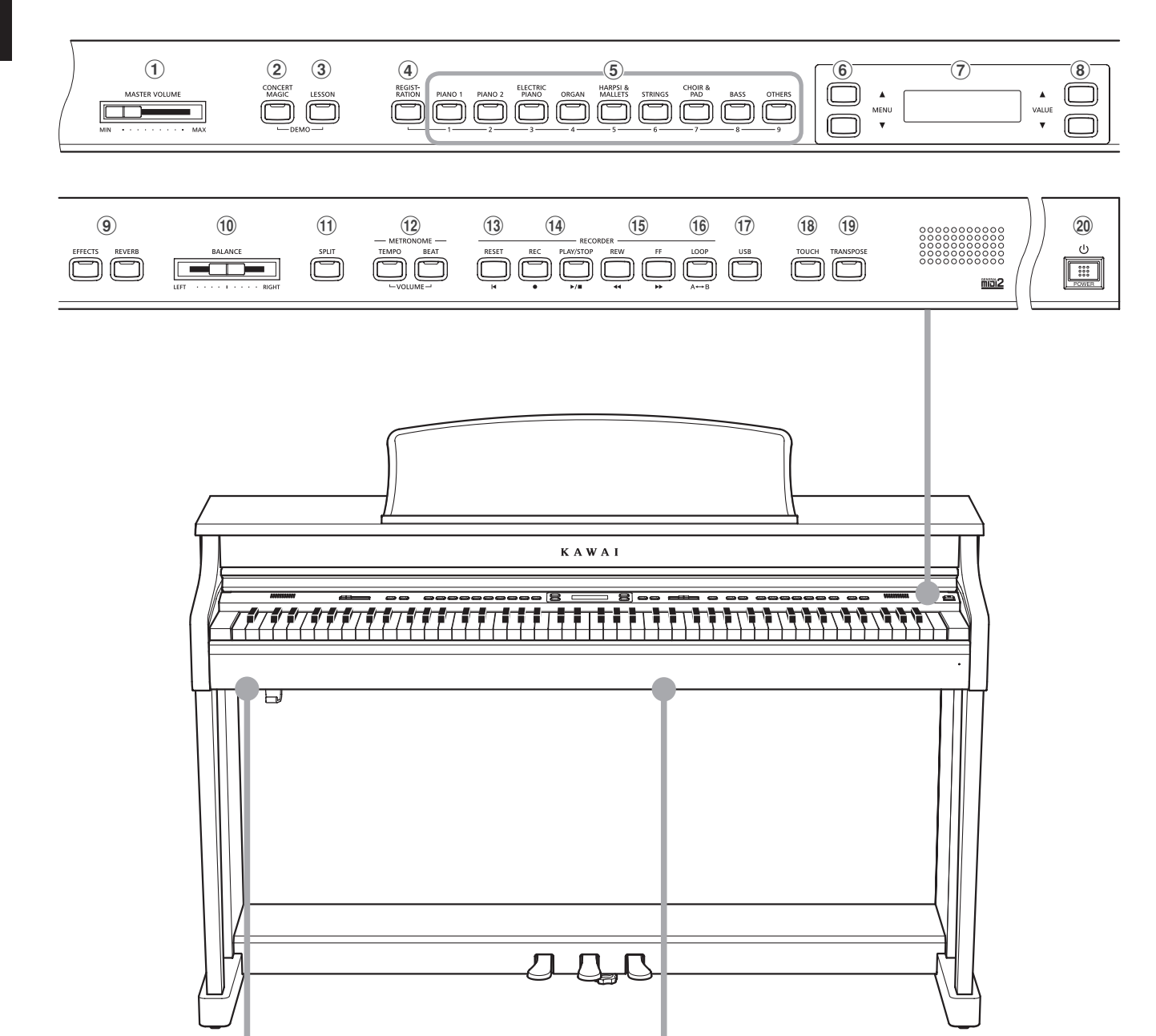

 $\begin{array}{ccccc}\n & & & & \n\hline\n & & & & \n\hline\n23 & & & & \n\hline\n 24 & & & & \n\hline\n 25 & & & \n\hline\n 26 & & & \n\hline\n 27 & & & & \n\hline\n 28 & & & & \n\hline\n 29 & & & & \n\hline\n 20 & & & & \n\hline\n 21 & & & & \n\hline\n 22 & & & & \n\hline\n 23 & & & & \n\hline\n 24 & & & & \n\hline\n 25 & & & & \n\hline\n 27 & & & & \n\hline$ 

 $\overline{R}$ 

 $\circledcirc$ 

USB to HOST  $\overline{\mathsf{IN}}$ 

 $\mathbf{D}$ 

 $\overline{ov}$ 

 $\mathbb{C}$ 

 $L/MONO$ 

 $\circledcirc$ 

 $\overline{\mathsf{R}}$ 

 $\circledcirc$ 

 $\overline{L}$ 

 $\circledcirc$ 

**PHONES**  $(2)$ 

 $\circled{0}$ 

 $\circledcirc$ 

USB<br>to<br>DEVICE 22

#### a **MASTER VOLUME slider**

This slider controls the master volume level of the instrument's built-in speakers or headphones, if connected.

\* This slider does not affect the LINE OUT level. For information about adjusting the LINE OUT level, please refer to page 74.

#### b **CONCERT MAGIC button**

This button is used to select the instrument's Concert Magic function.

#### **(3) LESSON button**

This button is used to select the instrument's built-in Lesson songs.

\* When pressed simultaneously, the CONCERT MAGIC and LESSON buttons are also used to select the instrument's Demo mode.

#### d **REGISTRATION button**

This button is used to store and recall one of the 9 different Registration memories. Each Registration can store sound, reverb/ effects settings, and various other panel and menu options.

#### e **SOUND buttons**

These buttons are used to select the sound(s) that will be heard when playing the instrument's keyboard. These buttons are also used to select Registration memories

#### f **MENU buttons**

These buttons are used to navigate through the instrumnet's various function and settings menus.

#### g **LCD display**

The LCD display provides important information relating to the currently selected sound, function, and setting.

\* A protective plastic film is attached to the display during production. Please remove this film before attempting to play the instrument.

#### **(8) VALUE buttons**

These buttons are used to adjust values, change settings, and answer on-screen prompts.

#### i **EFFECTS and REVERB buttons**

These buttons are used to turn the instrument's reverb and effects functions on/off, and to adjust effect/reverb settings.

#### j **BALANCE slider**

This slider adjusts the volume balance of the two layered sounds when Dual mode is selected, or the the upper and lower sections when Split/Four Hands mode is selected.

#### k **SPLIT button**

This button is used to enable the Split/Four Hands mode functions, allowing the keyboard to be divided into upper and lower sections.

#### l **METRONOME buttons**

These buttons are used to turn the instrument's metronome function on/off, and to adjust metronome settings.

#### **(13) RESET button**

This button is used to reset the instrument's song recorder, and to rewind songs and MP3/WAV/SMF files to the beginning.

#### (14) **REC and PLAY/STOP buttons**

These buttons are used to record and playback songs stored in the instrument's internal memory, or MP3/WAV/SMF files saved to a USB memory device.

#### o **REW and FF buttons**

These buttons are used to move the playing position of the current recorder song or MP3/WAV/SMF backward or forward. These buttons are also used to select the recorder song.

#### p **LOOP button**

This button is used to enable the instrument's A-B Loop function, allowing passages of a recorder song or MP3/WAV/SMF file to be played back repeatedly.

#### q **USB button**

This button is used to access the instrument's USB functions.

#### **18 TOUCH button**

This button is used to access the instrument's Touch settings to adjust the touch sensitivity of the keyboard.

#### **(19) TRANSPOSE button**

This button is used to adjust the pitch of the keyboard in semitone steps.

#### **20 POWER switch**

This switch is used to turn the instrument on/off.

\* The CN34 digital piano features a power saving mode that can turn off the instrument automatically after a specified period of inactivity. For more information, please refer to the Auto Power Off setting on page 102.

#### (21) **PHONES** jacks

These jacks are used to connect stereo headphones to the instrument. Two pairs of headphones can be connected and used simultaneously.

#### (22) USB to Device port

This port is used to connect a FAT or FAT32 formatted USB memory device to the instrument in order to load/save recorded song data, registration memories, and MP3/WAV/SMF files etc.

#### **(23) LINE IN jacks**

These jacks are used to connect the stereo output from audio equipment, computers, or other electronic instruments to the instrument's amplifier and speakers.

#### x **LINE OUT jacks**

These jacks are used to connect the stereo output (Left/Right 1/4" phone plug) of the instrument to external amplifiers, mixers, recording devices, and similar equipment.

#### **(25) USB to Host port**

This port is use to connect the instrument to a computer using a USB 'B to A' type cable in order to send and receive MIDI data.

#### **(26) MIDI jacks**

The jacks are used to connect the instrument to external MIDI devices (such as other musical instruments or a computer) in order to send and receive MIDI data.

# **1. Connecting the power cable to the instrument**

Connect the included power cable to the 'AC IN' inlet located on the underside of instrument.

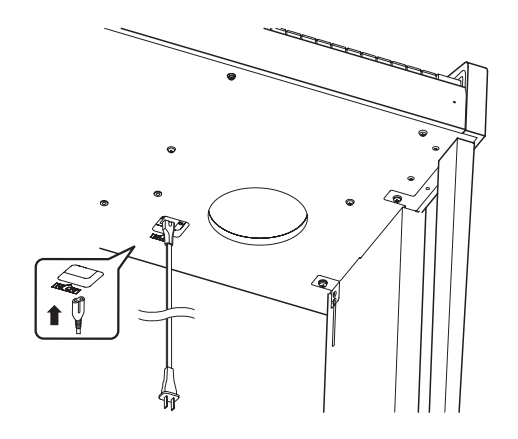

#### **3. Turning on the power**

Press the POWER SWITCH located on the right hand side of the front panel.

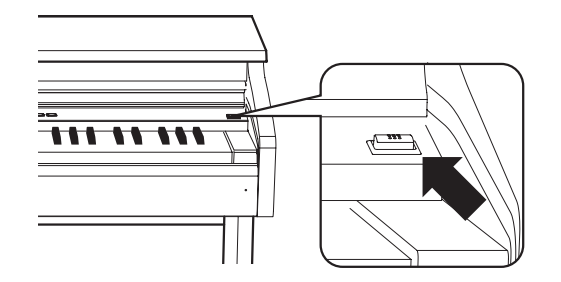

The instrument will turn on, and the words 'Concert Grand' will be shown in the LCD display, indicating that the Concert Grand sound is selected, and the instrument is ready to be played.

\* The CN34 digital piano features a power saving mode that can turn off the instrument automatically after a specified period of inactivity. For more information, please refer to the 'Auto Power Off' setting on page 102.

### **Using headphones**

Use the jacks located beneath the keyboard on the left hand side, to connect stereo headphones to the CN34 digital piano. Two pairs of headphones can be connected and used simultaneously. When a pair of headphones is connected, sound will not be produced by the speakers.

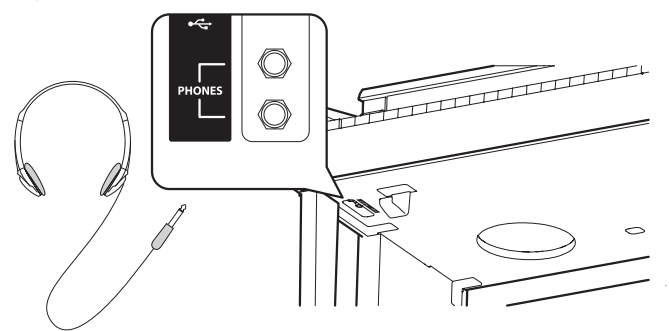

### **2. Connecting the power cable to an outlet**

Connect the instrument's power cable to an AC outlet.

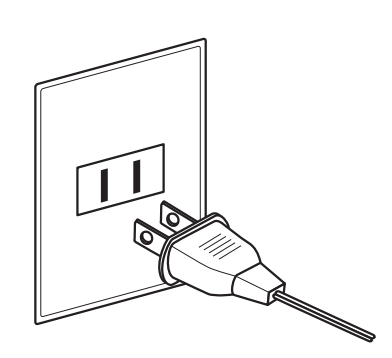

#### **4. Adjusting the volume**

The MASTER VOLUME slider controls the volume level of the instrument's speakers, or headphones if connected.

Move the slider to the right to increase the volume, and to the left to decrease the volume.

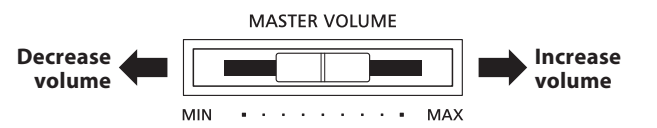

Use this slider to set the volume to a comfortable listening level - the middle is often a good starting point.

\* This slider does not affect the LINE OUT level. For information about adjusting the LINE OUT level, please refer to page 74.

# **Attaching the headphone hook (optional)**

A headphone hook is included with the CN34 digital piano and can be used to hang headphones when not in use. If desired, attach the headphone hook to the underside of the keyboard as shown in the illustration below.

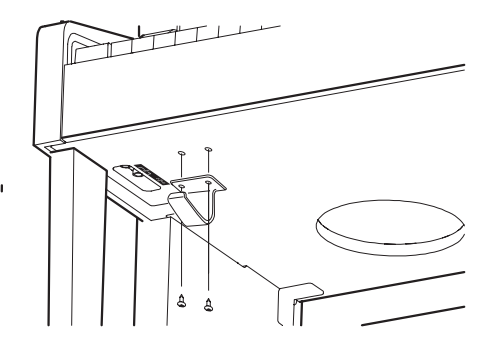

# **Using the Pedals**

**As with a grand piano, the CN34 digital piano features three pedals: sustain, sostenuto, and soft.**

# **E** Sustain pedal (right pedal)

Depressing this pedal sustains the sound after one's hands have been lifted from the keyboard - greatly enriching the piano sound, while also assisting smooth 'legato' passages.

The sustain pedal is capable of responding to half pedaling. **Soft pedal**

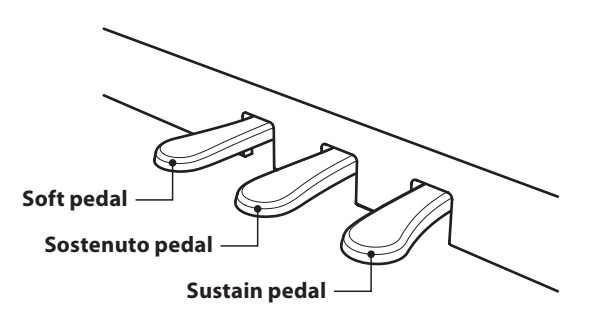

# **Soft pedal (left pedal)**

Depressing this pedal softens the sound, reducing its volume.

When the rotary speaker effect is selected, the soft pedal is also used to alternate the speed of the rotary simulation between 'Slow' and 'Fast' effect modes.

# **Sostenuto pedal (centre pedal)**

Depressing this pedal after playing the keyboard and before releasing the keys, sustains the sound of only those notes that have been played. Any keys that are subsequently played after the sostenuto pedal is depressed will not be sustained.

# **Pedal support bolt**

A pedal support bolt is attached at the base of the pedal board to aid stability when the pedals are pushed.

Turn the bolt anti-clockwise until it makes contact with the floor and supports the pedals firmly. If the pedal support bolt does not make contact with the floor, the pedal board may become damaged.

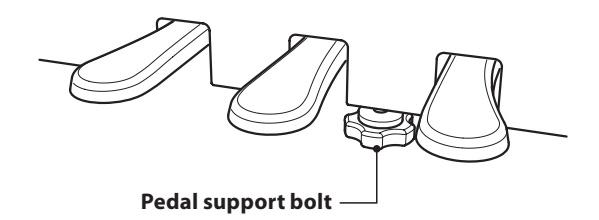

**When moving the instrument, always adjust or remove the pedal support bolt, then readjust when the instrument is in its new position.**

# **Caring for the pedals**

If the surface of the pedals becomes dirty, clean the pedals using a dry dish-washing sponge. Do not attempt to clean the pedals using rust-removing solvents, abrasives or files.

# **Grand Feel pedal system**

The CN34 digital piano features the Grand Feel pedal system, which replicates the sustain, soft, and sostenuto pedal weighting of Kawai's EX Concert Grand piano.

**Sounds are arranged into nine categories, with multiple sounds assigned to each category button. For a complete listing of the available instrument sounds, please refer to page 111 of this owner's manual.**

**By default, the 'Concert Grand' sound will be selected automatically when the instrument is turned on.**

\* The OTHERS button is assigned with 300 sounds, divided into 20 additional categories.

#### **Sound categories and variations**

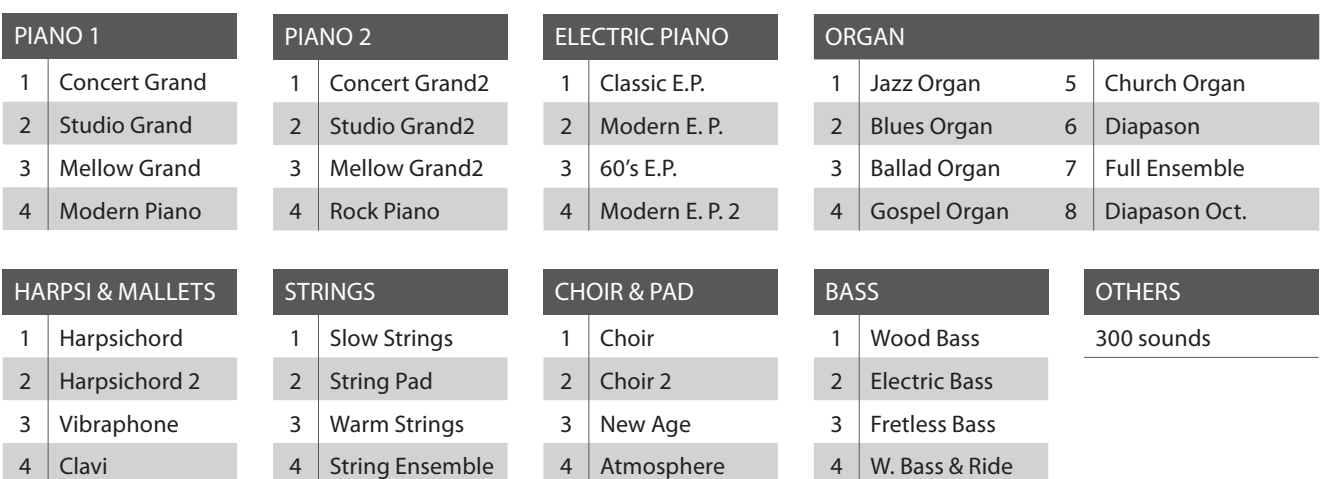

#### **1. Selecting a sound category**

Press the desired SOUND button.

The LED indicator for the button will turn on to indicate that this category has been selected, and the name of the sound will be shown in the LCD display.

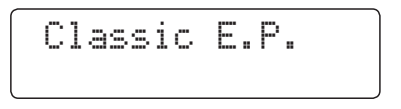

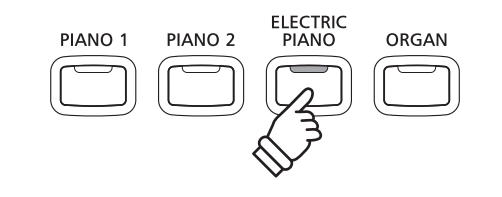

*Example:* To select the ELECTRIC PIANO category, press the ELECTRIC PIANO button.

### **2. Changing the selected sound variation**

Several sound variations are assigned to each category button.

Press a SOUND button repeatedly to cycle through the different sound variations.

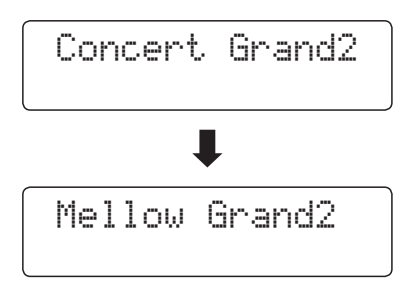

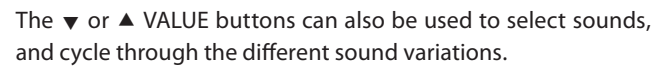

\* While holding down one of the VALUE buttons, pressing the other VALUE button will jump to the next sound category within the OTHERS selection.

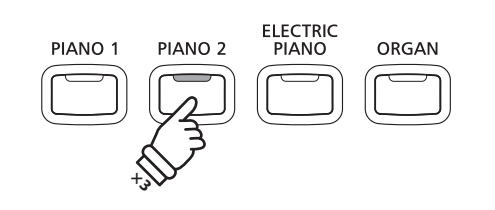

*Example:* To select the 'Mellow Grand2' sound, press the PIANO 2 button three times.

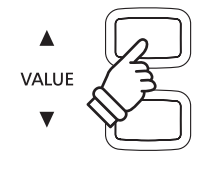

# **Demo Songs**

**The Demo function provides an excellent introduction to the varied capabilities of the CN34 digital piano. There are 31 different demonstration songs available, highlighting the instrument's rich selection of high quality sounds, and powerful speaker system.**

**For a complete listing of the available demonstration songs, please refer to page 110 of this owner's manual.**

\* Kawai regrets that sheet music for Kawai original demo songs is not available.

### **1. Entering demo mode**

Press the CONCERT MAGIC and LESSON buttons simultaneously.

The LED indicators for both buttons will turn on and the SOUND buttons will start to flash.

The demo song for the PIANO 1 category will start. After the PIANO 1 demo songs have finished playing, the demo songs for another sound category will be selected at random.

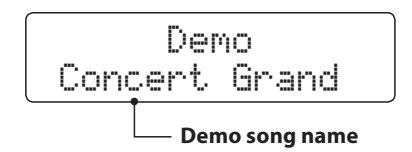

\* There are 4 songs stored for the PIANO 1 sound, which will be played in order. Pressing the PIANO 1 button repeatedly will select the next piano song.

# **2. Selecting a demo song**

While Demo mode is selected and the demo songs are playing:

Press the desired SOUND button.

The LED indicator for the button will start to flash, and the first demo in the selected sound category will start to play.

Press the selected sound category button repeatedly to cycle through the different demo songs in that category.

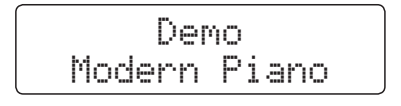

The  $\blacktriangledown$  or  $\blacktriangle$  VALUE buttons can also be used to cycle through all of the different demo songs.

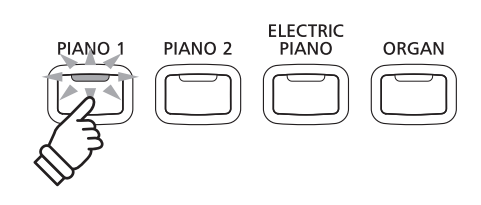

CONCERT MAGIC

LESSON

*Example:* To select the Modern Piano demo song, press the PIANO 1 button four times.

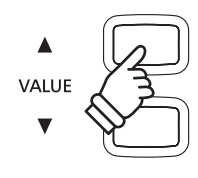

### **3. Stopping the demo song and exiting demo mode**

While Demo mode is selected and the demo songs are playing.

Press the CONCERT MAGIC or LESSON button.

The LED indicators will stop flashing, the demo songs will stop playing, and the instrument will return to normal playing mode.

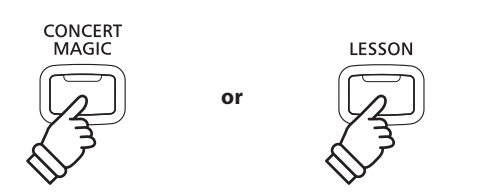

# **Dual Mode**

**The Dual Mode function allows two sounds to be layered together, creating a more complex sound. For example, a piano sound layered with strings, or a church organ combined with a choir, etc.**

### **1. Entering Dual mode**

Press and hold a SOUND button to select the main sound, then press another SOUND button to select the layered sound.

The LED indicators for both SOUND buttons will turn on to indicate that Dual mode is in use, and the respective sound names will be shown in the LCD display.

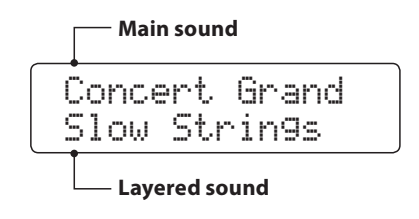

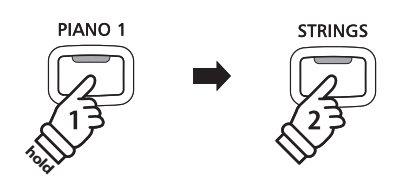

*Example:* To layer the 'Slow Strings' sound with the 'Concert Grand' sound, press and hold the PIANO 1 button, then press the STRINGS button.

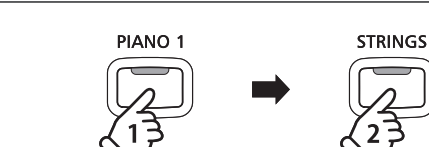

**hold** 

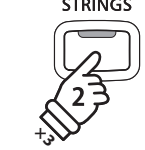

*Example:* To change the layered 'Slow Strings' sound to the 'String Ensemble' sound, press and hold the PIANO 1 button, then press the STRINGS button three times.

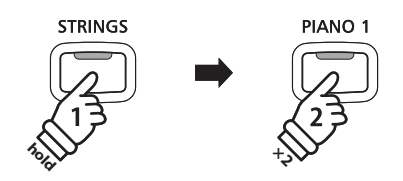

*Example:* To change the main 'Concert Grand' sound to the 'Mellow Grand' sound, press and hold the STRINGS button, then press the PIANO 1 button twice.

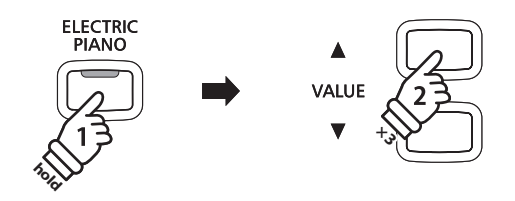

*Example:* To layer the 'Classic E.P.' and '60's E.Piano' sounds together, press and hold the ELECTRIC PIANO button, then press the VALUE  $\blacktriangle$  button three times.

### **2. Changing the main/layered sounds**

To select a different variation for the layered sound:

Press and hold the main SOUND button, then press the layered SOUND button repeatedly to cycle through the different sound variations.

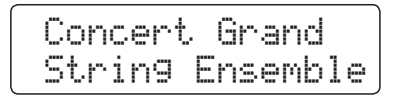

#### To select a different variation for the main sound:

Press and hold the layered SOUND button, then press the main SOUND button repeatedly to cycle through the different sound variations.

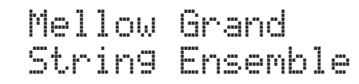

To layer two variations assigned to the same SOUND button:

Press and hold a SOUND button, then press the  $\blacktriangledown$  or  $\blacktriangle$  VALUE buttons to select the layered sound variation.

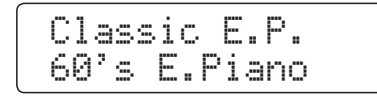

\* Preferred Dual mode sound combinations can be stored to a Registration memory for convenient recall. Please refer to page 32 for more information.

### **3. Adjusting the main/layered sound volume balance**

#### While Dual mode is in use:

Use the BALANCE slider to adjust the volume balance between the two sounds.

As the volume of the main sound increases, the volume of the layered sound decreases, and vice versa.

- \* The preferred Dual mode volume balance can also be stored to a Registration memory for convenient recall. Please refer to page 32 for more information.
- \* The Layer Octave Shift setting can be used to adjust the octave range of the layered sound. Please refer to page 91 for more information.
- \* The Layer Dynamics setting can be used to adjust the dynamic sensitivity of the layered sound. Please refer to page 92 for more information.

#### **4. Exiting Dual mode**

While Dual mode is in use:

Press a single SOUND button.

The LED indicator for the button will turn on, the name of the selected sound will be shown in the LCD display, and the instrument will return to normal (single voice mode) operation.

Concert Grand

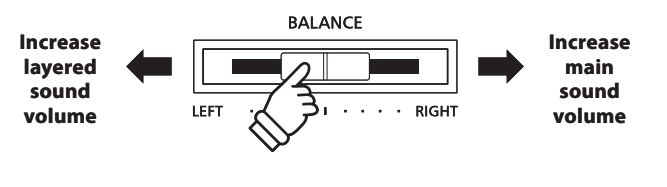

ELECTRIC<br>PIANO PIANO<sub>1</sub> PIANO<sub>2</sub> ORGAN **The Split Mode function divides the keyboard into two sections, allowing each section to be played with a different sound. For example, a bass sound in the lower section, and a piano sound in the upper section.**

### **1. Entering Split mode**

Press the SPLIT button.

The LED indicator for the SPLIT button will turn on to indicate that Split mode is in use.

\* The default split point is set between keys B2 and C3.

The LED indicator for the upper section sound button will turn on, and the LED indicator for the lower section sound button will start to flash. The respective sound names will also be shown in the LCD display.

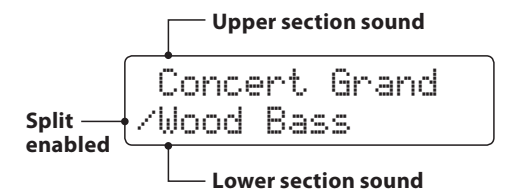

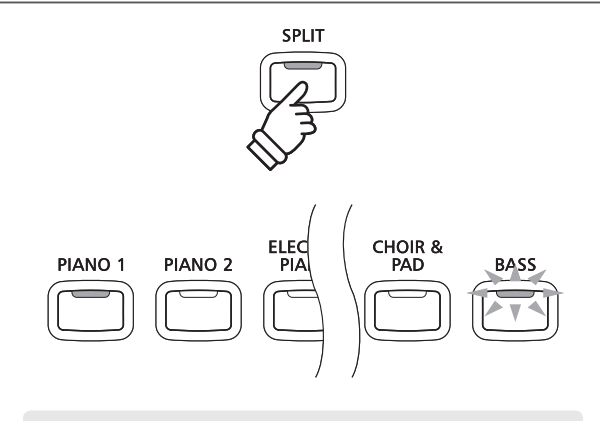

*Default Split mode:*

The previously selected sound is used for the upper section, and the 'Wood Bass' sound is selected for the lower section.

### **2. Changing the upper/lower section sounds**

To select a different sound for the upper section:

Press the desired SOUND button.

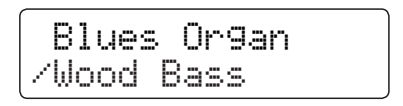

**ELECTRIC** PIANO<sub>2</sub> **PIANO** PIANO<sub>1</sub> ORGAN **<sup>×</sup> <sup>2</sup>**

*Example:* To select the 'Blues Organ' sound for the upper section, press the ORGAN button twice.

To select a different sound for the lower section:

Press and hold the SPLIT button, then press the desired SOUND button.

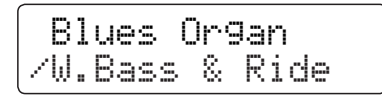

- \* The Lower Octave Shift setting can be used to adjust the octave range of the lower section. Please refer to page 89 for more information.
- \* The Lower Pedal setting can be used to enable/disable the damper pedal for the lower section. Please refer to page 90 for more information.
- \* Preferred Split mode upper/lower sound combinations can be stored to a Registration memory for convenient recall. Please refer to page 32 for more information.

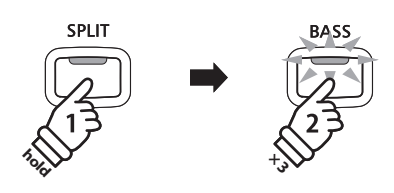

*Example:* To select the 'W. Bass & Ride' sound for the lower section, press and hold the SPLIT button, then press the BASS button three times.

# **3. Changing the split point**

Press and hold the SPLIT button, then press the desired split key on the keyboard.

The name of the pressed key will briefly be shown in the LCD display, and will become the new split point.

*Example:* To set the split point to key F3, press and hold the SPLIT button, then press the F3 key.

Split Point

 $=$  F3

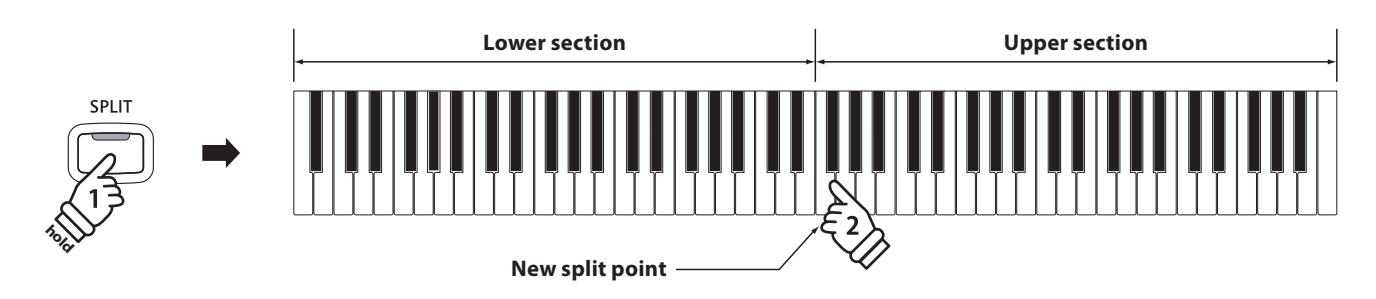

### **4. Adjusting the upper/lower sound volume balance**

Use the BALANCE slider to adjust the volume balance between the upper and lower sections.

As the volume of the upper sound increases, the volume of the lower sound decreases, and vice versa.

\* The preferred Split mode upper/lower volume balance can also be stored to a Registration memory for convenient recall. Please refer to page 32 for more information.

# **5. Exiting Split mode**

While Split mode is in use:

Press the SPLIT button.

The LED indicator for the SPLIT button will turn off, and the instrument will return to normal (full keyboard) operation.

Jazz Organ

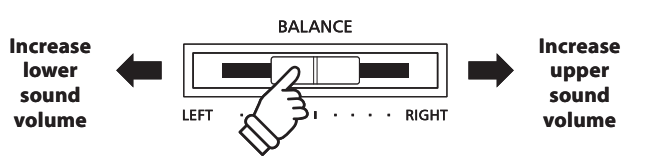

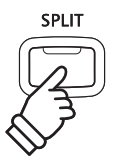

# **Four Hands Mode**

**The Four Hands Mode function divides the keyboard into two sections in a similar way to that of the Split Mode function. However, with Four Hands Mode enabled, the octave/pitch of each section is automatically adjusted to create two separate 44-key instruments with the same playing range. This function is intended to allow two people to practise together or perform piano duets using a single instrument.**

#### **1. Entering Four Hands mode**

Press and hold the SPLIT button, then press the sustain (right) pedal and the soft (left) pedal together.

\* It is also possible to activate Four Hands mode by using the Four Hands setting in the Bassic Settings menu. Please refer to the instructions on page 78 for more information.

The LED indicator for the SPLIT button will start to flash to indicate that Four Hands mode is in use.

\* The default four hands mode split point is set between keys E3 and F3.

The LED indicator for the PIANO 1 button will turn on, and the 'Concert Grand' sound will automatically be selected for both the upper and lower sections.

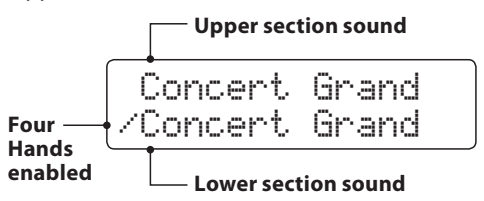

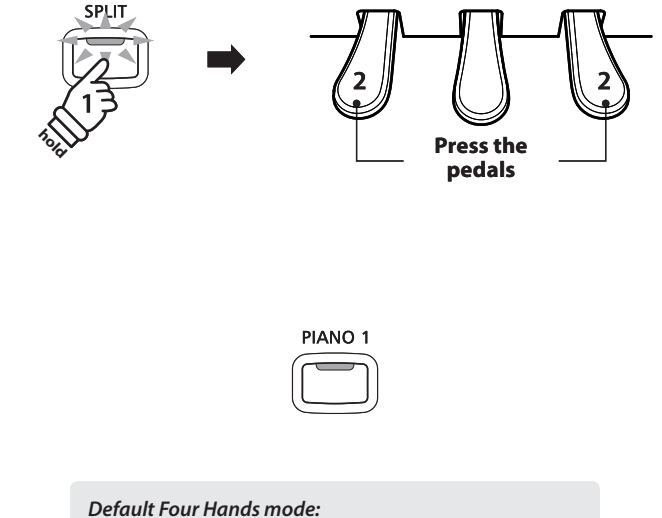

The 'Concert Grand' sound is selected for both the upper and lower sections.

#### **2. Changing the upper/lower section sounds**

To select a different sound for the upper section:

Press the desired SOUND button.

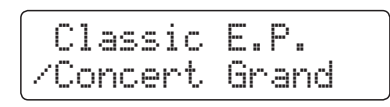

To select a different sound for the lower section:

Press and hold the SPLIT button, then press the desired SOUND button.

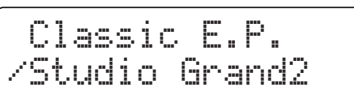

\* Preferred Four Hands mode upper/lower sound combinations can be stored to a Registration memory for convenient recall. Please refer to page 32 for more information.

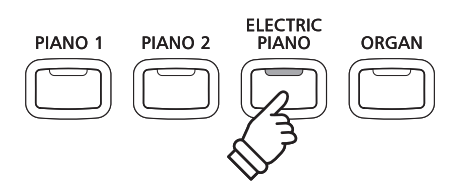

*Example:* To select the 'Classic E.P.' sound for the upper section, press the ELECTRIC PIANO button.

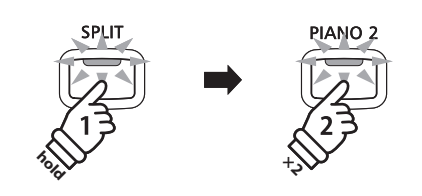

*Example:* To select the 'Studio Grand2' sound for the lower section, press and hold the SPLIT button, then press the PIANO 2 button twice.

# **3. Changing the Four Hands mode split point**

Press and hold the SPLIT button, then press the desired split key on the keyboard.

The name of the pressed key will briefly be shown in the LCD display, and will become the new Four Hands mode split point.

*Example:* To set the split point to key C4, press and hold the SPLIT button, then press the C4 key.

Split Point

 $=$  C4

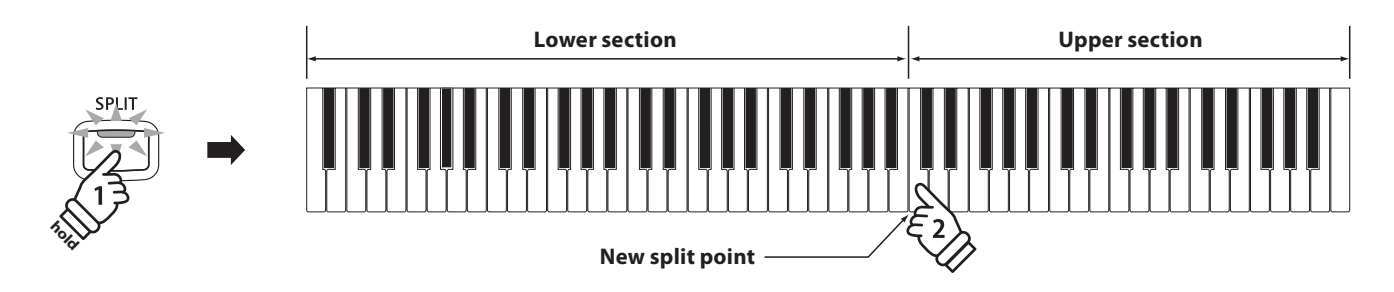

#### **4. Adjusting the upper/lower sound volume balance**

Use the BALANCE slider to adjust the volume balance between the upper and lower sections.

As the volume of the upper sound increases, the volume of the lower sound decreases, and vice versa.

\* The preferred Four Hands mode upper/lower volume balance can also be stored to a Registration memory for convenient recall. Please refer to page 32 for more information.

### **5. Exiting Four Hands mode**

While Four Hands mode is in use:

Press the SPLIT button.

The LED indicator for the SPLIT button will stop flashing, and the instrument will return to normal (full keyboard) operation.

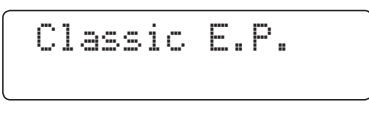

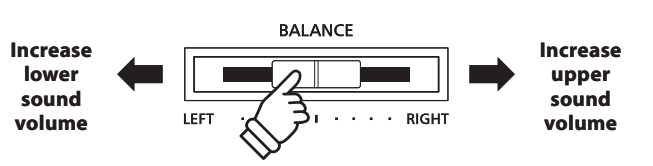

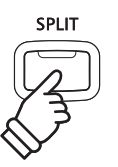

**The CN34 digital piano offers a variety of features to adjust and enhance the character of a particular sound. Some of these features (e.g. Reverb), are enabled automatically when a sound is selected, however players may also wish to change or type of enhancement to suit their personal preferences or different styles of music.**

# **1 Reverb**

**Reverb adds reverberation to the sound, simulating the acoustic environment of a recital room, stage, or concert hall. Some sound types, such as acoustic piano, enable reverb automatically in order to improve acoustic realism. The CN34 digital piano features six different reverb types.**

### **Reverb types**

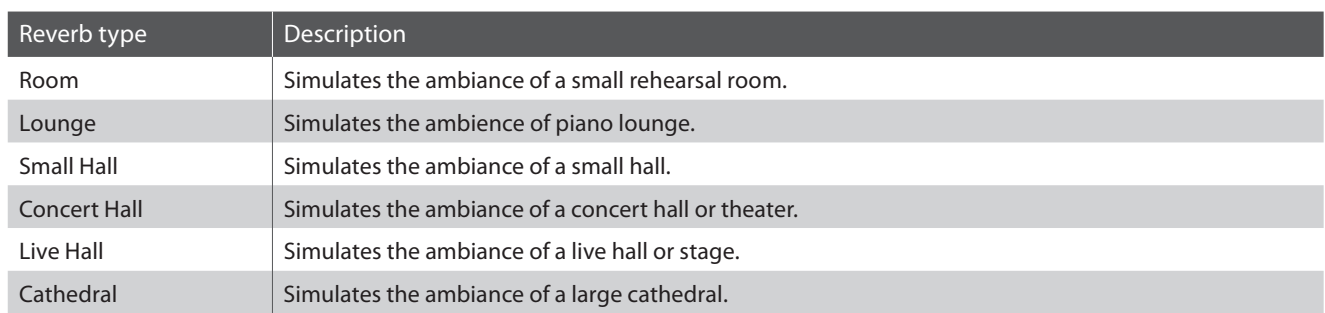

#### **1. Turning Reverb on/off**

Press the REVERB button to turn reverb on/off.

The LED indicator for the REVERB button will turn on to indicate when reverb is in use, and the current status will briefly be shown in the LCD display.

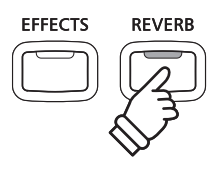

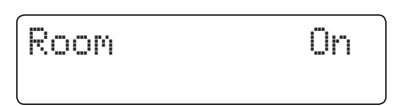

### **2. Changing the Reverb type**

Press and hold the REVERB button.

The reverb type screen will be shown in the LCD display.

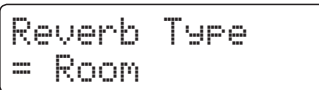

Press the  $\blacktriangledown$  or  $\blacktriangle$  VALUE buttons to cycle through the different reverb types.

To exit the reverb type screen and return to normal playing mode, press the REVERB button.

- \* Reverb type is independent for each sound variation.
- \* Any changes made to the reverb type, or on/off status will remain until the power is turned off.
- \* Preferred reverb settings can be stored to a Registration memory for convenient recall. Please refer to page 32 for more information.

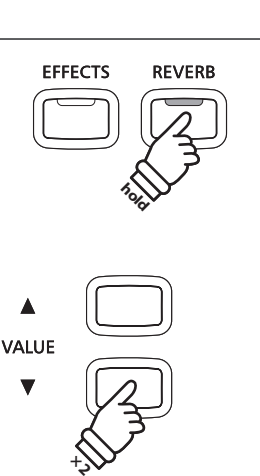

*Example:* To change the reverb type from 'Room' to 'Small Hall', press the VALUE  $\blacktriangledown$  button twice.

# **2 Effects**

**In addition to reverb, various other effects can be applied to the selected sound, altering the tonal character and feeling of the instrument. As with reverb, some sound types enable certain effects automatically in order to enhance tonal quality. The CN34 digital piano features thirteen different effect types.**

# **Effect types**

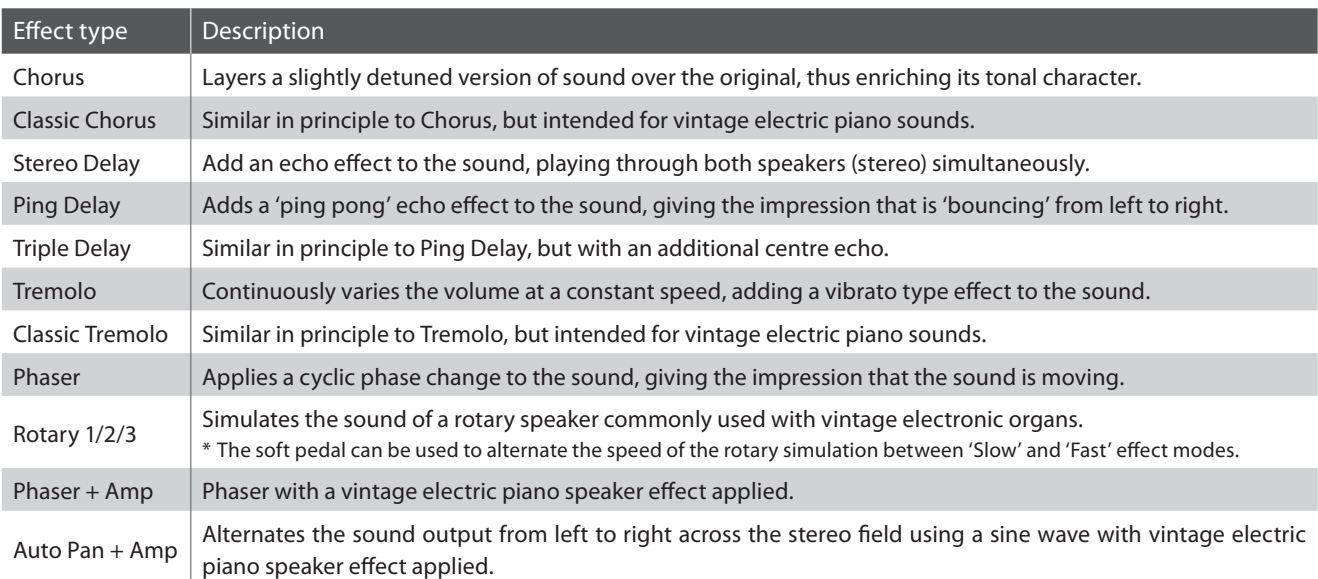

# **1. Turning Effects on/off**

Press the EFFECTS button to turn effects on/off.

The LED indicator for the EFFECTS button will turn on to indicate when effects are in use, and the current status will briefly be shown in the LCD display.

On

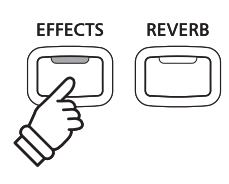

# **2. Changing the Effects type menu**

Chorus

Press and hold the EFFECTS button.

The effect type screen will be shown in the LCD display.

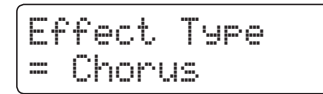

Press the  $\blacktriangledown$  or  $\blacktriangle$  VALUE buttons to cycle through the different effect types.

To exit the effects type screen and return to normal playing mode, press the EFFECTS button.

- \* Effect type is independent for each sound variation.
- \* Any changes made to the effect type, or on/off status will remain until the power is turned off.
- \* Preferred effects settings can be stored to a Registration memory for convenient recall. Please refer to page 32 for more information.

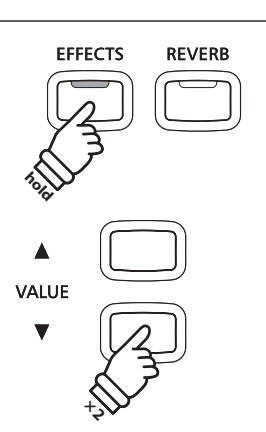

*Example:* To change the effect type from 'Chorus' to 'Stereo Delay', press the VALUE  $\blacktriangledown$  button twice.

# **Touch**

**As with an acoustic piano, the CN34 digital piano produces a louder sound when the keys are struck with force, and a softer sound when the keys are played gently. The volume and tonal character change in relation to the strength and speed of playing – on a digital piano this system is referred to as 'touch sensitivity'.**

**The Touch function allows the touch sensitivity of the keyboard to be changed to one of five different settings: Light +, Light, Heavy, Heavy + or Off.**

# **Touch Curve types**

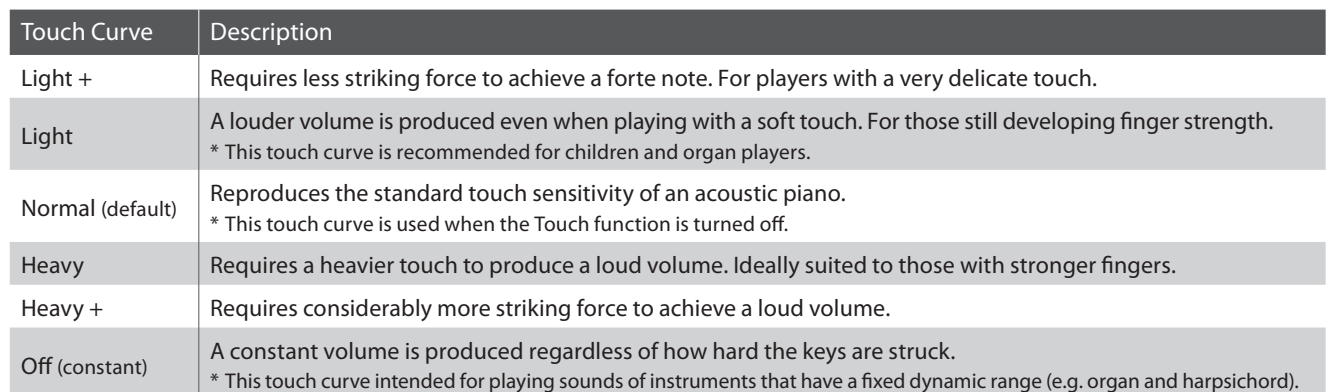

# **Touch Curve graph**

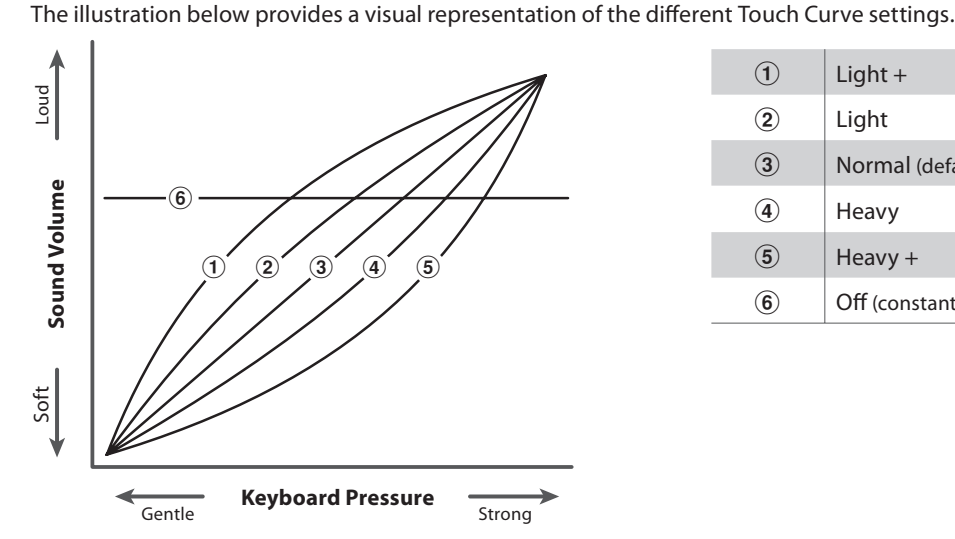

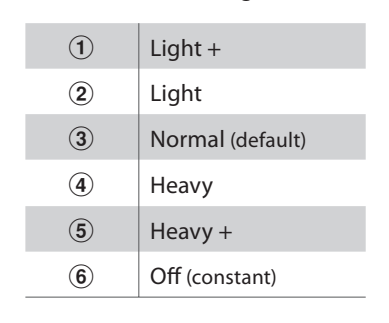

# **Changing from the standard (Normal) Touch Setting**

Press the TOUCH button.

The LED indicator for the TOUCH button will turn on, indicating that the Touch function is in use, and that the piano is using a touch setting other than the standard 'Normal' type.

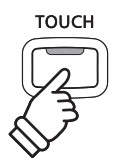

### **E** Selecting the touch sensitivity

Press and hold the TOUCH button, then press the  $\blacktriangledown$  or  $\blacktriangle$  VALUE buttons.

The selected touch curve will be shown in the LCD display.

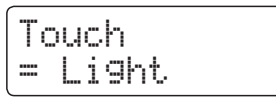

Press the TOUCH button again to return to the standard (Normal) touch setting.

- \* The touch setting is global for all of the preset sounds. It is not possible to specify individual touch settings for each preset sound.
- \* Any changes made to the Touch settings will remain until the power is turned off.

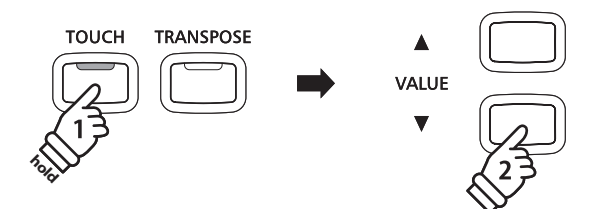

- \* Preferred Touch settings can be stored to a Registration memory for convenient recall. Please refer to page 32 for more information.
- \* LIGHT and HEAVY do not represent the physical weight of the keys. These are settings that affect the sensitivity of the keys, which determines the volume level in response to the key movement.

# **Panel Lock**

**The Panel Lock function allows the state of all panel buttons to be temporarily locked, preventing sounds and other settings from being changed. This function may prove useful in teaching environments, ensuring that students are not distracted by changing sounds etc.**

# **1. Activating the Panel Lock**

Press the CONCERT MAGIC and TRANSPOSE buttons simultaneously.

The Panel Lock screen will be shown in the LCD display, and the instrument will stop responding to panel button presses.

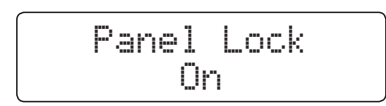

If panel buttons are pressed while the Panel Lock is activated, a reminder message will briefly be shown in the LCD display.

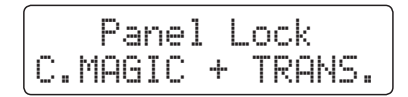

### **2. Deactivating the Panel Lock**

Press the CONCERT MAGIC and TRANSPOSE buttons simultaneously again.

A message will be shown in the LCD display to indicate that the Panel Lock has been deactivated, and the instrument will resume responding to panel button presses as normal.

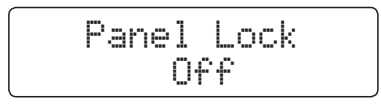

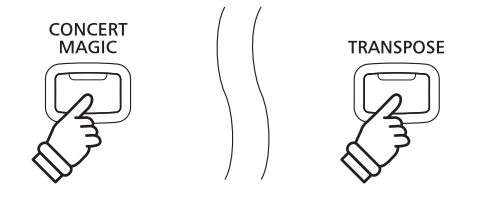

\* The Panel Lock will remain activated even after the instrument's power is turned off.

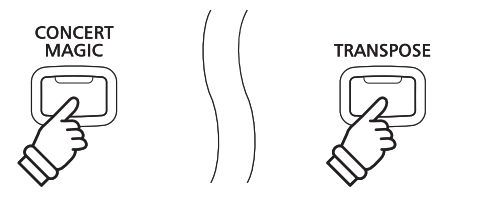

# **Transpose**

**The Transpose function allows the pitch of the CN34 digital piano's keyboard to be raised or lowered in semi-tone intervals. This is particularly useful when accompanying instruments tuned for different keys, or when a song learned in one key must be played in another key.**

**hold** 

button four times.

**TRANSPOSE** 

### ■ Adjusting the Key Transpose value: Method 1

Press and hold the TRANSPOSE button, then press the  $\blacktriangledown$  or  $\blacktriangle$ VALUE buttons to adjust the key transpose value.

The LED indicator for the TRANSPOSE button will turn on to indicate that the transpose function is in use, and the key transpose value will briefly be shown in the LCD display.

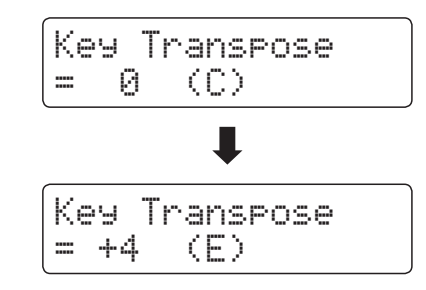

\* The keyboard pitch can be raised or lowered by up to 12 semi-tones.

\* To reset the key transpose value to 0, press and hold the TRANSPOSE button, then press the  $\blacktriangledown$  and  $\blacktriangle$  VALUE buttons simultaneously.

### ■ Adjusting the Key Transpose value: Method 2

Press and hold the TRANSPOSE button, then press a key within the range of C2 to C4.

The LED indicator for the TRANSPOSE button will turn on to indicate that the transpose function is in use, and the key transpose value will briefly be shown in the LCD display.

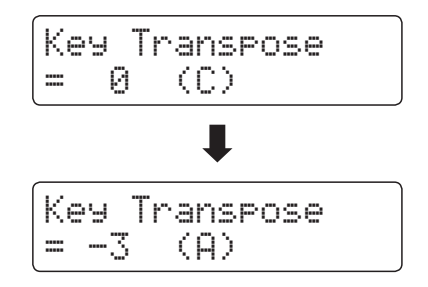

\* The keyboard pitch can be adjusted within the range of C2 to C4.

# **Turning Key Transpose on/off**

Press the TRANSPOSE button to turn the key transpose function on/off.

- \* The specified key transpose setting will be retained even after the ke transpose function is turned off. This allows the key transpose function to be turned on and off freely, without the need to adjust the value each time.
- \* The specified key transpose setting will return to the default value of 0 after the power is turned off.

\* Preferred key transpose settings can be stored to a Registration memory for convenient recall. Please refer to page 32 for more information.

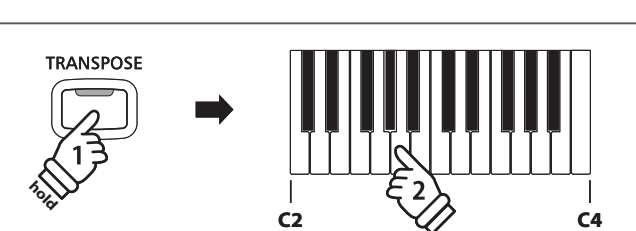

*Example:* To increase the key transpose value from 0 (off) to +4 (i.e. raise the keyboard pitch by 4 semi-tones), press and hold the TRANSPOSE button, then press the VALUE  $\blacktriangle$ 

**×4**

ا ۱۱ اک

*Example:* To change the key transpose from C (off) to A (i.e. lower the keyboard pitch by three semi-tones), press and hold the TRANSPOSE button, then press the A key.

**Using the Song Transpose function it is also possible to transpose recorder songs stored in internal memory, and SMF song files stored on a USB memory device. This allows the pitch of the song to be adjusted without affecting the pitch of the keyboard.**

#### **Selecting the Song Transpose/Key Transpose settings**

Press and hold the TRANSPOSE button, then press the  $\blacktriangledown$  or  $\blacktriangle$ MENU buttons to alternate between the key transpose and song transpose settings.

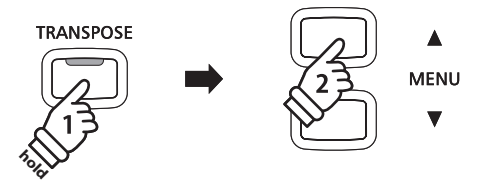

#### **Adjusting the Song Transpose value**

While the Song Transpose screen is shown in the LCD display:

Press the  $\blacktriangledown$  or  $\blacktriangle$  VALUE buttons to adjust the song transpose value.

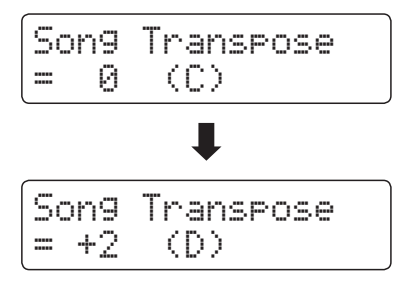

- \* The song pitch can be raised or lowered by up to 12 semi-tones.
- \* To reset the song transpose value to 0, press the  $\blacktriangledown$  and  $\blacktriangle$  VALUE buttons simultaneously.
- \* The song transpose value will automatically reset to 0 when a different song is selected.

**VALUE <sup>×</sup> <sup>2</sup>**

*Example:* To increase the song transpose value from 0 (off) to +2 (i.e. raise the song pitch by 2 semi-tones), press and hold the TRANSPOSE button, then press the VALUE  $\blacktriangle$ button twice.

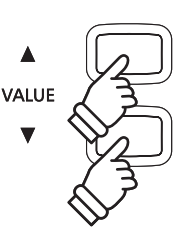

# **Metronome / Drum Rhythms**

**The Metronome function provides a steady beat to aid practicing the piano at a consistent tempo. In addition to regular metronome beats, the CN34 digital piano also features a variety of drum rhythms to accompany most playing styles and musical genres.**

**For a complete listing of available drum rhythms, please refer to page 123 of this owner's manual.**

### **Turning the Metronome on/off**

#### Press the TEMPO button.

The LED indicator for the TEMPO button will turn on to indicate that the metronome function is in use, and a 4/4 beat will start to count.

The current metronome tempo in beats per minute (BPM) will be shown in the LCD display.

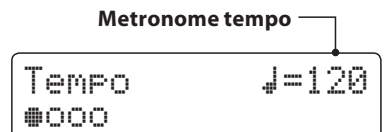

#### **Current beat**

Press the  $\blacktriangledown$  or  $\blacktriangle$  VALUE buttons to increase or decrease the tempo within the range of 10 - 400 beats per minute. (20-800 BPM with eighth note rhythms).

Press the TEMPO button again to stop the metronome. The LED indicator for the TEMPO button will turn off.

# **Changing the time signature and rhythm**

#### Press the BEAT button.

The LED indicator for the BEAT button will turn on and the metronome will begin counting.

The currently selected time signature and a visual indicator of each beat will be shown in the LCD display.

If a rhythm is selected, the currently selected rhythm name will be shown in the LCD display.

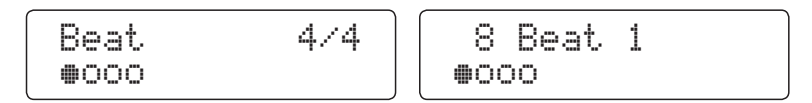

Press the  $\blacktriangledown$  or  $\blacktriangle$  VALUE buttons to select the desired time signature / rhythm.

\* There are ten different times signatures available : 1/4, 2/4, 3/4, 4/4, 5/4, 3/8, 6/8, 7/8, 9/8 and 12/8.

Alternatively, one of the 100 built-in rhythm styles can be used instead of a simple metronome click.

Press the BEAT button again to stop the metronome.

Both the TEMPO button and the BEAT button can be used to turn the metronome on and off, depending on whether the tempo or time signature is being adjusted.

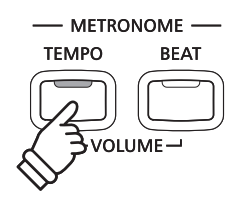

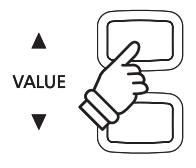

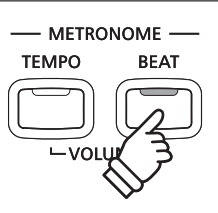

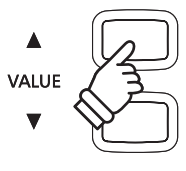

### **Adjusting the Metronome volume**

To adjust the metronome volume:

Press the TEMPO and BEAT buttons simultaneously.

The volume level of the metronome will be shown in the LCD screen.

Press the  $\blacktriangledown$  or  $\blacktriangle$  VALUE buttons to adjust the value of the metronome volume.

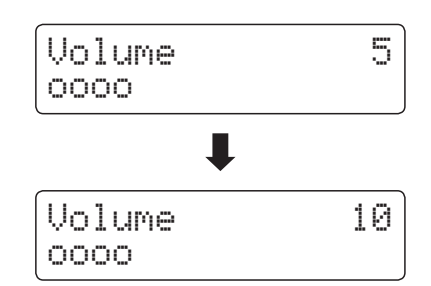

\* The metronome volume can be adjusted within the range of 0 - 10.

- \* Any changes made to the metronome tempo, beat, or volume settings settings will remain until the power is turned off.
- \* Preferred metronome settings can be stored to a Registration memory for convenient recall. Please refer to page 32 for more information.

### **Changing sounds while the Metronome is in use**

Press the desired SOUND button.

The LED indicator for the button will turn on to indicate that this category has been selected.

The name of the sound will briefly be shown in the LCD display, before returning to the metronome screen.

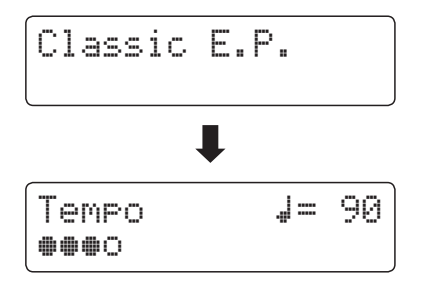

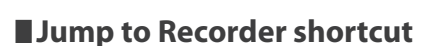

While the Metronome function is in use:

Press the REC button.

The Recorder standby screen will be shown in the LCD display, and the metronome will stop to count. A one bar count-in will also be played before the recording begins.

\* Please refer to page 44 for more information about the instrument's Recorder functions.

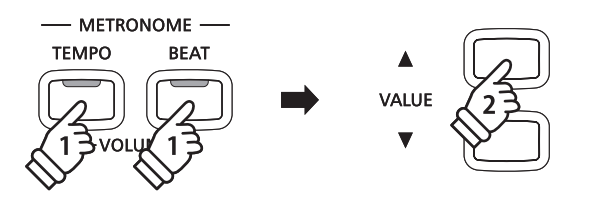

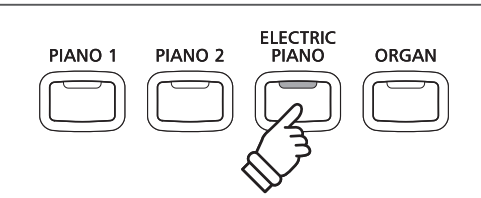

*Example:* To select the 'Classic E.P.' sound, press the ELECTRIC PIANO button.

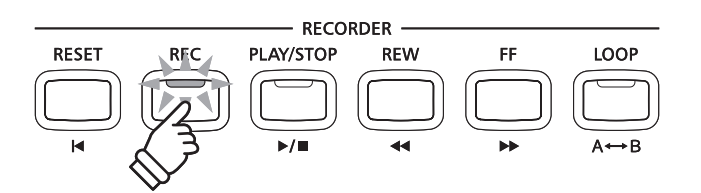

**The Registration function allows the current instrument setup (sound selection, all settings, etc.) to be stored to a registration memory, and conveniently recalled at the touch of a button. There are 9 different registration memories to be stored.**

**Registrations can also be loaded from/saved to USB memory devices. Please refer to page 61 for more information.**

#### **Settings stored in Registration memories**

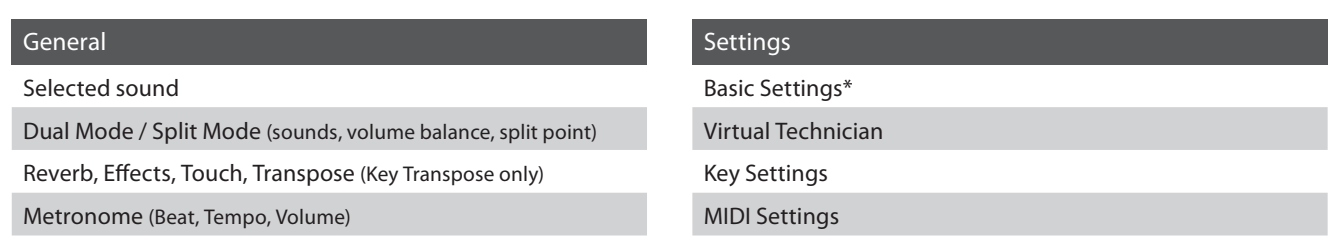

\* Speaker Volume, Phones Volume, Line Out Volume, Audio Recorder Gain, and Power Settings will not be stored to Registration memories.

#### **Selecting a Registration memory**

Press the REGISTRATION button.

The LED indicator for the REGISTRATION button will turn on to indicate that the registration function is in use, and the registration selection screen will be shown in the LCD display.

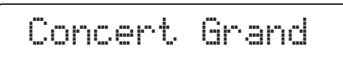

Press the SOUND buttons to select the desired registration memory.

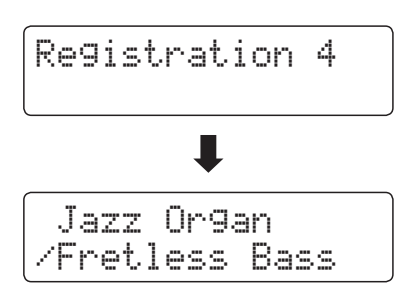

Alternatively, press the  $\blacktriangledown$  or  $\blacktriangle$  VALUE buttons to cycle through all 9 different registration memories.

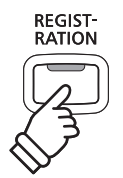

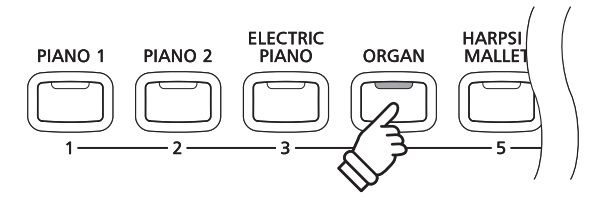

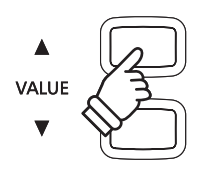

#### **Exiting Registration mode (restore previous settings)**

To return to normal playing mode without selecting the registration (i.e. restore the previous panel settings):

Press the REGISTRATION button.

The LED indicator for the REGISTRATION button will turn off, and the instrument will return to normal playing mode.

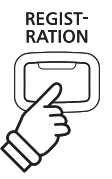

### **Exiting Registration mode (retain new settings)**

To return to normal playing mode with the current registration memory settings selected:

Press the  $\blacktriangledown$  and  $\blacktriangle$  MENU buttons simultaneously.

The LED indicator for the REGISTRATION button will turn off, and the instrument will return to normal playing mode.

### **Estoring a Registration memory**

#### To store a registration memory:

Press and hold the REGISTRATION button, then press and hold a SOUND button.

The current instrument setup will be stored to the registration memory assigned to the pressed SOUND button, and a confirmation message will briefly be shown in the LCD display.

Registration 6 Stored

#### **Resetting all Registration memories**

Press and hold the LESSON and REGISTRATION buttons, then turn the instrument's power off/on.

All registration memories will be reset to the factory default settings.

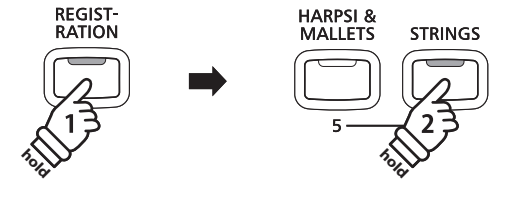

 $\blacktriangle$ MENU

*Example:* To store the current instrument setup to memory 6, press and hold the REGISTRATION button, then press the STRINGS button.

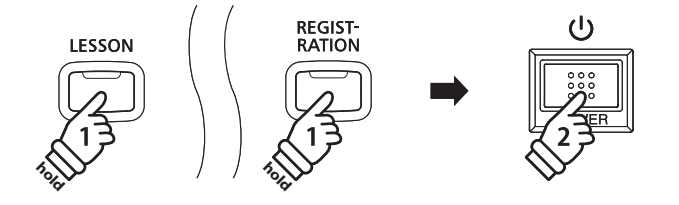

# **Lesson Function**

**The Lesson function allows budding pianists to practice the piano using a selection of built-in song books. The left and right hand parts for each piece can be practiced separately, while adjusting the tempo allows difficult passages to be perfected.**

**For a complete listing of available Lesson Function songs, please refer to the separate 'Internal Song Lists' booklet.**

#### **Built-in Lesson Function song books**

#### US, Canada, Australasia

Alfred's Premier Piano Course Lesson 1A

Alfred's Premier Piano Course Lesson 1B

Alfred's Basic Piano Library Lesson Book Level 1A

Alfred's Basic Piano Library Lesson Book Level 1B

Alfred's Basic Adult Piano Course Lesson Book Level 1

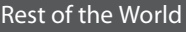

Burgmüller 25 (25 Etudes Faciles, Opus 100)

Czerny 30 (Etudes de Mécanisme, Opus 849)

Czerny 100 (Hundert Übungsstücke, Opus 139)

Beyer (Vorschule im Klavierspiel, Opus 101)

# **1 Selecting a lesson book/song**

#### **Entering lesson mode**

#### Press the LESSON button.

The LED indicator for the LESSON button will turn on, and the name of the selected lesson book and song will be shown in the LCD display.

$$
\begin{bmatrix} \n\text{AlfredChild1H-01} \\ \n1-1 \n\end{bmatrix}
$$

### **Selecting a lesson book/song**

#### While Lesson mode is selected:

Press the  $\blacktriangle$  or  $\nabla$  MENU buttons to cycle through the available lesson books, then press the  $\blacktriangle$  or  $\nabla$  VALUE buttons to select the desired song.

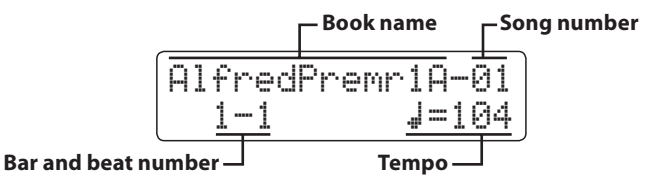

It is also possible to select songs by pressing and holding the LESSON button, then pressing the relevant key on the keyboard.

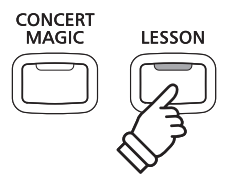

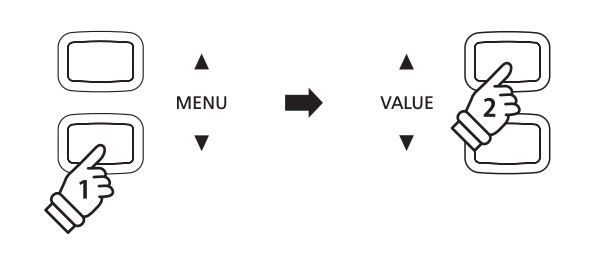

\* Please refer to the separate 'Internal Song Lists' booklet for a complete listing of available lesson songs.

# **2 Listening to the selected lesson song**

**This page will explain how to play and stop the selected lesson song, and adjust the tempo.**

### **Playing the lesson song**

After selecting a lesson book and song:

Press the PLAY/STOP button.

The LED indicator for the PLAY/STOP button will turn on, and a one bar count-in will be heard before the song starts to play.

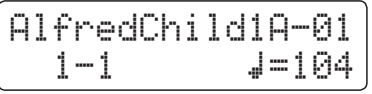

- \* If the first bar of the song begins on an 'up' beat (i.e. pickup notes), the first bar number will be shown as zero in the LCD display.
- \* The metronome will not continue after the count-in bar, but can be turned on manually by pressing the TEMPO button.

#### **Changing the tempo of the lesson song**

Press and hold the TEMPO button, then press the  $\triangle$  or  $\blacktriangledown$  VALUE buttons to increase or decrease the lesson song tempo.

Press the  $\blacktriangle$  and  $\nabla$  VALUE buttons simultaneously to reset the lesson song tempo back to the default value.

### **Example 3 Stopping and resuming the lesson song**

Press the PLAY/STOP button again to stop the lesson song.

Press the PLAY/STOP button once again.

A one bar count-in will be heard before the lesson song resumes playback from the previous position.

Press the PLAY/STOP button to stop the lesson song, then press the RESET button to reset the playing position to the first bar.

#### **Exiting lesson mode**

Press the LESSON button.

The LED indicator for the LESSON button will turn off and the name of the selected sound will be shown in the LCD display.

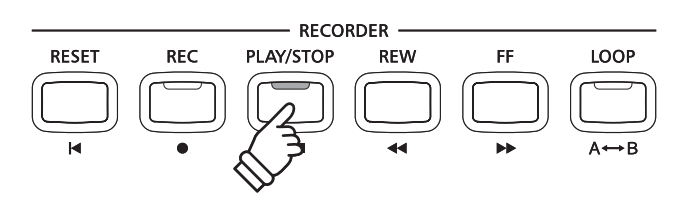

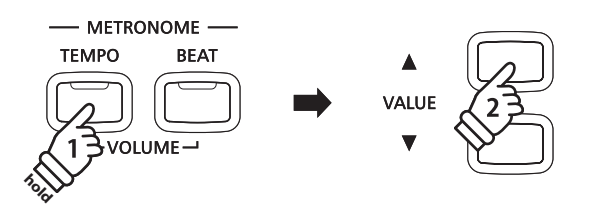

# **3 Practicing left and right-hand parts separately**

**This page will explain how to adjust the left and right-hand part volume of the selected lesson song (allowing each part to be practiced separately), and how to start playing a lesson song from a specific bar.**

### **Adjusting the left/right-hand part volume**

After selecting a lesson book and song:

Use the BALANCE slider to adjust the volume balance between the left-hand and right-hand parts.

As the volume of the left-hand part increase, the volume of the right-hand part decreases, and vice versa.

This function allows the left and right-hand parts of each lesson song to be practised seprately, or simply reduce the volume of one part.

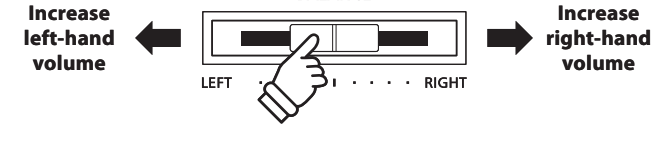

**RAI ANCE** 

#### **Beyer lesson songs and part volume**

Please refer to page 34 for more information regarding the availability of Beyer lesson songs.

If the Beyer lesson book is selected, moving the balance slider to the left will decrease the volume of the student's part, while moving the balance slider to the right will decrease the volume of the teacher's part.

### **Playing the lesson song from a specific bar**

Press the FF or REW buttons to advance or rewind the starting bar of the selected lesson song.

Press and hold the FF or REW buttons to fast-forward or fastrewind the staring bar of the selected lesson song.

Press the PLAY/STOP button.

A one bar count-in will be heard before the song starts to play from the specified bar number.

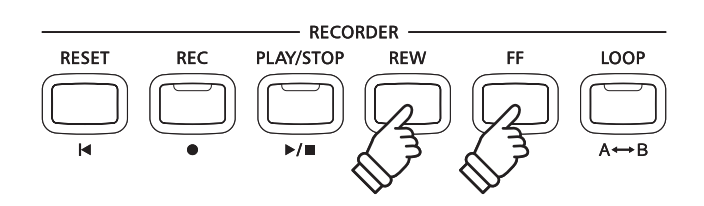
### **4 Repeating sections of a lesson song**

**This page will explain how to repeat (loop) specific sections of the selected lesson song between a defined 'A' and 'B' point, allowing difficult passages to be practiced continuously.**

**RESET** 

#### **1. Specifying the start point (A) of the loop**

After selecting a lesson book and song:

Press the PLAY/STOP button.

The LED indicator for the PLAY/STOP button will turn on, and a one bar count-in will be heard before the song starts to play.

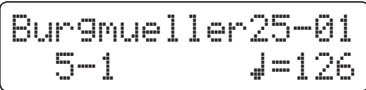

Press the LOOP button to specify the start point of the loop.

The LED indicator for the LOOP button will start to flash, indicating that the start point (A) of the loop has been set.

### **2. Specifying the end point (B) of the loop**

Press the LOOP button again to specify the end point of the loop.

The LED indicator for the LOOP button will turn on, indicating that the end point of the (B) of the loop has been set.

$$
\begin{bmatrix}\n\text{BurSmuel1er25-01} \\
10-2 & J=126\n\end{bmatrix}
$$

The defined 'A-B' section of the lesson song will repeat (loop) continuously, allowing the passage to be practiced.

### **3. Cancelling the 'A-B' loop**

Press the LOOP button once again to cancel the 'A-B' loop.

The LED indicator for the LOOP button will turn off and the lesson song will resume normal playback.

\* The loop section can also be specified while the lesson song is paused by pressing the FF or REW button to select the bar. The last bar cannot precede the first bar.

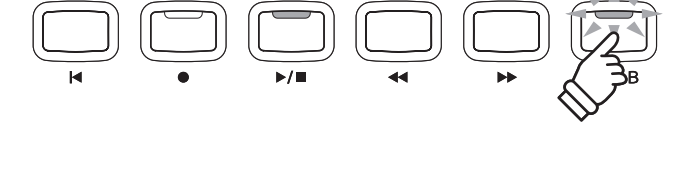

**RECORDER** 

**RFW** 

FF

LOOL

PLAY/STOP

**REC** 

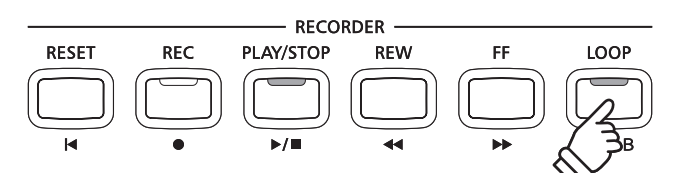

### **5 Recording a lesson song practice**

**This page will explain how to record the left or right-hand parts of the selected lesson song, then play back the performance for self-evaluation.**

#### **1. Starting the lesson song recording**

After selecting a lesson book and song:

Press the REC button.

The LED indicators for the REC and PLAY/STOP buttons will turn on to indicate that recording mode is in use.

A one bar count-in will be heard before the lesson song starts to play and record.

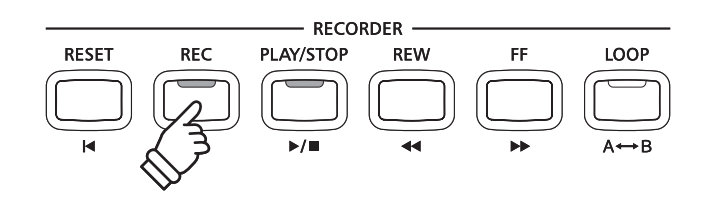

#### **2. Stopping the lesson song recording**

Press the PLAY/STOP button.

The LED indicators for the REC and PLAY/STOP buttons will turn off, and the lesson song recording and playback will stop.

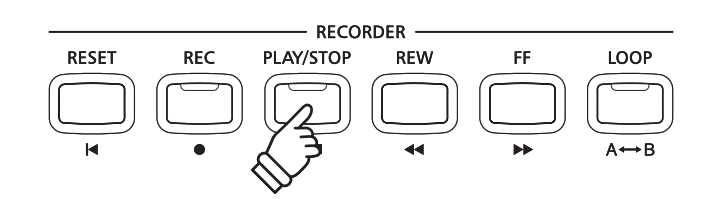

#### **3. Playing back the recorded lesson song**

Press the PLAY/STOP button again.

The LED indicator for the PLAY/STOP button will turn on, and a one bar count-in will be heard before the recorded lesson song starts to play.

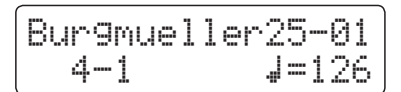

Press the PLAY/STOP button.

The LED indicator for the PLAY/STOP button will turn off, and the recorded lesson song will stop playing.

- \* The 'A-B' loop function cannot be used when recording a lesson song practice.
- \* Press the REC and PLAY/STOP buttons simultaneously to erase the recorded lesson song practice. The recorded practice will be erased automatically when a different lesson song is selected.

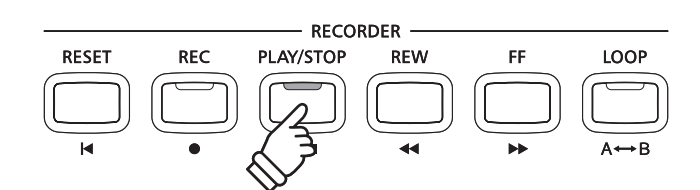

# **Concert Magic**

**The Concert Magic function allows complete beginners to enjoy playing the piano by simply selecting one of the 88 pre-programmed songs, then tapping the keyboard with a steady rhythm and tempo.**

**For a complete listing of available Concert Magic songs, please refer to the separate 'Internal Song Lists' booklet.**

### **1 Performing a Concert Magic song**

**The 88 Concert Magic songs are assigned to each of the 88 keys, and classified by song category into eight groups, such as Children's Songs, American Classics, Christmas Songs etc.**

#### **1. Entering Concert Magic mode**

Press the CONCERT MAGIC button.

The LED indicator for the CONCERT MAGIC button will turn on to indicate that Concert Magic mode is in use.

The name of the currently selected Concert Magic song will also be shown in the LCD display.

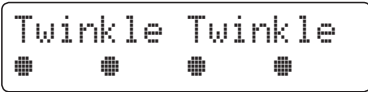

#### **2. Selecting a Concert Magic song**

Press and hold the CONCERT MAGIC button, then press the key to which the Concert Magic song is assigned.

A Concert Magic song will be selected, with the song number and name shown in the LCD display.

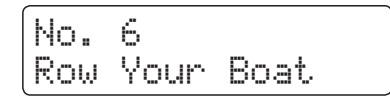

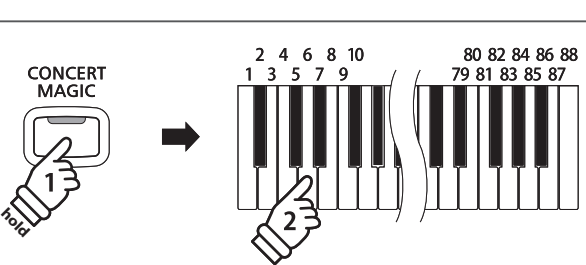

**CONCERT** MAGIC

### **3. Performing the selected Concert Magic song**

Press a key on the keyboard.

The song will advance with every key that is pressed. Pressing the keys gently will produce a soft sound, while pressing heavily will produce a loud sound.

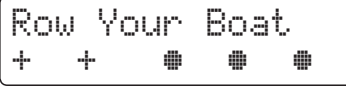

As the song advances, the  $\bullet$  symbols shown in the LCD will be replaced by  $\blacklozenge$  symbols. This is called the Note Navigator.

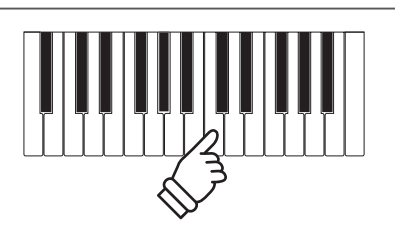

#### **4. Changing the Concert Magic playback sound**

Press a SOUND button to change the sound used for the Concert Magic song (melody and accompaniment parts).

It is also possible to select independent sounds for the melody and accompaniment parts:

Press the SPLIT button to enable Concert Magic split mode.

Press a SOUND button to change the melody sound.

Press and hold the SPLIT button, then press a SOUND button to change the accompaniment sound.

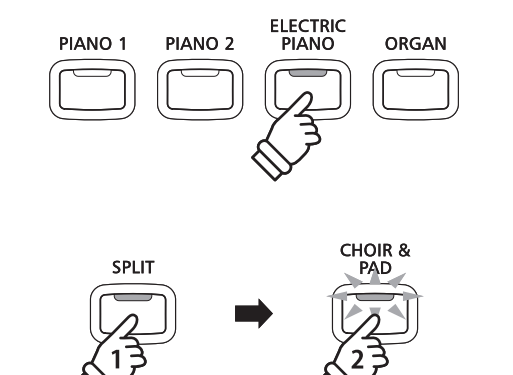

**hold** 

#### **Adjusting the Concert Magic part volume**

Use the BALANCE slider to adjust the volume balance between the accompaniment and melody parts.

As the volume of the accompaniment part increase, the volume of the melody part decreases, and vice versa.

#### **5. Exiting Concert Magic Mode**

Press the CONCERT MAGIC button to exit Concert Magic mode.

The LED indicator for the CONCERT MAGIC button will turn off, and the instrument will return to normal playing mode.

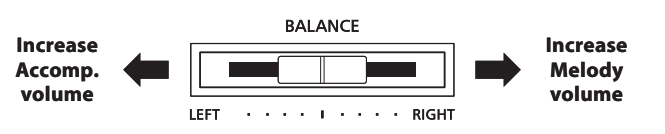

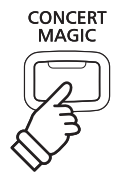

# **2 Concert Magic demo mode**

**This function allows all of the Concert Magic songs to be played back in order, randomly or in designated categories.**

### **All playback**

Enter Concert Magic mode without selecting a song.

Press the PLAY/STOP button.

All 88 Concert Magic songs will be played in order until the PLAY/STOP button is pressed again.

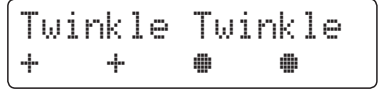

#### **Random playback**

Enter Concert Magic mode and then press the LESSON button.

All 88 Concert Magic songs will be played in a random order until the PLAY/STOP button is pressed.

### **Category playback**

Press and hold the CONCERT MAGIC button, press the key to which the desired song is assigned, then press the LESSON button.

Songs in the same category as the selected song, will be played in sequential order until the PLAY/STOP button is pressed.

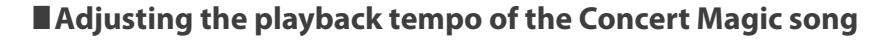

While Concert Magic mode is in use:

Press and hold the TEMPO button, then press the  $\blacktriangledown$  or  $\blacktriangle$  VALUE buttons to adjust the playback tempo.

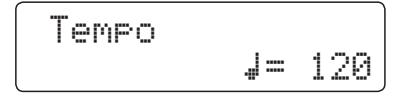

The tempo of the selected Concert Magic song can be adjusted either before playback, or while the song is playing.

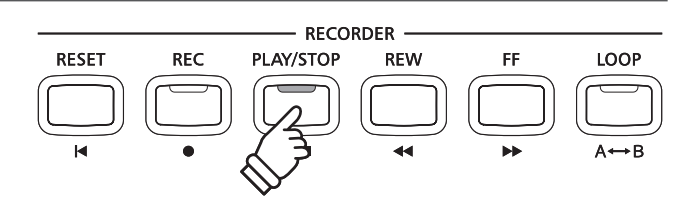

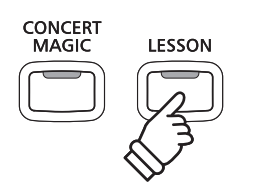

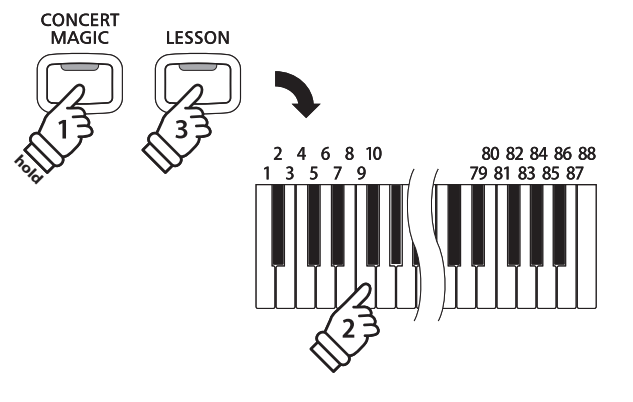

**hold** 

**TEMPO** 

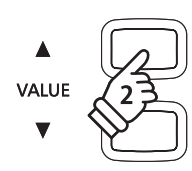

### **3 Concert Magic song arrangement types**

#### **Concert Magic songs are divided into three different arrangement types, each requiring a different level of skill to be performed correctly.**

\* The Concert Magic arrangement type is for each song is indicated in the 'Internal Song Lists' booklet as 'EB', 'MP', or 'SK'.

#### **Easy Beat EB**

These are the easiest songs to play. To perform them, simply tap out a constant steady beat on any key on the keyboard.

The following example shows the notated score for 'Für Elise', indicating that a constant, steady rhythm should be maintained throughout the song. This is the distinguishing characteristic of an Easy Beat song.

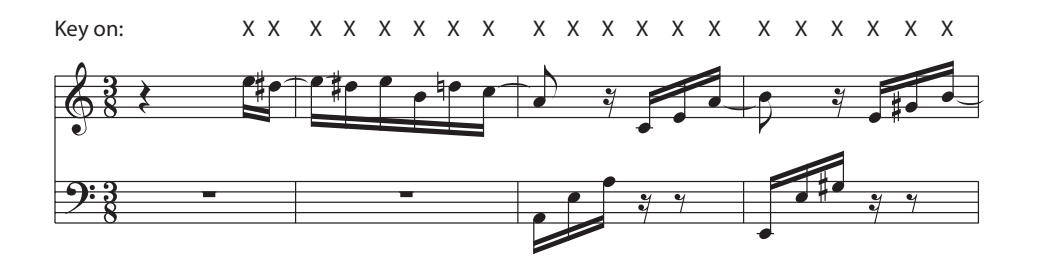

#### **Example 20 Melody Play MP**

These songs are also relatively easy to play, especially if they are familiar to the player. To perform them, tap out the rhythm of the melody on any key of the keyboard. Singing along as the rhythm is tapped can be helpful.

The following example shows the notated score for 'Twinkle, Twinkle, Little Star'.

\* When performing fast Concert Magic songs, it may be easier to tap different keys with two alternating fingers in order to play at a greater speed.

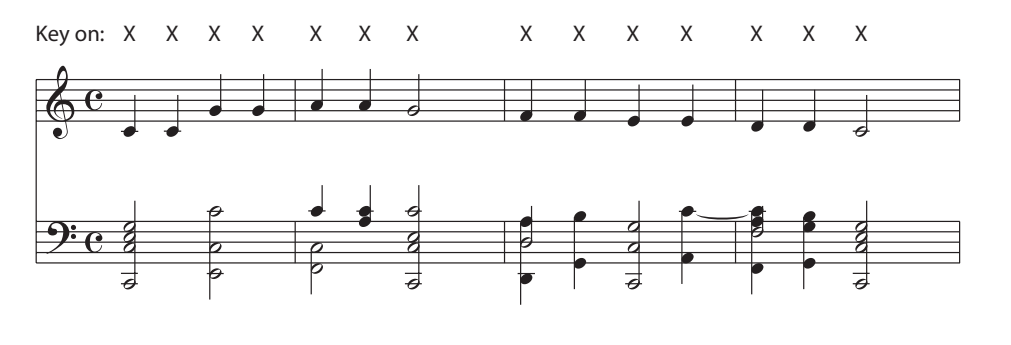

#### **Skillful SK**

These songs range in difficulty from moderately difficult to difficult. To perform them, tap out the rhythm of both the melody and the accompaniment notes on any key of the keyboard. The Note Navigator will be very helpful when playing the Skillful type songs.

The following example shows the notated score for 'Waltz of the Flowers'.

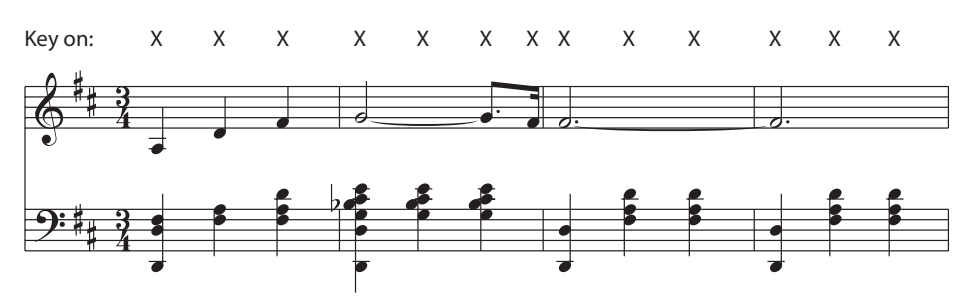

# **4 Steady Beat mode**

**Steady Beat mode allows all Concert Magic songs to be played by simply tapping any key with a constant steady beat, regardless of the song arrangement type.**

#### **Change the Concert Magic playing mode**

Press and hold the CONCERT MAGIC button.

The current Concert Magic mode will be shown on the second line of the LCD screen.

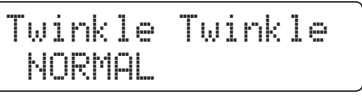

\* The default Concert Magic mode is NORMAL.

Press the  $\blacktriangledown$  or  $\blacktriangle$  VALUE buttons.

The Concert Magic mode will change to STEADY BEAT.

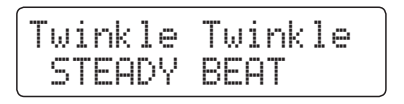

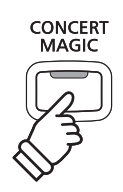

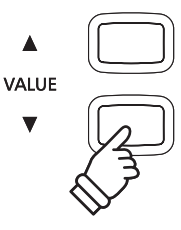

**The CN34 digital piano allows up to 3 different songs to be recorded, stored in internal memory, and played back at the touch of a button. Each song consists of two separate tracks - referred to as 'parts' - that can be recorded and played back independently. This allows the left-hand part of a song to be recorded first on one track, and the righthand part to be recorded later on the other track.**

# **1 Recording a Song**

### **1. Entering song recorder mode**

#### Press the REC button.

The LED indicator for the REC button will start to flash, and the Internal Song Recorder screen will be shown in the LCD display.

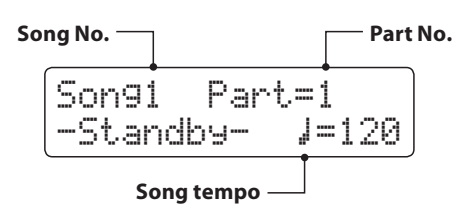

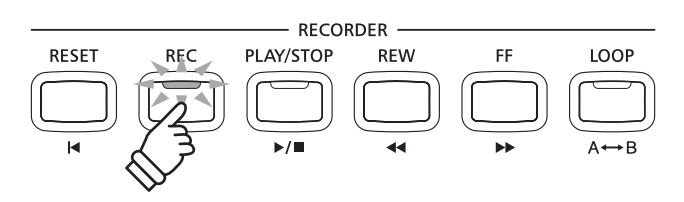

- \* If a USB memory device is connected, press the MENU  $\blacktriangle$  button to select the 'Int. Recorder' function.
- \* The Recorder shares the song tempo setting with the Metronome functions.

REW

**VALUE** 

#### **2. Selecting the song/part to be recorded**

Press the REW or FF buttons to select the internal song memory (1-3) to be recorded to.

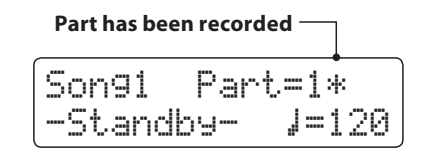

Then press the  $\blacktriangledown$  or  $\blacktriangle$  VALUE buttons to select the part number (1 or 2) to be recorded.

\* If a part has already been recorded, a \* symbol will be shown.

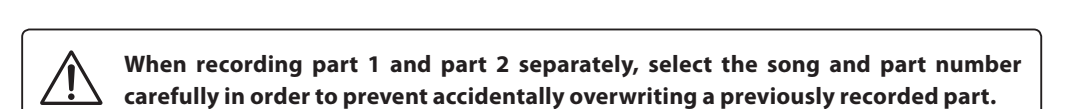

### **3. Starting the song recorder**

Press a key on the keyboard.

The LED indicators for the REC and PLAY/STOP buttons will turn on, and recording will start.

The current bar and beat will also be shown in the LCD display.

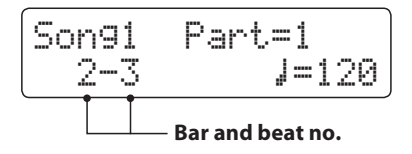

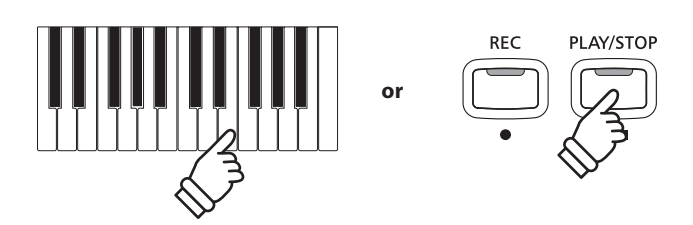

\* Recording can also be started by pressing the PLAY/STOP button, allowing a rest period or empty bar to be inserted at the beginning of the song.

#### **4. Stopping the song recorder**

#### Press the PLAY/STOP button.

The LED indicators for the PLAY/STOP and REC buttons will turn off, the recorder will stop, and the part/song will be stored in internal memory.

After a few seconds, the Internal Song Player screen will be shown in the LCD display, indicating that the song is ready for playback.

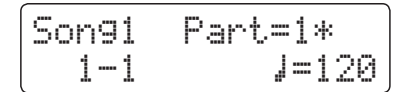

To play back the recorded song, please refer to the 'Playing a Song' instructions on page 46.

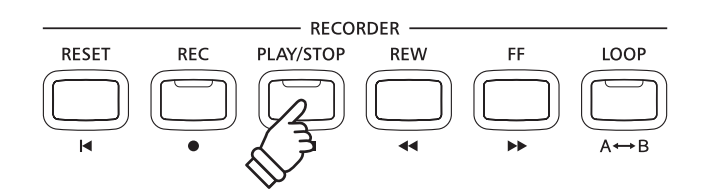

- \* The maximum recording capacity is approximately 90,000 notes, with button and pedal presses also counted as one note.
- \* If the maximum recording capacity is reached during recording, the recorder will stop automatically.
- \* Recorder songs will remain in memory after the power is turned off.

#### **Recording a second part**

To record a second part, repeat the above instructions, selecting the part that has not been recorded to.

#### **Recording with the metronome**

It is also possible to record songs with the metronome activated. This is useful when recording parts separately, or wishing to maintain correct timing throughout complex passages. Note that the standard metronome click and drum rhythm will not be heard when the song is played back.

\* Please refer to page 30 for more information about using the instrument's Metronome function with the Recorder.

#### **Changing panel settings while recording**

In some cases, it may be desirable to make changes to the selected sound or style while recording a song. The tables below list the various functions which will and will not be remembered during recording.

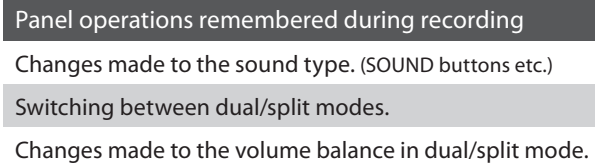

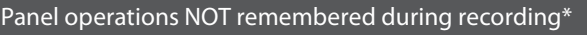

Changes made to the reverb settings.

Changes made to the effects settings.

Changes made to the tempo.

Changes made to transpose, tuning, touch, etc.

\* Make changes to desired effects, reverb, and tempo settings etc. before recording a new song.

#### **5. Exiting song recorder mode**

Press a SOUND button to exit the Internal Song Recorder.

The instrument will return to normal playing mode.

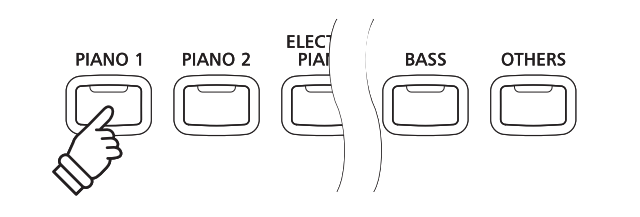

# **2 Playing a Song**

**This function is used to playback recorder songs stored in internal memory. To playback a song/part immediately after recording, start this process from step 2.**

#### **1. Entering song play mode**

Press the PLAY/STOP button.

The LED indicator for the PLAY/STOP button will turn on, and the Internal Song Player screen will be shown in the LCD display.

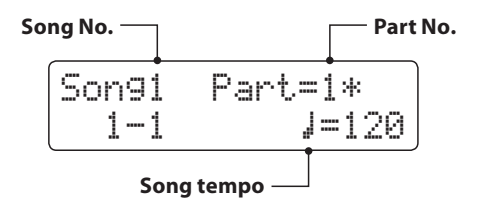

\* If a USB memory device is connected, press the MENU  $\triangleq$  button to select the 'Int. Recorder' function.

#### **2. Selecting the song to be played back**

Press the REW or FF buttons to select the internal song memory (1-3) to be played back.

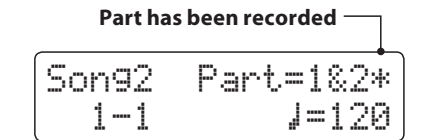

\* If a part has already been recorded, a \* symbol will be shown.

#### **3. Starting song playback**

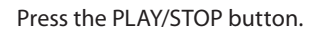

The selected song/part(s) will start to play, and the current bar and beat will also be shown in the LCD display.

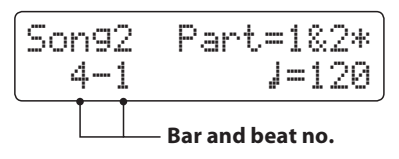

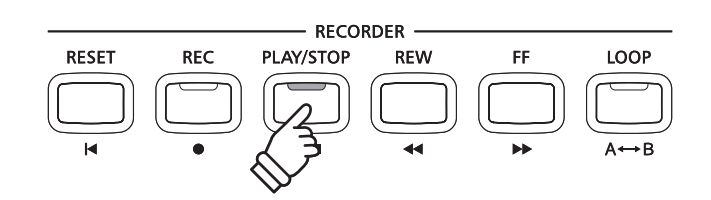

**REV** 

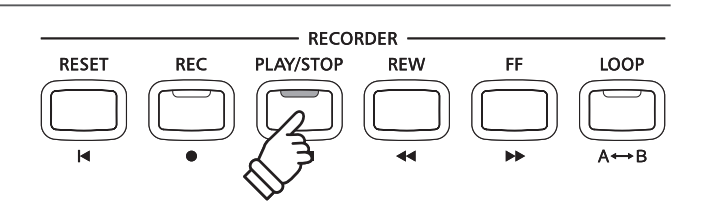

### **Controlling song playback**

#### While the song is playing:

Press the REW or FF buttons to rewind or advance the playing position of the song.

Press the A-B LOOP button twice to set the start and end points of the loop.

\* Pressing the A-B LOOP button for a third time will turn off the loop.

Press the PLAY/STOP button to pause and resume song playback.

Press the RESET button to return to the beginning of the song.

### **Adjusting the playback tempo**

While the song is playing:

Press the  $\blacktriangledown$  or  $\blacktriangle$  VALUE buttons to adjust the playback tempo.

\* The playback tempo can be adjusted within the range of 10 - 400 beats per minute (BPM).

#### **Adjusting playback settings (playback menu)**

The playback menu features settings to adjust the song volume, and pitch (transpose), and change the selected playing part(s).

While the song is playing:

Press the  $\blacktriangledown$  or  $\blacktriangle$  MENU buttons to enter the playback menu and select the desired setting, then press the  $\blacktriangledown$  or  $\blacktriangle$  VALUE buttons to adjust the setting value.

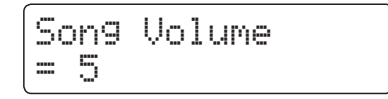

- \* The song volume setting can be adjusted within the range of 1 10.
- \* The song pitch can be raised or lowered by up to 12 semi-tones.
- \* The song part setting cycles through part 1, part 2, and parts 1&2.

Press the  $\blacktriangledown$  and  $\blacktriangle$  MENU buttons simultaneously to return to the Internal Song Play screen.

#### **4. Exiting song play mode**

Press a SOUND button to exit the Internal Song Player.

The instrument will return to normal playing mode.

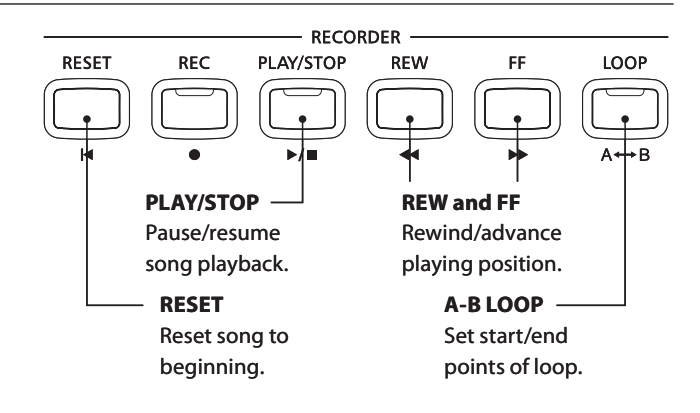

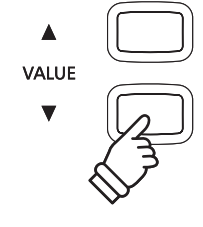

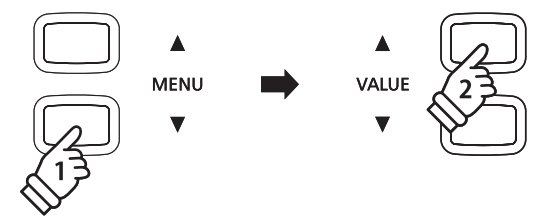

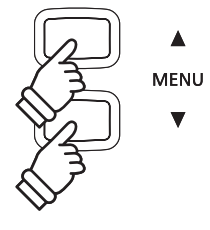

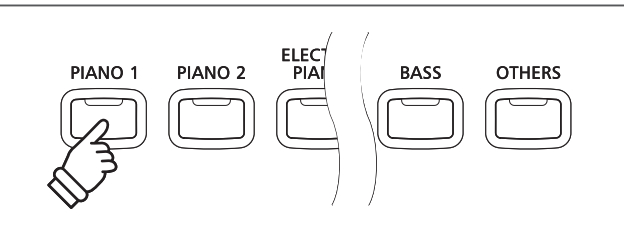

# **3 Erasing a Part/Song**

**This function is used to erase recorder parts that have been recorded incorrectly or songs that are no longer listened to. Once a part/song has been erased from memory it cannot be recovered.**

#### **1. Entering song erase mode**

Press the REC and PLAY/STOP buttons simultaneously.

The LED indicators for the REC and PLAY/STOP buttons will start to flash, and the Erase Song screen with the currently selected song and part number will be shown in the LCD display.

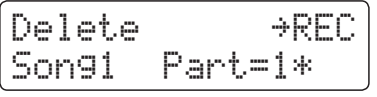

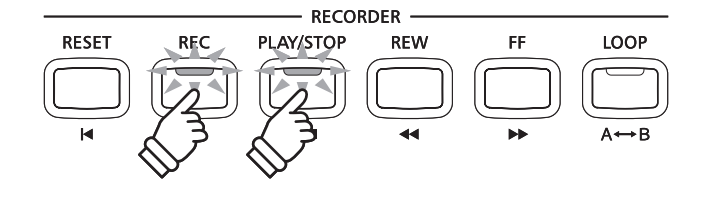

#### **2. Selecting a song and part(s) to be erased**

Press the REW or FF buttons to select the internal song memory (1-3) to be erased.

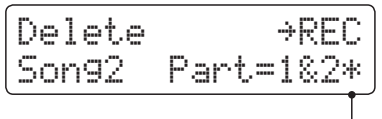

#### **Parts have been recorded**

Then press the  $\blacktriangledown$  or  $\blacktriangle$  VALUE buttons to select the part number(s) (1, 2, or 1&2) of the selected song to be erased.

\* If a part has already been recorded, a  $\ddagger$ : symbol will be shown.

#### **3. Erasing the selected song and part(s)**

#### Press the REC button.

A confirmation message will be shown in the LCD display, prompting to confirm or cancel the erase operation.

Are you sure?1SFTT 7"-6&è

Press the VALUE  $\blacktriangle$  button to confirm the erase operation and return to the Internal Song Player screen.

Press the PLAY/STOP button to to cancel the erase operation.

#### **Erasing all recorder songs from memory**

Press and hold the PLAY/STOP and REC buttons, then turn the instrument's power off/on.

All recorder songs stored in memory will be erased.

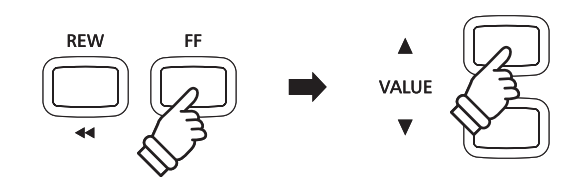

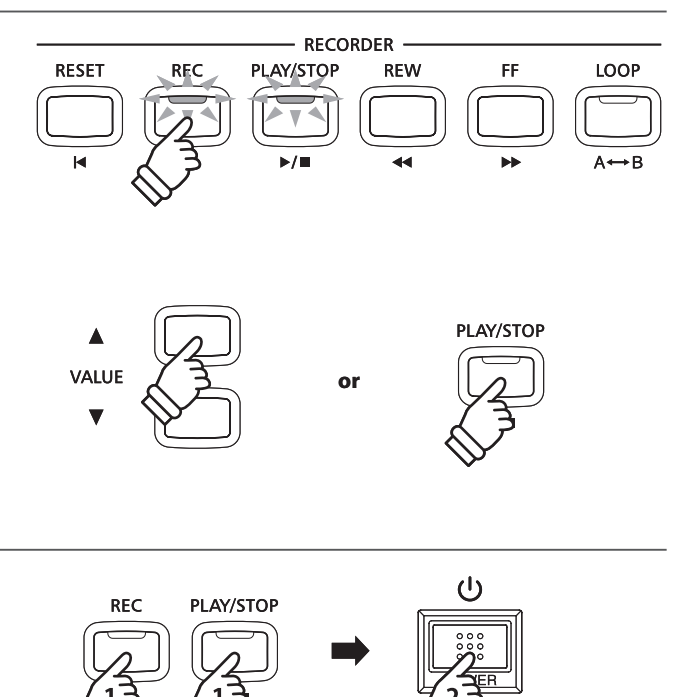

**hold** 

**hold** 

# **Audio Record/Playback (USB memory)**

**The CN34 digital piano is also capable of recording performances as digital audio - saving the data to a USB memory device in either MP3 or WAV format. This useful function allows professional quality recordings to be produced directly on the instrument - without the need for additional sound equipment - then emailed to band members, listened to away from the instrument, or edited and remixed further using an audio workstation.**

#### **Audio Recorder format specifications**

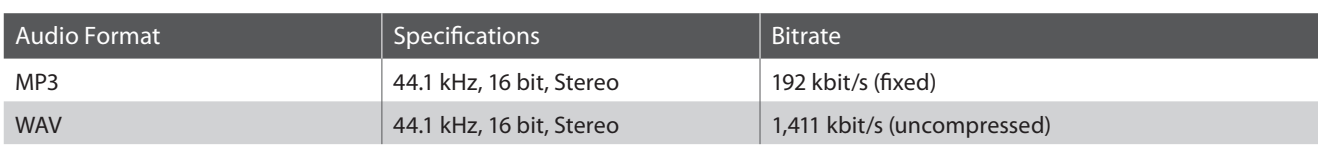

MPEG Layer-3 audio coding technology licensed from Fraunhofer IIS and Thomson. MP3 codec is Copyright (c) 1995-2007, SPIRIT.

## **1 Recording an Audio file**

#### **1. Entering USB recorder mode**

Connect a USB memory device to the USB port.

Press the REC button, then press the MENU  $\blacktriangledown$  button to select the 'USB Recorder' function.

The LED indicator for the REC and USB buttons will start to flash, and the USB Recorder screen will be shown in the LCD display.

### **2. Selecting the audio recorder file format**

Press the  $\bullet$  or  $\blacktriangle$  VALUE buttons to select the desired audio recorder file format (MP3 or WAV).

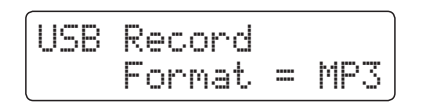

\* MP3 audio files require less storage space than WAV audio files.

\* A 1 GB USB memory device can store over 12 hours of MP3 audio data.

### **3. Starting the audio recorder**

Press a key on the keyboard.

The LED indicators for the REC and PLAY/STOP buttons will turn on, and recording will start.

The recording status will also be shown in the LCD display.

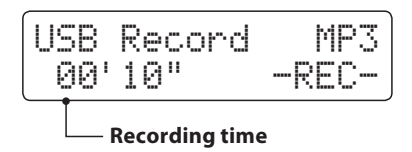

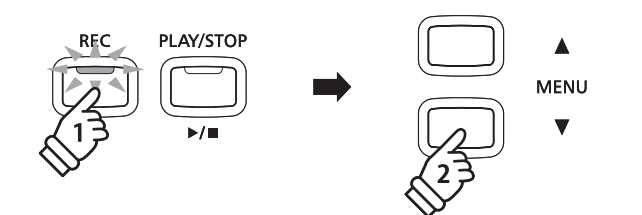

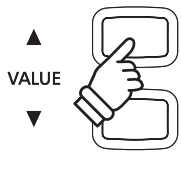

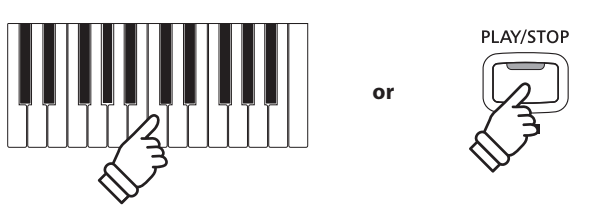

\* Recording can also be started by pressing the PLAY/STOP button, allowing a rest period or empty bar to be inserted at the beginning of the song.

#### **4. Stopping the audio recorder, saving to USB**

Press the PLAY/STOP button.

The LED indicators for the PLAY/STOP and REC buttons will turn off, and recording will stop.

A confirmation message will be shown in the LCD display, prompting to save the recorded audio file.

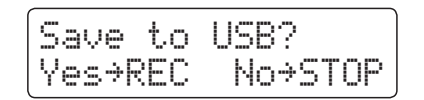

Press the REC button to continue, or the PLAY/STOP button to cancel the save operation.

\* If cancelled, the audio recorder will return to the previous screen.

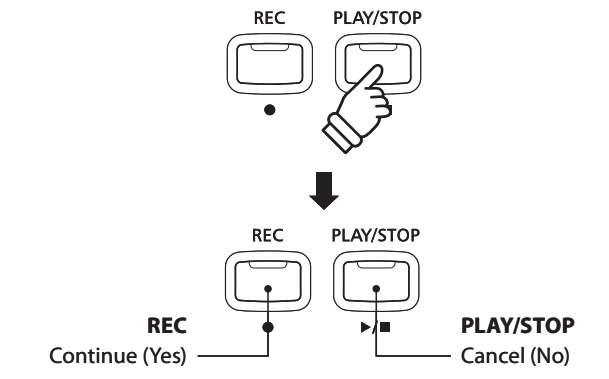

#### **5. Naming the recorded audio file, confirming save**

After pressing the REC button to continue the save:

The filename entry screen will be shown in the LCD display.

Filename: 3&\$ Jazzy Tune MP3

Press the  $\blacktriangledown$  or  $\blacktriangle$  VALUE buttons to cycle through the characters, and the  $\blacktriangledown$  or  $\blacktriangle$  MENU buttons to move the cursor.

Press the REC button again to save the recorded audio file with the specified filename.

After a few seconds, the Audio Player screen will be shown in the LCD display, indicating that the song is ready for playback.

Jazzy Tune.MP300´00" Vol.=5

To play back the recorded audio file, please refer to the 'Playing an Audio File' instructions on page 51.

**MENU VALUE** or  $\triangle$  **MENU** v or **A** VALUE Move cursor. Select character. **RFC** PI AY/STOP

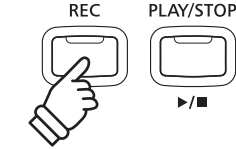

- \* 'Audio-000.MP3' or 'Audio-000.WAV' will be used as the default name for the recorded audio files, with the number increasing automatically.
- \* Save files are limited to a maximum name length of 11 characters.
- \* The saved audio file will be stored in the root folder of the USB memory device. It is not possible to store the file in a different folder.
- \* The audio recorder will only record sounds produced by the instrument. Devices connected via the LINE IN jacks will not be recorded.

#### ■Overwriting a file

If the specified filename already exists:

A confirmation message will be shown in the LCD display, prompting to confirm or cancel the overwrite operation.

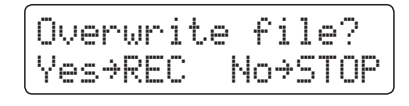

Press the REC button to confirm the overwrite, or the PLAY/STOP button to cancel.

\* If cancelled, the audio recorder will return to the saving screen (step 4).

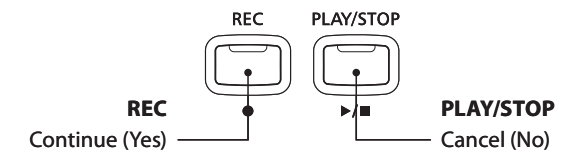

# **2 Playing an Audio file**

**The CN34 digital piano is also capable of playing MP3 and WAV audio files stored on a USB memory device directly through the instrument's speaker system. This function is particularly useful when attempting to learn the chords or melody to a new piece, or to simply play along with one's favourite song.**

#### **Audio Player supported format specifications**

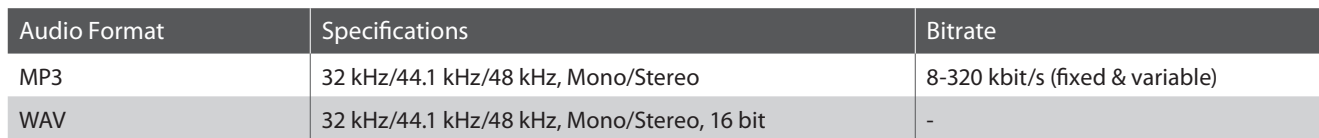

MPEG Layer-3 audio coding technology licensed from Fraunhofer IIS and Thomson. MP3 codec is Copyright (c) 1995-2007, SPIRIT.

#### **Preparing the USB memory device**

First, prepare a selection of MP3 or WAV audio files, copying the data to a USB memory device.

\* USB devices should be formatted to use the 'FAT' or 'FAT32' filesystems. Please refer to page 107 for more information.

#### **1. Entering USB playback mode**

Connect a USB memory device to the USB port.

Press the PLAY/STOP button, then press the MENU  $\blacktriangledown$  button to select the 'USB Player' function.

The LED indicator for the PLAY/STOP button will turn on, and the file selection screen will be shown in the LCD display.

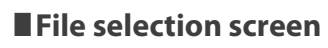

The file selection screen provides a listing of relevant files and folders stored on the connected USB device.

The  $\frac{1}{2}$  symbol is used to indicate the selected file/folder. The  $\langle \rangle$  symbols are used to indicate a folder.

An example of a typical file/folder listing screen is shown below. The visible screen height has been extended for the purpose of this illustration.

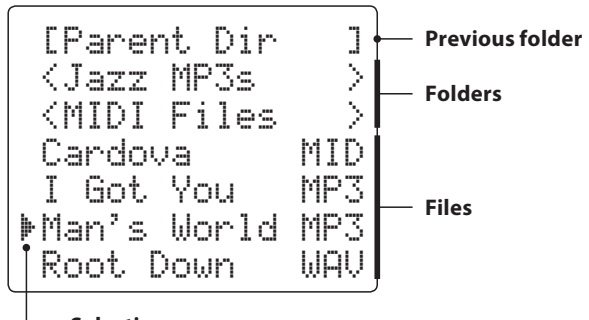

**Selection cursor**

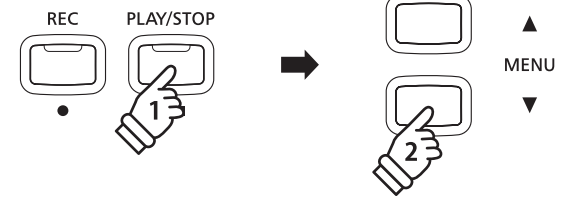

\* The LED indicator for the USB button will start to flash.

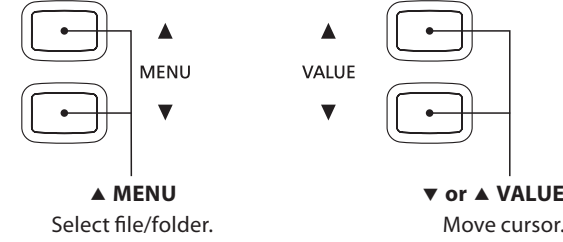

- \* Files and folders will be listed in alphabetical order, with folders shown at the top of the screen.
- \* When the USB Player function is selected, only MP3, WAV, and MID files will be shown.
- \* The LCD display is capable of showing filenames with a maximum length of 11 characters (+3 character suffix). Filenames longer than 11 characters will be truncated automatically.

MP<sub>3</sub>

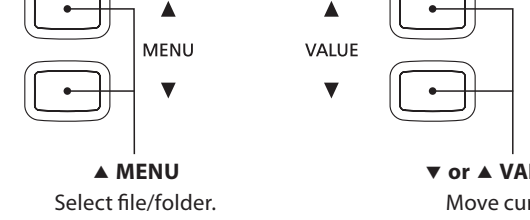

#### **2. Selecting and playing an audio file**

Press the  $\blacktriangledown$  or  $\blacktriangle$  VALUE buttons to move the selection cursor, then press the MENU  $\triangle$  button to select the file.

The audio play screen will be shown in the LCD display.

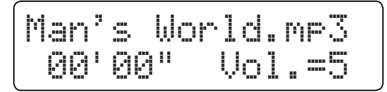

Press the PLAY/STOP button.

The LED indicator for the PLAY/STOP button will turn on and the selected audio file will start to play.

\* To activate the 'Chain Play' mode, press and hold the PLAY/STOP button when selecting the file. The contents of the current folder will be played in alphabetical order after the initial file has finished playing.

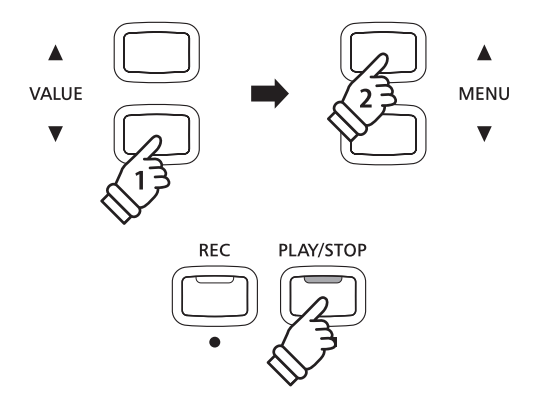

\* If the selected audio file contains embedded metadata (e.g. ID3 tags) such as artist name and song title, this information will be shown beside the filename, on the top line of the LCD display.

#### **Controlling audio file playback**

While the audio file is playing:

Press the REW or FF buttons to rewind or advance the playing position of the audio file.

Press the A-B LOOP button twice to set the start and end points of the loop.

\* Pressing the A-B LOOP button for a third time will turn off the loop.

Press the PLAY/STOP button to pause and resume playback.

Press the RESET button to return to the beginning of the audio file.

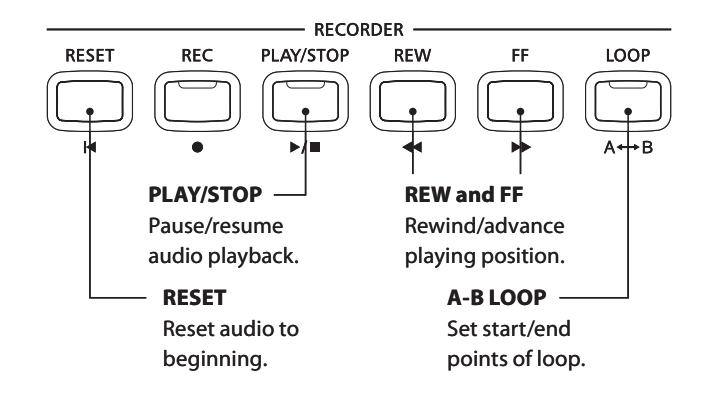

#### **Eadjusting the audio file playback volume**

Press the  $\blacktriangledown$  or  $\blacktriangle$  VALUE buttons to adjust the playback volume.

\* The playback volume can be adjusted within the range of 1 - 10.

\* There may be a noticeable difference in volume between audio file playback and the CN34 keyboard sound. When playing back MP3/WAV audio data, please adjust the volume of the audio file as desired.

#### **3. Exiting USB playback mode**

Press the USB button to exit the USB Player.

The instrument will return to normal playing mode.

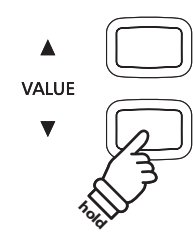

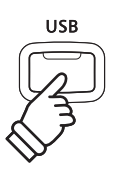

# **3 Recording a MIDI file**

**This useful function allows 16 track SMF (Standard MIDI File) format songs to be recorded directly on the instrument, or for existing song files to be edited/modified without the need for additional sound equipment.**

#### $I$  **Song Recorder format specifications**

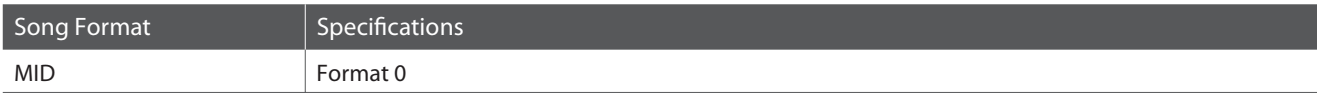

#### **1. Entering USB recorder mode**

Connect a USB memory device to the USB port.

Press the REC button, then press the MENU  $\blacktriangledown$  button to select the 'USB Recorder' function.

The LED indicator for the REC and USB buttons will start to flash, and the USB Recorder screen will be shown in the LCD display.

\* It is also possible to re-record to an existing song. Before pressing the REC button, select the MIDI file and enter USB playback mode. Please refer to the 'Playing a MIDI File' instructions on page 55.

#### **2. Selecting the recorder file format**

Press the  $\blacktriangledown$  or  $\blacktriangle$  VALUE buttons to select the MID format.

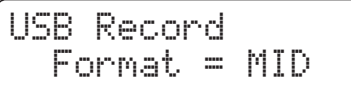

### **3. Selecting the part (track) to record**

Press the REC button.

The part select screen will be shown in the LCD display.

- Press the  $\blacktriangledown$  or  $\blacktriangle$  VALUE buttons to select the part to recoed.
- \* Part 10 is reserved as a drum track. When selecting Part 10, only drum sounds can be played. Similarly, drum sounds can only be played on Part 10.

#### **4. Starting the recorder**

Press a key on the keyboard.

The LED indicators for the REC and PLAY/STOP buttons will turn on, and recording will start.

The recording status will also be shown in the LCD display.

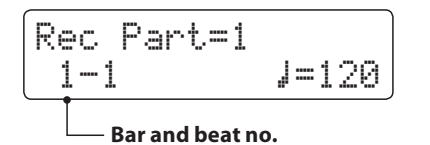

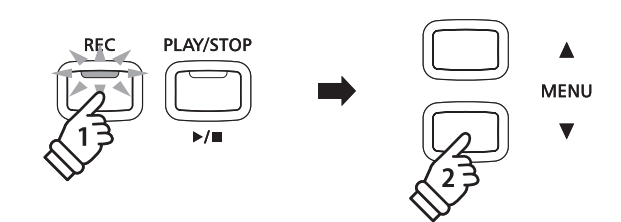

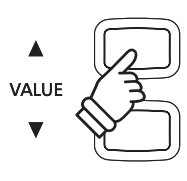

- \* When the Rec Part is set to MIDI, all data received from the MIDI IN jack will be recorded on Parts 1-16, according to the MIDI channel.
- \* An asterisk (\*) symbol will be shown beside the part number to indicate that the part has been recording and contains song data.

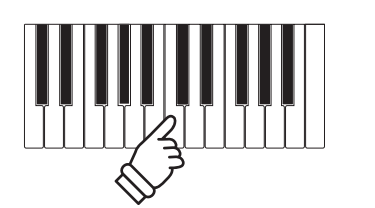

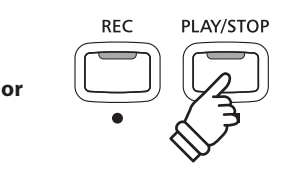

\* Recording can also be started by pressing the PLAY/STOP button, allowing a rest period or empty bar to be inserted at the beginning of the song.

#### **5. Stopping the song recorder, saving to USB**

Press the PLAY/STOP button.

The LED indicators for the PLAY/STOP and REC buttons will turn off, and recording will stop.

A confirmation message will be shown in the LCD display, prompting to save the recorded SMF.

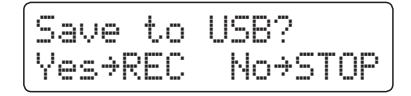

Press the REC button to continue, or the PLAY/STOP button to cancel the save operation.

\* If cancelled, the MIDI recorder will return to the previous screen.

#### **6. Naming the recorded song file, confirming save**

After pressing the REC button to continue the save:

The filename entry screen will be shown in the LCD display.

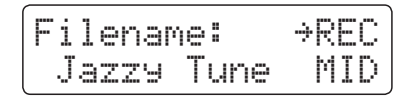

Press the  $\blacktriangledown$  or  $\blacktriangle$  VALUE buttons to cycle through the characters, and the  $\blacktriangledown$  or  $\blacktriangle$  MENU buttons to move the cursor.

Press the REC button again to save the recorded audio file with the specified filename.

After a few seconds, the MIDI Player screen will be shown in the LCD display, indicating that the song is ready for playback.

$$
\begin{array}{|l|}\n\hline\n\text{Jazzy} & \text{Tune.MID} \times J \\
\hline\n1-1 & J=120\n\end{array}
$$

To record another part (track) repeat steps 3 and 4.

To play back the recorded MIDI file, please refer to the 'Playing a MIDI File' instructions on page 55.

#### **N**Overwriting a file

If the specified filename already exists:

A confirmation message will be shown in the LCD display, prompting to confirm or cancel the overwrite operation.

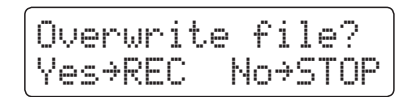

Press the REC button to confirm the overwrite, or the PLAY/STOP button to cancel.

\* If cancelled, the audio recorder will return to the saving screen (step 5).

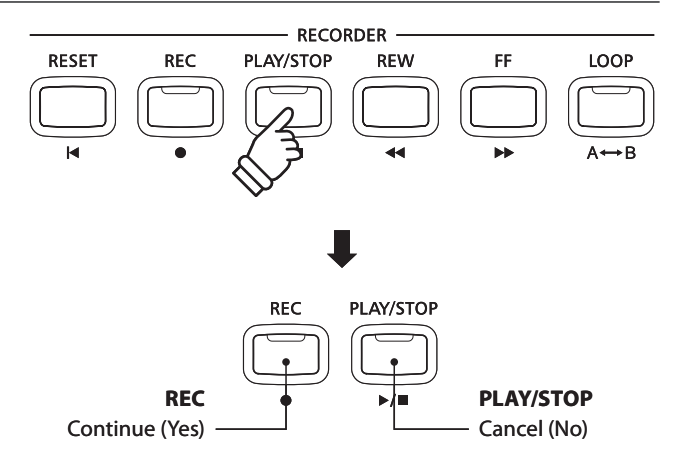

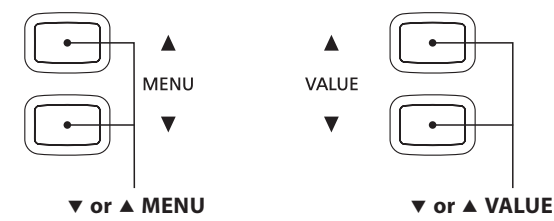

Move cursor.

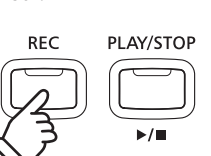

Select character.

- \* 'Song-000.MID' will be used as the default name for the recorded SMF, with the number increasing automatically.
- \* Save files are limited to a maximum name length of 11 characters.
- \* The saved SMF will be stored in the root folder of the USB memory device. It is not possible to store the file in a different folder.

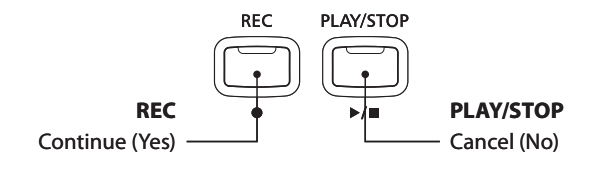

**Recorder**

Recorder

## **4 Playing a MIDI file**

**The CN34 digital piano also supports the playback of Standard MIDI File (SMF) song files stored on a USB memory device, allowing a vast selection of widely accessible music to be heard through the instrument's exquisite Progressive Harmonic Imaging sound engine.**

#### **Song Player supported format specifications**

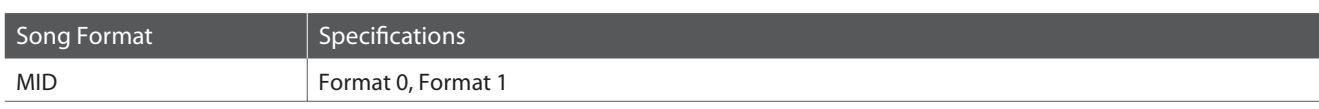

#### **Preparing the USB memory device**

First, prepare a selection of MID (SMF) song files, copying the data to a USB memory device.

\* USB devices should be formatted to use the 'FAT' or 'FAT32' filesystems. Please refer to page 107 for more information.

### **1. Entering USB playback mode**

Connect a USB memory device to the USB port.

Press the PLAY/STOP button, then press the MENU  $\blacktriangledown$  button to select the 'USB Player' function.

The file selection screen will be shown in the LCD display.

\* Please refer to page 51 for information about the file selection screen.

### **2. Selecting and playing a MIDI file.**

Press the  $\blacktriangledown$  or  $\blacktriangle$  VALUE buttons to move the selection cursor. then press the MENU  $\triangle$  button to select the MIDI file.

The MIDI player screen will be shown in the LCD display.

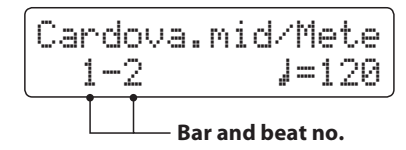

Press the PLAY/STOP button.

The LED indicator for the PLAY/STOP button will turn on and the selected MIDI file will start to play.

\* To activate the 'Chain Play' mode, press and hold the PLAY/STOP button when selecting the file. The contents of the current folder will be played in alphabetical order after the initial file has finished playing.

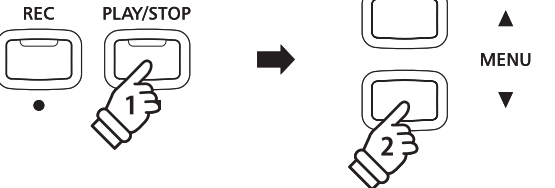

**MID** 

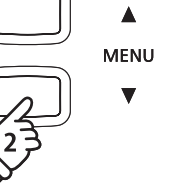

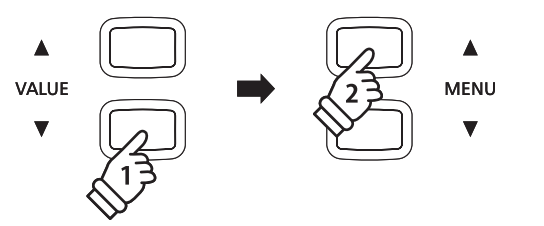

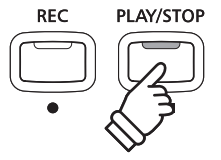

### **Controlling MIDI file playback**

#### While the MIDI file is playing:

Press the REW or FF buttons to rewind or advance the playing position of the MIDI file.

Press the A-B LOOP button twice to set the start and end points of the loop.

\* Pressing the A-B LOOP button for a third time will turn off the loop.

Press the PLAY/STOP button to pause and resume playback.

Press the RESET button to return to the beginning of the MIDI file.

#### **Adjusting the MIDI file playback tempo**

Press the  $\blacktriangledown$  or  $\blacktriangle$  VALUE buttons to adjust the playback tempo.

\* The playback tempo can be adjusted within the range of 10 -400.

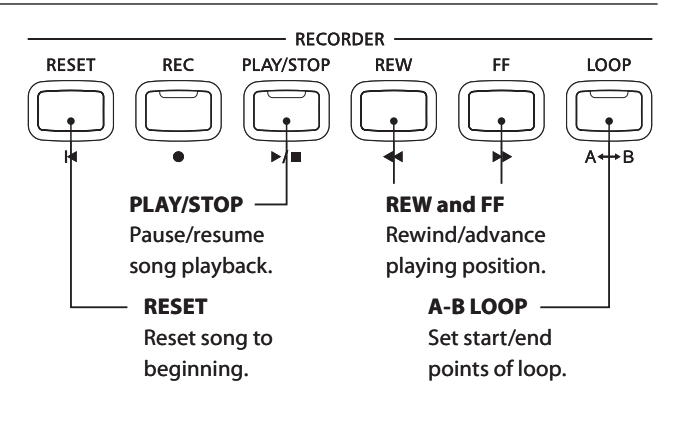

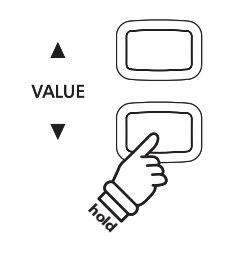

### **Adjusting playback settings (playback menu)**

The playback menu features settings to adjust the MIDI file's song volume, and pitch (transpose), and select the muting parts.

#### While the MIDI file is playing:

Press the  $\blacktriangledown$  or  $\blacktriangle$  MENU buttons to enter the playback menu and select the desired setting, then press the  $\blacktriangledown$  or  $\blacktriangle$  VALUE buttons to adjust the setting value.

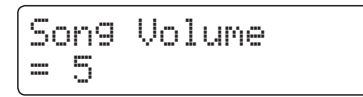

- \* The song volume setting can be adjusted within the range of 1 -10.
- \* The song pitch can be raised or lowered by up to 12 semi-tones.
- \* The song part setting allows each of the 16 parts (tracks) of the SMF song to be individually muted or played.
- Press the  $\triangle$  VALUE button to enter the song part screen.
- Press the  $\blacktriangledown$  or  $\blacktriangle$  VALUE buttons to mute/play the part (track).
- Press the  $\blacktriangledown$  or  $\blacktriangle$  MENU buttons to move the selection cursor.
- $A'$ : symbol is used to indicate a playing part.
- An "x" smbol is used to indicate a muted part.

An '-' symbol is used to indicate an empty part.

Press the  $\blacktriangledown$  and  $\blacktriangle$  MENU buttons simultaneously to return to the playback menu.

Press the  $\blacktriangledown$  and  $\blacktriangle$  MENU buttons simultaneously to return to the song player screen.

### **3. Exiting USB playback mode**

Press the USB button to exit the USB Player.

The instrument will return to normal playing mode.

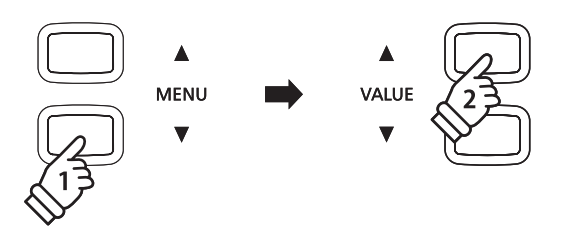

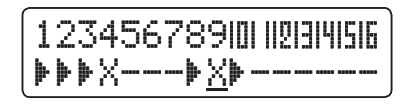

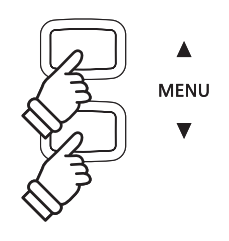

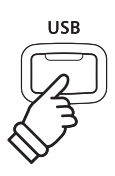

## **5 Converting a Song to an Audio file**

**The CN34 digital piano allows recorder songs stored in internal memory to be played back and saved (converted) as an audio file to a USB device in either MP3 or WAV format.**

#### **1. Selecting a song**

After recording a song to internal memory:

Connect a USB memory device to the USB port.

Press the PLAY/STOP button, then press the MENU  $\blacktriangle$  button to select the 'Int. Player' function.

The Internal Song Player screen will be shown in the LCD display.

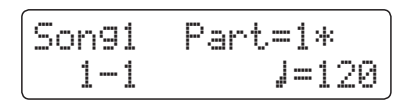

Press the REW or FF buttons to select the desired internal song memory, and the  $\blacktriangledown$  or  $\blacktriangle$  VALUE buttons to select the desired part(s).

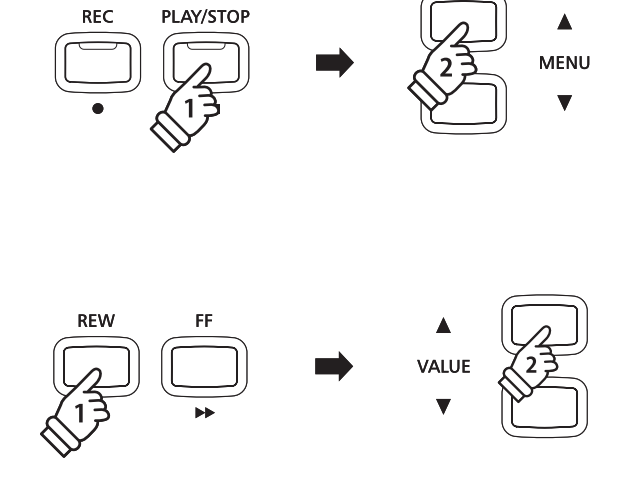

#### **2. Selecting the Convert to Audio function**

Press the USB button.

The Convert to Audio function will be shown in the LCD display.

Convert to AudioFormat = MP3

Press the  $\blacktriangledown$  or  $\blacktriangle$  VALUE buttons to select the desired audio file format for the converted song.

#### **3. Starting the conversion**

Press the PLAY/STOP button.

The LED indicators for the REC and PLAY/STOP buttons will turn on, and conversion will start.

The conversion status will also be shown in the LCD display.

Song1 Part=1\*00´00" Convert

#### **4. Naming and saving the converted audio file**

Please follow the 'Recording an Audio File' instructions on page 50 from step 4.

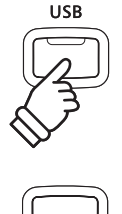

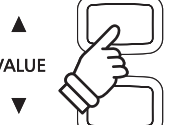

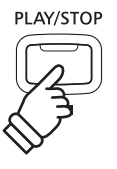

- \* Notes played on the keyboard will also be recorded to the audio file.
- \* When the end of the song is reached, the conversion will stop and the save confirmation screen will be shown automatically.

### **6 Deleting an Audio/MIDI file**

**This function is used to delete MP3/WAV audio files or MIDI song files stored on a USB device. Once a file has been deleted from the USB device it cannot be recovered.**

### **1. Entering USB playback mode**

Connect a USB memory device to the USB port.

Press the PLAY/STOP button, then press the MENU  $\blacktriangledown$  button to select the 'USB Player' function.

The file selection screen will be shown in the LCD display.

\* Please refer to page 51 for information about the file selection screen.

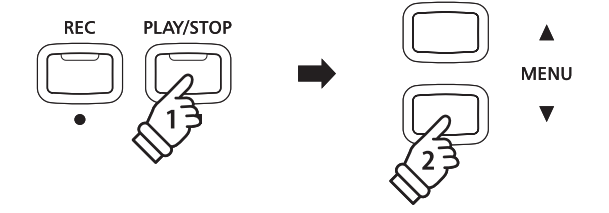

### **2. Selecting the audio/MIDI file to be deleted.**

Press the  $\blacktriangledown$  or  $\blacktriangle$  VALUE buttons to move the selection cursor, then press the MENU  $\triangle$  button to select the audio/MIDI file.

The USB player screen will be shown in the LCD display.

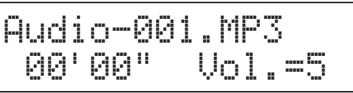

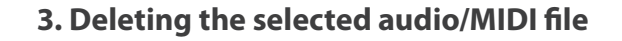

Press the REC button and PLAY/STOP buttons simultaneously.

The LED indicators for the REC and PLAY/STOP buttons will start to flash, and the Delete screen will be shown in the LCD display.

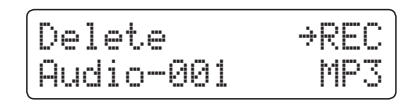

Press the REC button.

A confirmation message will be shown in the LCD display, prompting to confirm or cancel the erase operation.

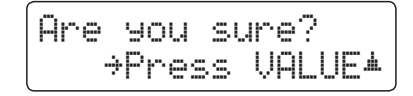

Press the VALUE  $\blacktriangle$  button to confirm the erase operation and return to the Internal Song Player screen.

Press the PLAY/STOP button to to cancel the erase operation.

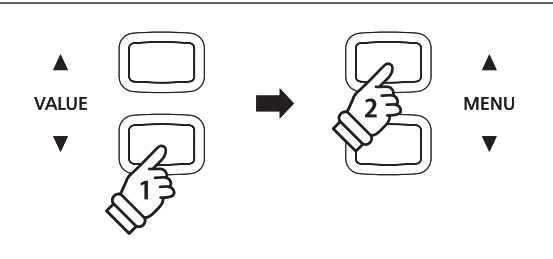

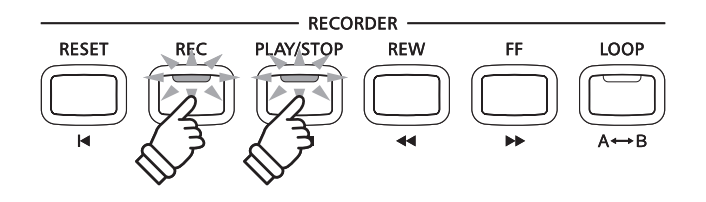

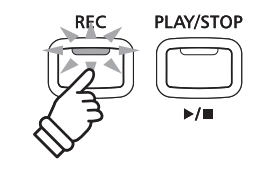

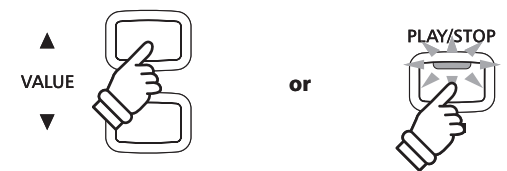

## **USB Menu**

**The USB Menu contains functions to load/save registration memories and recorder songs from/to a USB memory device. This menu also allows files to be renamed and deleted, and for the USB memory device to be formatted.**

#### **USB Menu functions**

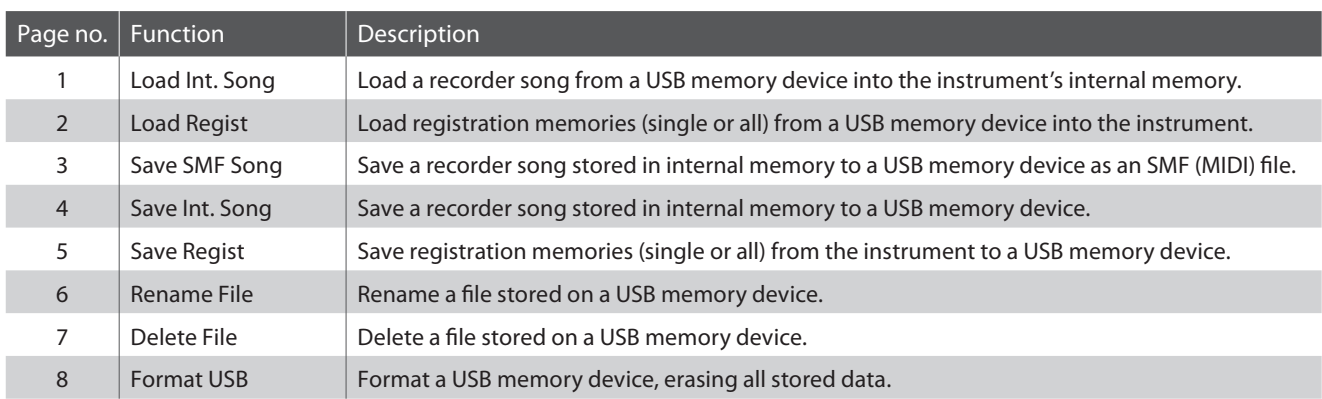

#### **1. Entering the USB Menu**

Connect a USB memory device to the USB port.

Press the USB button.

The LED indicator for the USB button will turn on, and the first page of the USB Menu will be shown in the LCD display.

1 Load Int. Song1SFTT 7"-6&è

#### **2. Selecting the desired USB Menu function**

Press the  $\blacktriangledown$  or  $\blacktriangle$  MENU buttons to cycle through the different USB Menu function pages.

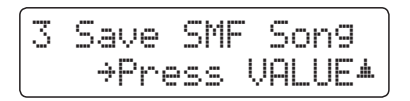

Press the VALUE  $\triangle$  button to select the function.

### **3. Exiting the USB Menu**

Press the USB button to exit the USB Menu.

The LED indicator for the USB button will turn off, and the instrument will return to normal playing mode.

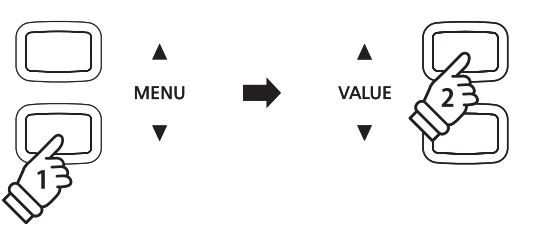

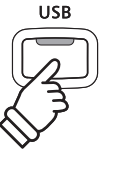

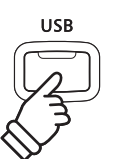

### **1 Load Internal Song**

**The Load Internal Song function is used to load recorder songs stored on a USB memory device into the instrument's internal memory.**

### **1. Selecting the Load Int. Song function**

Connect a USB memory device, then press the USB button to enter the USB Menu.

Press the  $\blacktriangledown$  or  $\blacktriangle$  MENU buttons then the VALUE  $\blacktriangle$  button to select the Load Int. Song function.

The file selection screen will be shown in the LCD display, listing song files stored on the USB memory device.

\* Please refer to page 51 for information about the file selection screen.

### **2. Selecting the song file to be loaded**

Press the  $\blacktriangledown$  or  $\blacktriangle$  VALUE buttons to move the selection cursor, then press the MENU  $\blacktriangle$  button to select the song file.

The memory selection screen will be shown in the LCD display.

#### **3. Selecting the song memory**

Press the  $\blacktriangledown$  or  $\blacktriangle$  VALUE buttons to select the internal song memory for the song to be loaded into.

\* If a song memory contains song data, a  $\frac{1}{2}$ : symbol will be shown.

#### **4. Loading the selected song**

Press the REC button to load the selected song.

A confirmation message will be shown in the LCD display.

Press the VALUE  $\blacktriangle$  button to confirm the load operation. Press the PLAY/STOP button to to cancel the load operation.

To play back the loaded song, please refer to the 'Playing a Song' instructions on page 46.

#### **5. Exiting the Load Int. Song function**

Press the USB button to exit the Load Int. Song function.

The LED indicator for the USB button will turn off, and the instrument will return to normal playing mode.

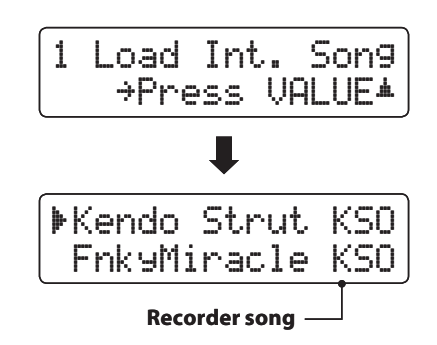

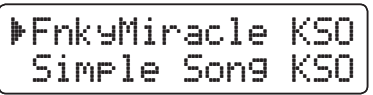

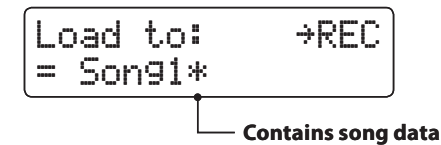

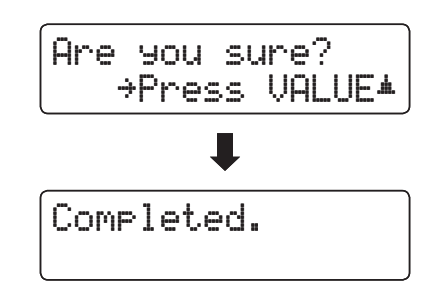

# **2 Load Registration**

**The Load Registration function is used to load registration memories stored on a USB memory device into the instrument's internal memory. There are two types of registration file: 'Single' and 'All'.**

### **Registration file types**

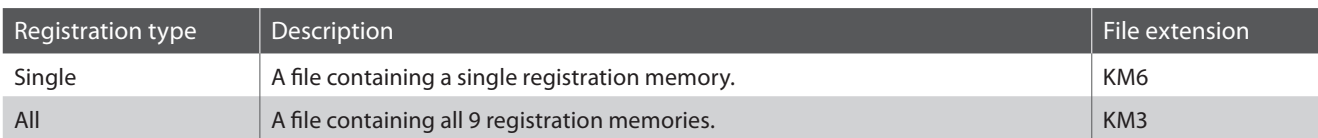

### **1. Selecting the Load Regist function**

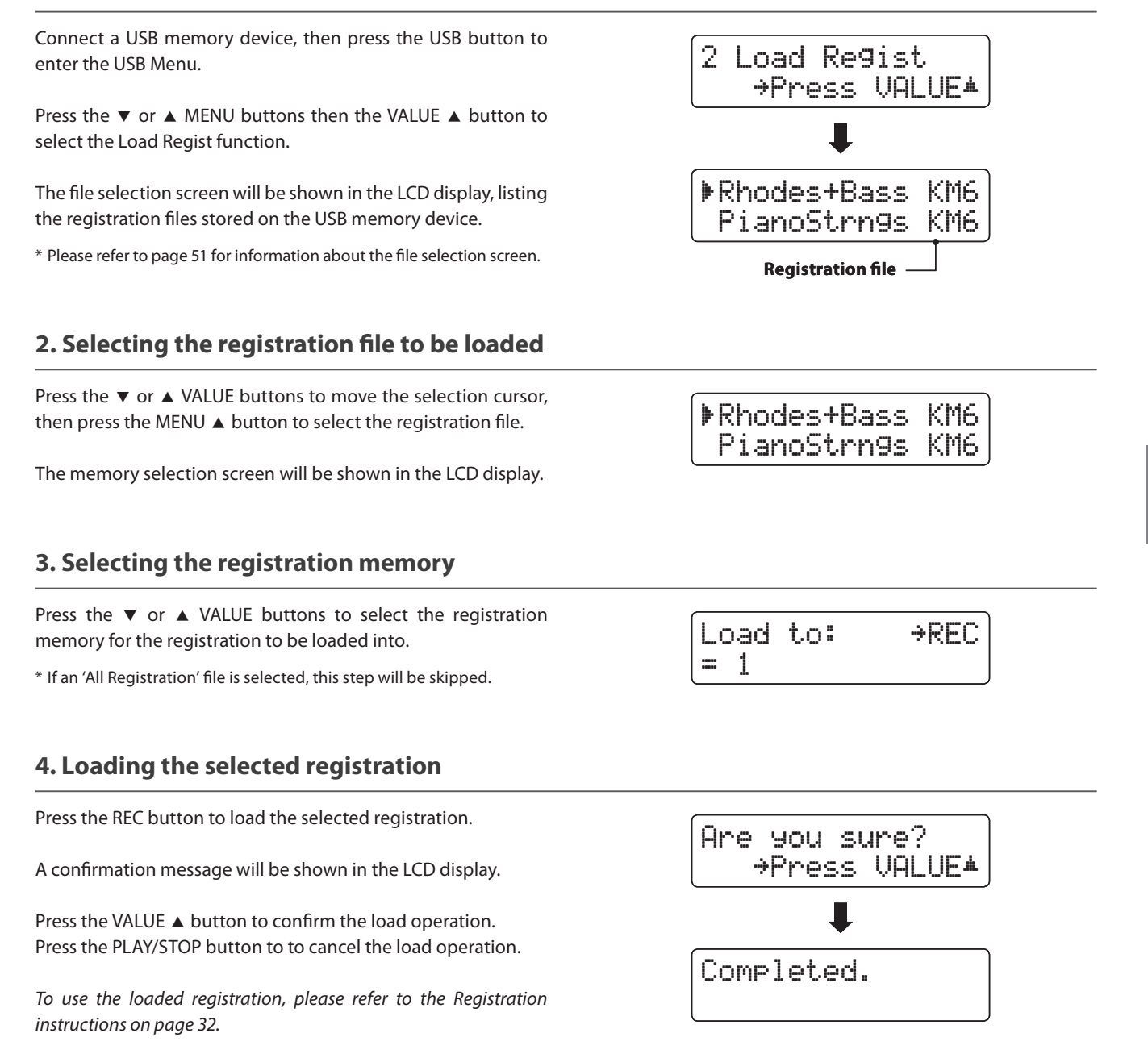

**USB Functions**

**USB Functions** 

**61**

### **USB Menu**

# **3 Save SMF Song**

**The Save SMF Song function is used to save recorder songs stored in the instrument's internal memory to a USB memory device as a Standard MIDI File (SMF).**

#### **1. Selecting the Save SMF Song function**

Connect a USB memory device, then press the USB button to enter the USB Menu.

Press the  $\blacktriangledown$  or  $\blacktriangle$  MENU buttons then the VALUE  $\blacktriangle$  button to select the Save SMF Song function.

The song selection screen will be shown in the LCD display.

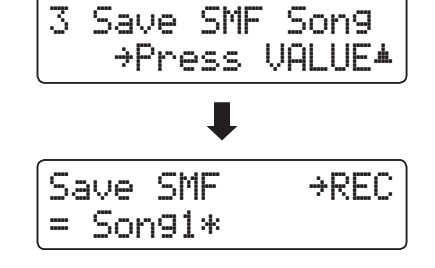

 $+$ REC

9REC<br>MID

→REC<br>NID

Save SMF

 $=$  Song $3*$ 

Filename:

Filename:

Streetlife

Son9-000

#### **2. Selecting the song to be saved**

Press the  $\blacktriangledown$  or  $\blacktriangle$  VALUE buttons to select the internal song memory to be saved.

Press the REC button to continue.

The filename entry screen will be shown in the LCD display.

### **3. Naming the SMF song**

Press the  $\blacktriangledown$  or  $\blacktriangle$  VALUE buttons to cycle through the characters, and the  $\blacktriangledown$  or  $\blacktriangle$  MENU buttons to move the cursor.

- \* Save files are limited to a maximum name length of 11 characters.
- \* The saved SMF file will be stored in the root folder of the USB memory device. It is not possible to store the file in a different folder.

### **4. Saving the SMF song**

Press the REC button again to save the SMF song with the specified filename.

A confirmation message will be shown in the LCD display.

Press the VALUE  $\blacktriangle$  button to confirm the save operation. Press the PLAY/STOP button to to cancel the save operation.

### **5. Exiting the Save SMF Song function**

Press the USB button to exit the Save SMF Song function.

The LED indicator for the USB button will turn off, and the instrument will return to normal playing mode.

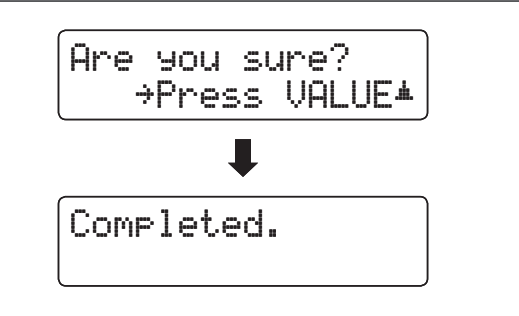

## **4 Save Internal Song**

**The Save Internal Song function is used to save recorder songs stored in the instrument's internal memory to a USB memory device in the CN34's native song format.**

#### **1. Selecting the Save Int. Song function**

Connect a USB memory device, then press the USB button to enter the USB Menu.

Press the  $\blacktriangledown$  or  $\blacktriangle$  MENU buttons then the VALUE  $\blacktriangle$  button to select the Save Int. Song function.

The song selection screen will be shown in the LCD display.

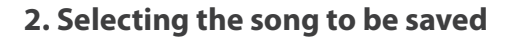

Press the  $\blacktriangledown$  or  $\blacktriangle$  VALUE buttons to select the internal song memory to be saved.

Press the REC button to continue.

The filename entry screen will be shown in the LCD display.

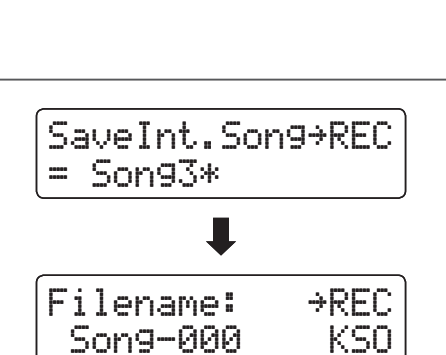

Streetlife KSO

 $+$ REC

SaveInt.Son9+REC

JL

4 Save Int. Song +Press VALUE▲

 $=$  Song1 $*$ 

Filename:

#### **3. Naming the song**

Press the  $\blacktriangledown$  or  $\blacktriangle$  VALUE buttons to cycle through the characters, and the  $\blacktriangledown$  or  $\blacktriangle$  MENU buttons to move the cursor.

- \* Save files are limited to a maximum name length of 11 characters.
- \* The saved song will be stored in the root folder of the USB memory device. It is not possible to store the file in a different folder.

#### **4. Saving the song**

Press the REC button again to save the recorded song with the specified filename.

A confirmation message will be shown in the LCD display.

Press the VALUE  $\blacktriangle$  button to confirm the save operation. Press the PLAY/STOP button to to cancel the save operation.

#### **5. Exiting the Save Song function**

Press the USB button to exit the Save Song function.

The LED indicator for the USB button will turn off, and the instrument will return to normal playing mode.

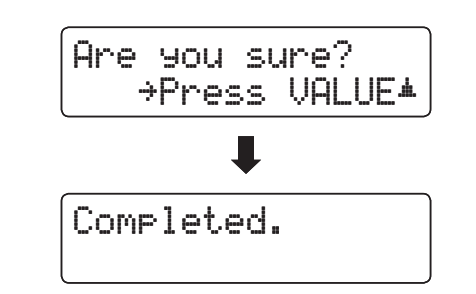

# **5 Save Registration**

**The Save Registration function is used to save registration memories stored in the instrument to a USB memory device. There are two types of registration file: 'Single' and 'All'.**

### **Registration file types**

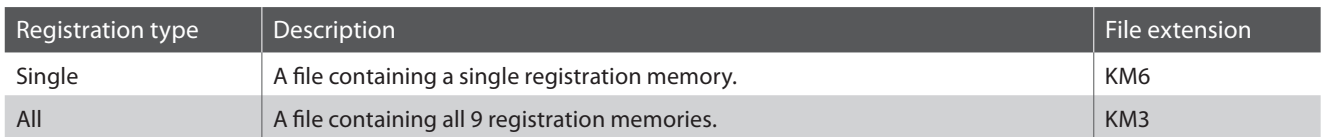

#### **1. Selecting the Save Regist function**

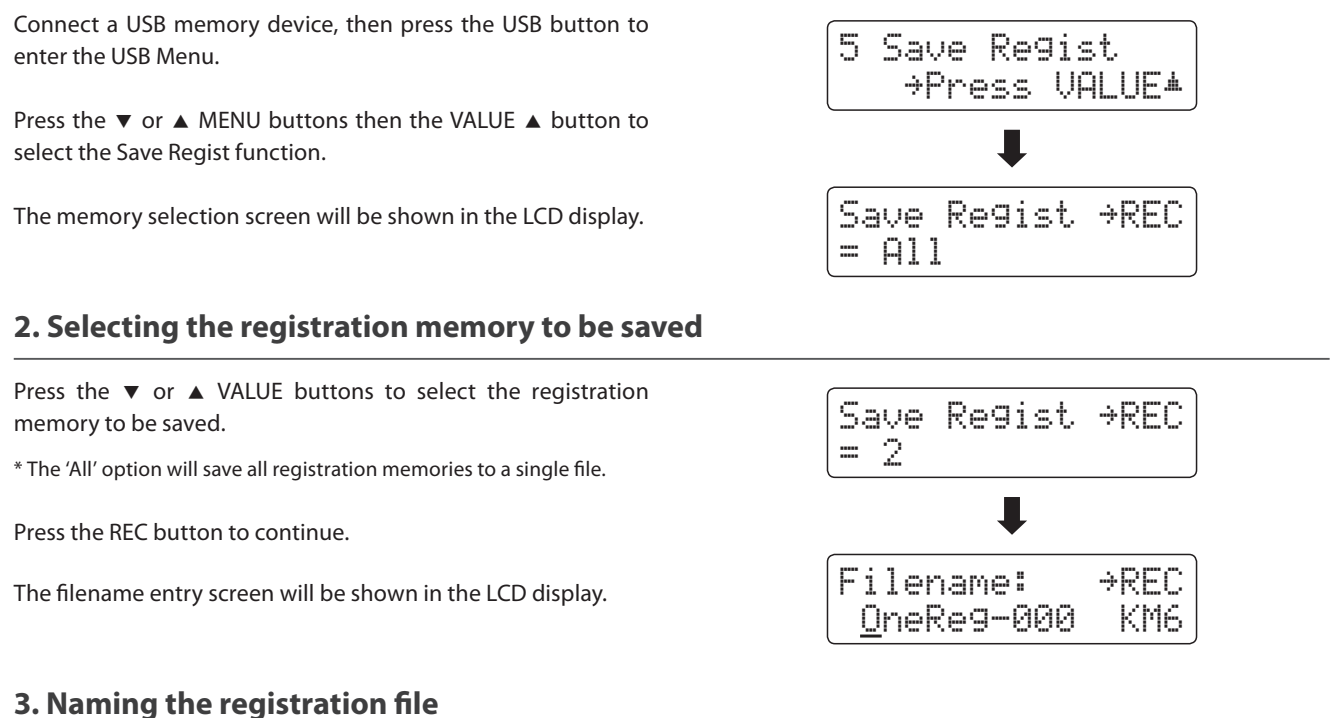

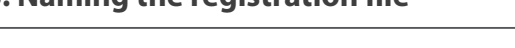

Press the  $\blacktriangledown$  or  $\blacktriangle$  VALUE buttons to cycle through the characters, and the  $\blacktriangledown$  or  $\blacktriangle$  MENU buttons to move the cursor.

\* Save files are limited to a maximum name length of 11 characters.

\* The saved registration will be stored in the root folder of the USB memory device. It is not possible to store the file in a different folder.

### **4. Saving the registration file**

Press the REC button again to save the recorded registration with the specified filename.

A confirmation message will be shown in the LCD display.

Press the VALUE  $\blacktriangle$  button to confirm the save operation. Press the PLAY/STOP button to to cancel the save operation.

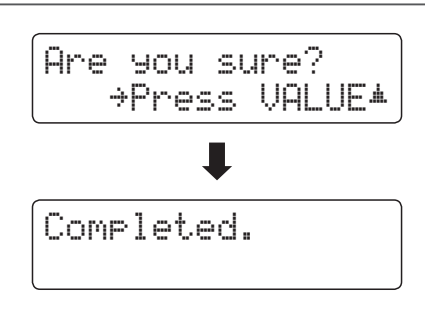

Filename:

DonnyH.

 $+$ REC<br>KM6

# **6 Rename File**

**The Rename File function is used to rename song, audio, and registration files stored on a USB memory device.**

#### **1. Selecting the Rename File function**

Connect a USB memory device, then press the USB button to enter the USB Menu.

Press the  $\blacktriangledown$  or  $\blacktriangle$  MENU buttons then the VALUE  $\blacktriangle$  button to select the Rename File function.

The file selection screen will be shown in the LCD display, listing song, audio, and registration files stored on the USB memory device.

\* Please refer to page 51 for information about the file selection screen.

#### **2. Selecting the file to be renamed**

Press the  $\blacktriangledown$  or  $\blacktriangle$  VALUE buttons to move the selection cursor, then press the MENU  $\triangle$  button to select the file.

The filename entry screen will be shown in the LCD display.

#### **3. Renaming the selected file**

Press the  $\blacktriangledown$  or  $\blacktriangle$  VALUE buttons to cycle through the characters, and the  $\blacktriangledown$  or  $\blacktriangle$  MENU buttons to move the cursor.

\* Files are limited to a maximum name length of 11 characters.

#### **4. Confirming the rename**

Press the REC button to rename the file.

A confirmation message will be shown in the LCD display.

Press the VALUE  $\blacktriangle$  button to confirm the rename operation. Press the PLAY/STOP button to to cancel the rename operation.

#### **5. Exiting the Rename File function**

Press the USB button to exit the Rename File function.

The LED indicator for the USB button will turn off, and the instrument will return to normal playing mode.

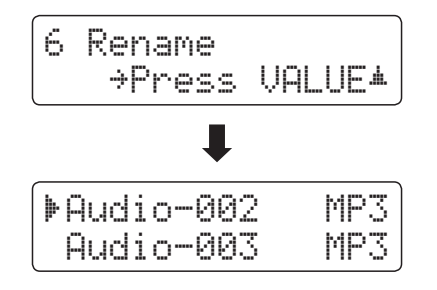

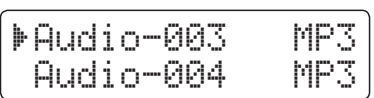

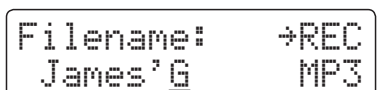

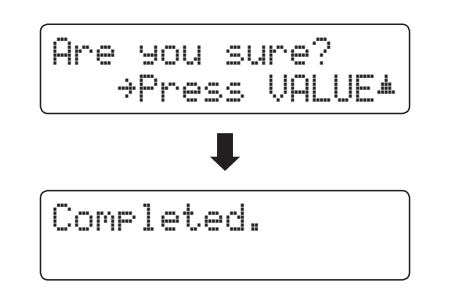

### **USB Menu**

# **7 Delete File**

**The Delete File function is used to delete song, audio, and registration files stored on a USB memory device. Once a file has been deleted from the USB device it cannot be recovered.**

#### **1. Selecting the Delete File function**

Connect a USB memory device, then press the USB button to enter the USB Menu.

Press the  $\blacktriangledown$  or  $\blacktriangle$  MENU buttons then the VALUE  $\blacktriangle$  button to select the Delete File function.

The file selection screen will be shown in the LCD display, listing song, audio, and registration files stored on the USB memory device.

\* Please refer to page 51 for information about the file selection screen.

#### **2. Selecting the file to be deleted**

Press the  $\blacktriangledown$  or  $\blacktriangle$  VALUE buttons to move the selection cursor, then press the MENU  $\triangle$  button to select the file.

### **3. Confirming the delete**

Press the REC button to delete the file.

A confirmation message will be shown in the LCD display.

Press the VALUE  $\blacktriangle$  button to confirm the delete operation. Press the PLAY/STOP button to to cancel the delete operation.

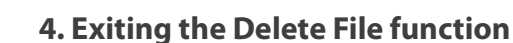

Press the USB button to exit the Delete File function.

The LED indicator for the USB button will turn off, and the instrument will return to normal playing mode.

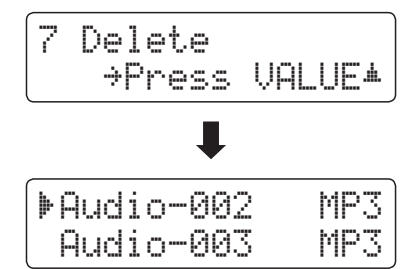

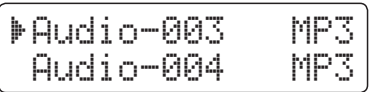

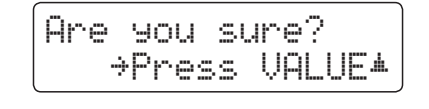

┸

Completed.

# **8 Format USB**

**The Format USB function is used to format the connected USB memory device, erasing all stored data.**

**The USB Format function will erase all data stored on the connected USB memory device. Exercise caution when using this function in order to prevent accidental data loss.**

#### **1. Selecting the Format USB function**

Connect a USB memory device, then press the USB button to enter the USB Menu.

Press the  $\blacktriangledown$  or  $\blacktriangle$  MENU buttons then the VALUE  $\blacktriangle$  button to select the Format USB function.

An initial confirmation message will be shown in the LCD display.

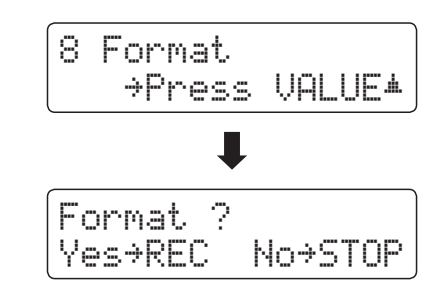

Are you sure?

\*Press VALUE\*

#### **2. Confirming the format operation (initial confirmation)**

Press the REC button to confirm the format operation. Press the PLAY/STOP button to to cancel the format operation.

If the REC button is pressed, a final confirmation message will be shown in the LCD display.

#### **3. Confirming the format operation (final confirmation)**

Press the VALUE  $\blacktriangle$  button to confirm the format operation. Press the PLAY/STOP button to to cancel the format operation.

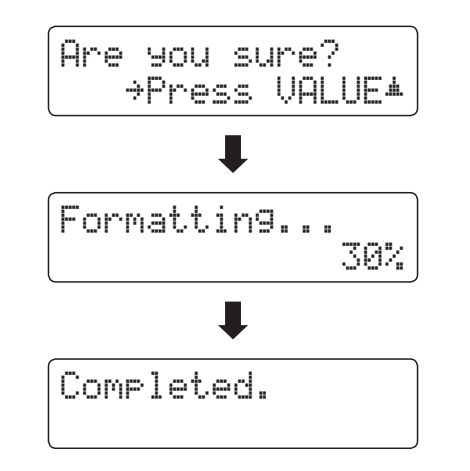

#### **4. Exiting the Format USB function**

Press the USB button to exit the Format USB function.

The LED indicator for the USB button will turn off, and the instrument will return to normal playing mode.

## **Settings Menus**

**The Settings menus contain a variety of options to adjust the CN34's operation and sound. Settings are grouped by category, providing convenient access to relevant controls. Once adjusted, settings can be stored to one of the instrument's 9 registration memories, or selected as the default power-on settings with the User Memory function.**

#### **Entering the Settings menus**

While the normal playing mode screen is shown in the LCD display:

Press the  $\blacktriangledown$  or  $\blacktriangle$  MENU buttons.

The first settings menu (Basic Settings) will be shown in the LCD display.

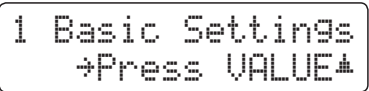

Press the  $\blacktriangledown$  or  $\blacktriangle$  MENU buttons to cycle through the different settings menus, then press the VALUE  $\blacktriangle$  button to enter the selected menu.

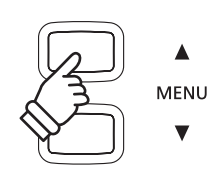

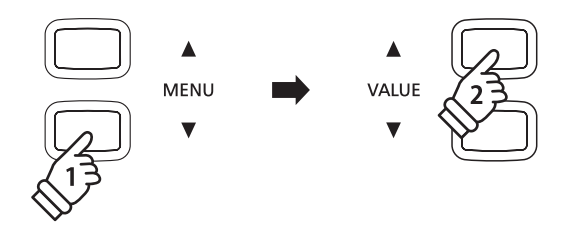

#### **Exiting the Settings menus**

Press the  $\blacktriangledown$  and  $\blacktriangle$  MENU buttons simultaneously to return to the main settings menu.

Press a SOUND button to return to normal playing mode.

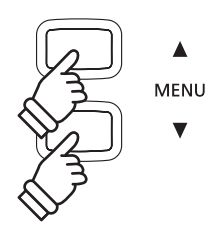

#### **Overview of Settings menus**

#### 1. Basic Settings

Equaliser, Speaker Volume, Phones Volume, Line Out Volume,

Audio Rec Gain, Tuning, Damper Hold, Four Hands,

User Memory, Factory Reset

#### 3. Key Settings

Lower Octave Shift, Lower Pedal On/Off, Layer Octave Shift,

Layer Dynamics

#### 5. Power Settings

Auto Power Off

#### 2. Virtual Technician

Damper Resonance, String Resonance, Key-off Effect,

Fallback Noise, Temperament, Key of Temperament

#### 4. MIDI Settings

MIDI Channel, Send Program Change No., Local Control,

Transmit Program Change No., Multi-timbral Mode, Channel Mute

# **Basic Settings**

**The Basic settings menu contains settings to adjust the pitch, tuning, and general sound of the instrument. This menu also allows favourite panel settings to be stored, or reset back to the original factory configuration.**

#### **Basic Settings**

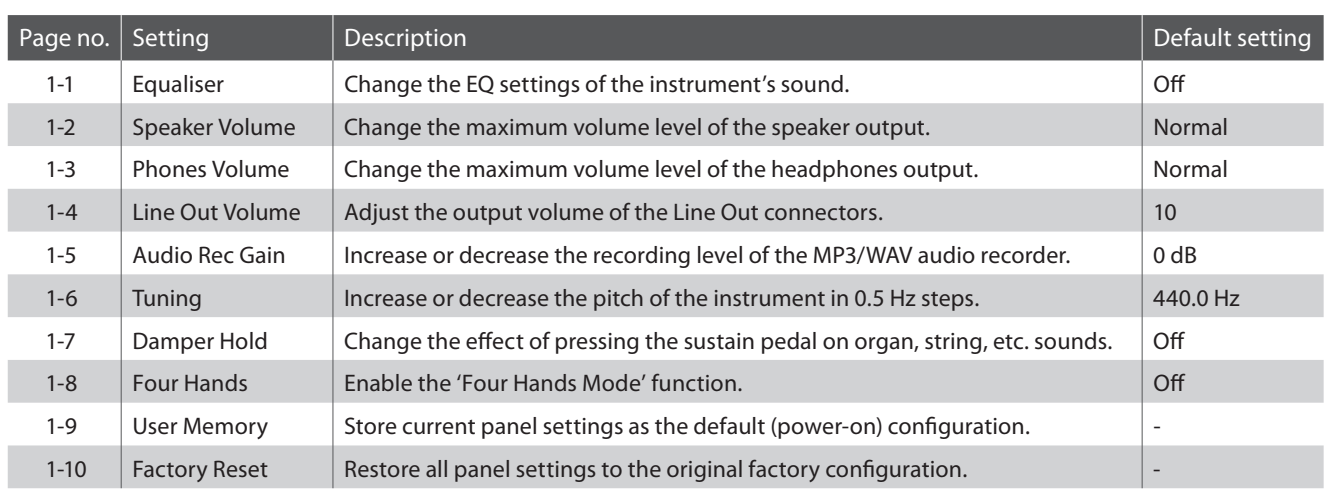

\* Default settings will be shown in the first LCD display illustration (i.e. Step 1) for each setting explanation below.

#### **Entering the Basic Settings menu**

While the normal playing mode screen is shown in the LCD display:

Press the  $\blacktriangledown$  or  $\blacktriangle$  MENU buttons.

The Basic Settings page will be shown in the LCD display.

1 Basic Settings1SFTT 7"-6&è

Press the VALUE  $\blacktriangle$  button to enter the Basic Settings menu.

The first page of the Basic Settings menu will be shown in the LCD display

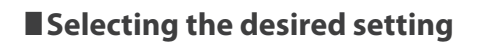

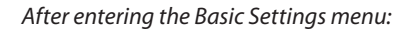

Press the  $\blacktriangledown$  or  $\blacktriangle$  MENU buttons to cycle through the different settings pages.

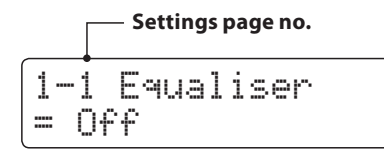

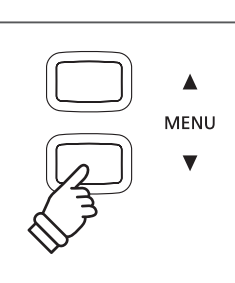

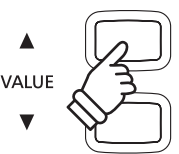

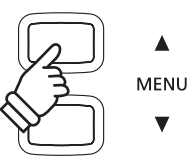

# **1-1 Equaliser (EQ)**

**The Equaliser function allows the overall sound character of the CN34 digital piano to be adjusted to ensure the best sound quality within the area that the instrument is located. There are five different preset EQ types available, with an additional 'User' setting allowing finer control over the different frequency bands.**

### **Equaliser types**

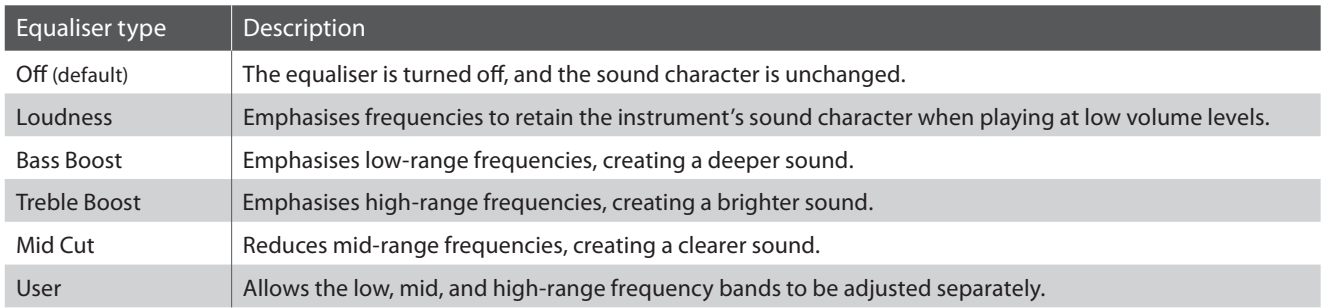

#### **1. Selecting the Equaliser setting**

After entering the Basic Settings menu (page 69):

The Equaliser setting will be selected automatically.

### **2. Changing the Equaliser type**

Press the  $\blacktriangledown$  or  $\blacktriangle$  VALUE buttons to cycle through the different equaliser types.

- \* Any changes made to the equaliser type or User EQ settings will remain until the power is turned off.
- \* Preferred Equaliser settings can be stored to a Registration memory for convenient recall. Please refer to page 32 for more information.

#### **3. Exiting the Equaliser setting**

Press the  $\blacktriangledown$  and  $\blacktriangle$  MENU buttons simultaneously to exit the Equaliser setting and return to the main settings menu.

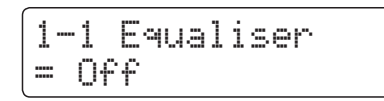

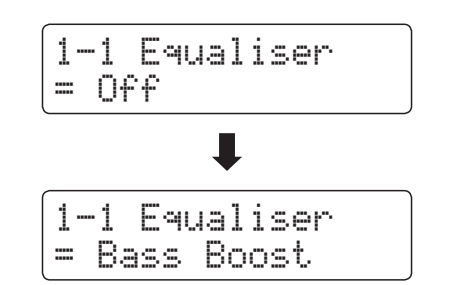

#### **I**User EQ setting

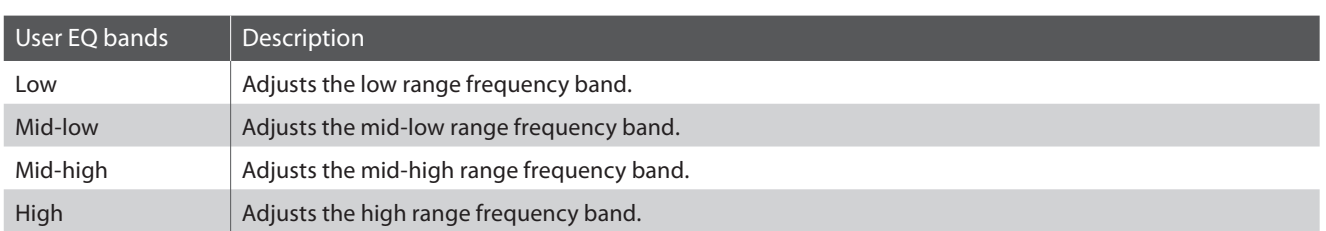

#### **1. Selecting the User EQ setting**

While the Equaliser type screen is shown in the LCD display:

Press the  $\blacktriangledown$  or  $\blacktriangle$  VALUE buttons to cycle through the different equaliser types. When the 'User' type is selected, press the  $MEM \triangle$  button.

The User EQ setting screen will be shown in the LCD display.

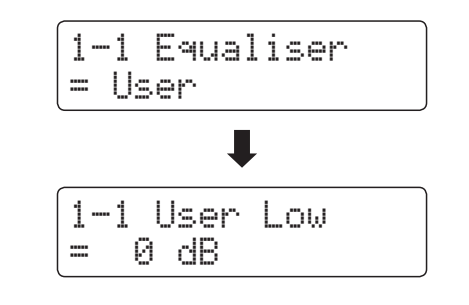

#### **2. Adjusting the User EQ bands (low/mid/high)**

Press the  $\blacktriangledown$  or  $\blacktriangle$  MENU buttons to cycle through the different User EQ bands, then press the  $\blacktriangledown$  or  $\blacktriangle$  VALUE buttons to adjust the value of the selected band.

\* Each User EQ band can be adjusted within the range of –6 dB - +6 dB

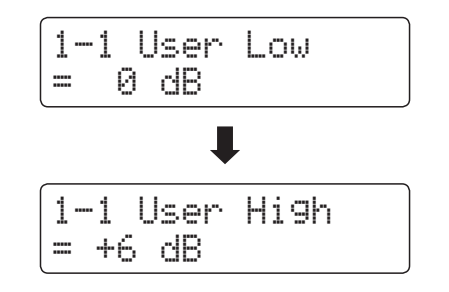

#### **3. Exiting the User EQ setting**

Press the  $\blacktriangledown$  and  $\blacktriangle$  MENU buttons simultaneously to exit the User EQ settings screen and return to the main settings menu.

# **1-2 Speaker Volume**

**The Speaker Volume setting allows the maximum volume level of the CN34 digital piano's speaker output to be reduced, providing finer adjustment control over the master volume. This setting can also function as a volume limiter, preventing the instrument from being played too loudly in the home or classroom etc.**

\* This setting does not affect the headphones or Line Out volume.

### **Speaker Volume settings**

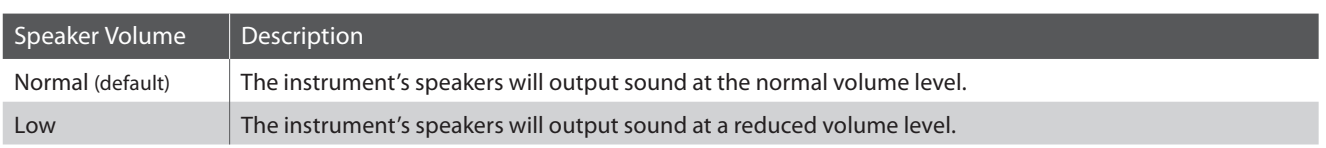

#### **1. Selecting the Speaker Volume setting**

After entering the Basic Settings menu (page 69):

Press the  $\blacktriangledown$  or  $\blacktriangle$  MENU buttons to select the Speaker Volume setting.

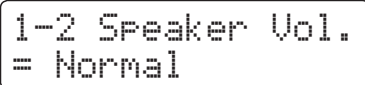

#### **2. Changing the Speaker Volume setting**

Press the  $\blacktriangledown$  or  $\blacktriangle$  VALUE buttons to alternate between 'Normal' and 'Low' speaker volume settings.

- \* Any changes made to the Speaker Volume setting will remain until the power is turned off.
- \* Preferred Speaker Volume settings will not be stored to a Registration memory, but can be stored to the instrument's User memory for convenient recall. Please refer to page 79 for more information.

### **3. Exiting the Speaker Volume setting**

Press the  $\blacktriangledown$  and  $\blacktriangle$  MENU buttons simultaneously to exit the Speaker Volume setting and return to the main settings menu.

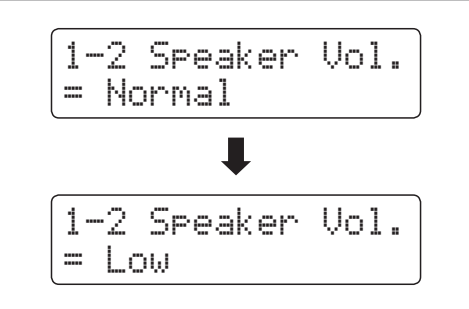
# **1-3 Phones Volume**

**The Phones Volume setting allows the maximum volume level of the headphones output to be increased.**

**The default setting for Phones Volume is 'Normal' in order to protect an individual's ears from excessive volume levels. The 'High' setting may be selected when using headphones with a high impedance, or in situations where it is desirable to increase the maximum volume level of the headphones output.**

\* This setting does not affect the speaker or Line Out volume.

### **Phones Volume settings**

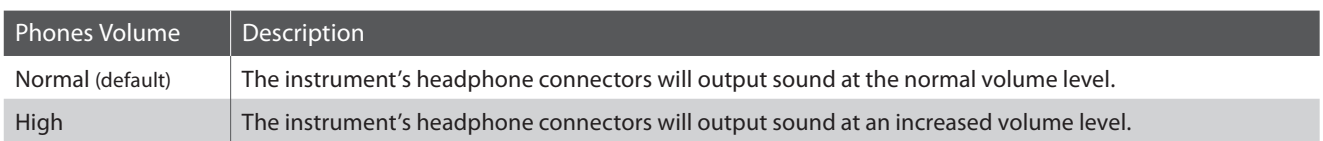

### **1. Selecting the Phones Volume setting**

After entering the Basic Settings menu (page 69):

Press the  $\blacktriangledown$  or  $\blacktriangle$  MENU buttons to select the Phones Volume setting.

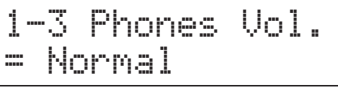

1-3 Phones Vol.

П

1-3 Phones Vol.

= High

= Normal

### **2. Changing the Phones Volume setting**

Press the  $\blacktriangledown$  or  $\blacktriangle$  VALUE buttons to alternate between 'Normal' and 'High' phones volume settings.

- \* Any changes made to the Phones Volume setting will remain until the power is turned off.
- \* Preferred Phones Volume settings will not be stored to a Registration memory, but can be stored to the instrument's User memory for convenient recall. Please refer to page 79 for more information.

### **3. Exiting the Phones Volume setting**

Press the  $\blacktriangledown$  and  $\blacktriangle$  MENU buttons simultaneously to exit the Phones Volume setting and return to the main settings menu.

## **1-4 Line Out Volume**

**The Line Out Volume setting allows the level of the instrument's Line Out output to be adjusted. This setting may be useful when connecting the CN34 digital piano to mixers and other audio equipment.**

\* This setting does not affect the speaker or headphone volume.

### **1. Selecting the Line Out Volume setting**

After entering the Basic Settings menu (page 69):

Press the  $\blacktriangledown$  or  $\blacktriangle$  MENU buttons to select the Line Out Volume setting.

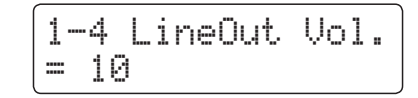

### **2. Adjusting the Line Out Volume setting**

Press the  $\blacktriangledown$  or  $\blacktriangle$  VALUE buttons to adjust the Line Out Volume setting.

- \* The Line Out Volume setting can be adjusted within the range of 0 (no sound) to 10 (full volume).
- \* Any changes made to the Line Out Volume setting will remain until the power is turned off.
- \* Preferred Line Out Volume settings will not be stored to a Registration memory, but can be stored to the instrument's User memory for convenient recall. Please refer to page 79 for more information.

### **3. Exiting the Line Out Volume setting**

Press the  $\blacktriangledown$  and  $\blacktriangle$  MENU buttons simultaneously to exit the Line Out Volume setting and return to the main settings menu.

### **I** Jump to Line Out Volume setting shortcut

It is also possible to access the Line Out Volume setting directly using the following shortcut:

Press the  $\blacktriangledown$  and  $\blacktriangle$  MENU buttons simultaneously while sound name is shown in the LCD display in normal playing mode.

The Line Out Volume setting will briefly be shown in the LCD display.

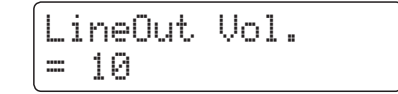

Press the  $\blacktriangledown$  or  $\blacktriangle$  VALUE buttons to adjust the Line Out Volume setting.

To exit the Line Out Volume setting and return to the previous screen, press a SOUND button.

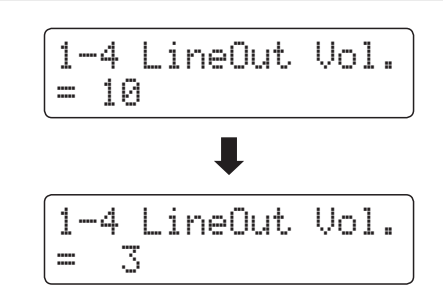

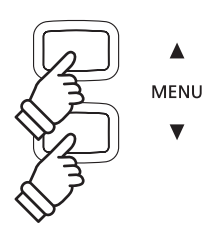

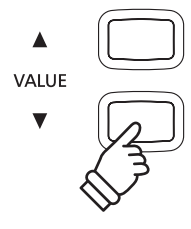

## **1-5 Audio Recorder Gain**

**The Audio Recorder Gain setting allows the recording level of MP3/WAV audio files to be adjusted. While the instrument's default audio recorder level is optimised to capture the broad dynamic range of a grand piano, there may be occasions where it is desirable to increase or decrease this gain setting for certain types of music.**

### **1. Selecting the Audio Recorder Gain setting**

After entering the Basic Settings menu (page 69):

Press the  $\blacktriangledown$  or  $\blacktriangle$  MENU buttons to select the Audio Recorder Gain setting.

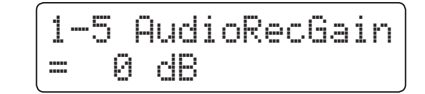

### **2. Adjusting the Audio Recorder Gain setting**

Press the  $\blacktriangledown$  or  $\blacktriangle$  VALUE buttons to adjust the Audio Recorder Gain setting.

- \* The Audio Recorder Gain can be adjusted within the range of 0 dB  $- +15$  dB.
- \* Increasing the Audio Recorder Gain may result in distorted recordings when playing loud/fortissimo passages.
- \* Any changes made to the Audio Recorder Gain setting will remain until the power is turned off.
- \* Preferred Audio Recorder Gain settings will not be stored to a Registration memory, but can be stored to the instrument's User memory for convenient recall. Please refer to page 79 for more information.

### **3. Exiting the Audio Recorder Gain setting**

Press the  $\blacktriangledown$  and  $\blacktriangle$  MENU buttons simultaneously to exit the Audio Recorder Gain setting and return to the main settings menu.

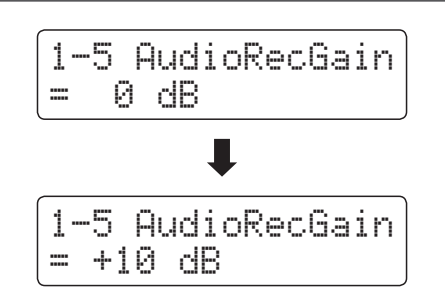

### **Basic Settings**

## **1-6 Tuning**

**The Tuning setting allows the overall pitch of the CN34 digital piano to be raised and lowered in 0.5 Hz steps, and may therefore prove useful when playing with other pitched instruments.**

### **1. Selecting the Tuning setting**

After entering the Basic Settings menu (page 69):

Press the  $\blacktriangledown$  or  $\blacktriangle$  MENU buttons to select the Tuning setting.

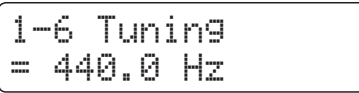

### **2. Adjusting the Tuning setting**

Press the  $\blacktriangledown$  or  $\blacktriangle$  VALUE buttons to decrease or increase the value of the Tuning setting in 0.5 Hz steps.

- \* The Tuning setting can be adjusted within the range of 427.0 Hz 453.0 Hz.
- \* Any changes made to the Tuning setting will remain until the power is turned off.
- \* Preferred Tuning settings can be stored to a Registration memory for convenient recall. Please refer to page 32 for more information.

### **3. Exiting the Tuning setting**

Press the  $\blacktriangledown$  and  $\blacktriangle$  MENU buttons simultaneously to exit the Tuning setting and return to the main settings menu.

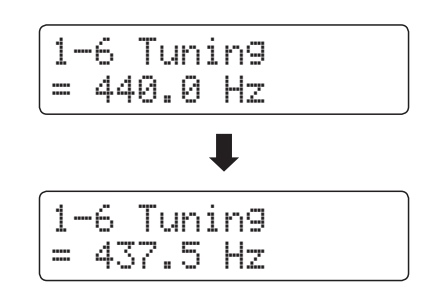

# **1-7 Damper Hold**

**The Damper Hold setting is used to determine whether sounds such as organ or strings should be sustained continuously when the sustain (damper) pedal is pressed, or whether these sounds should decay, naturally.**

### **Damper Hold settings**

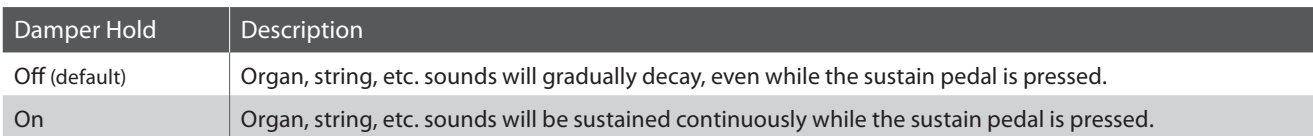

### **1. Selecting the Damper Hold setting**

After entering the Basic Settings menu (page 69):

Press the  $\blacktriangledown$  or  $\blacktriangle$  MENU buttons to select the Damper Hold setting.

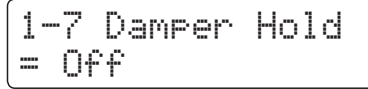

### **2. Changing the Damper Hold setting**

Press the  $\blacktriangledown$  or  $\blacktriangle$  VALUE buttons to turn the Damper Hold setting on or off.

- \* Any changes made to the Damper Hold setting will remain until the power is turned off.
- \* Preferred Damper Hold settings can be stored to a Registration memory for convenient recall. Please refer to page 32 for more information.

### **3. Exiting the Damper Hold setting**

Press the  $\blacktriangledown$  and  $\blacktriangle$  MENU buttons simultaneously to exit the Damper Hold setting and return to the main settings menu.

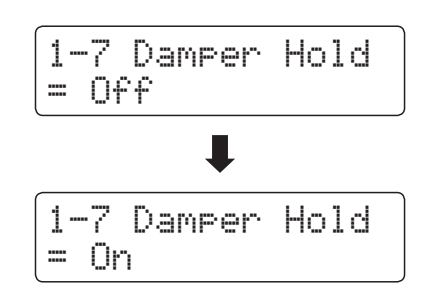

### **Basic Settings**

# **1-8 Four Hands**

**The Four Hands setting provides an alternative method to enabling the Four Hands Mode function, and may prove useful in teaching environments or situations where this function should be enabled automatically every time the CN34 digital piano is turned on.**

\* Please refer to page 22 for information about the Four Hands Mode function.

### **Four Hands settings**

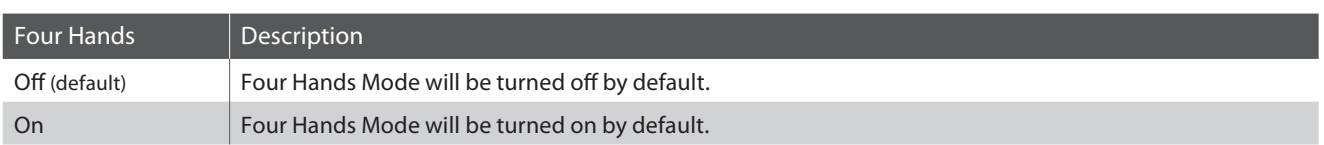

### **1. Selecting the Four Hands setting**

After entering the Basic Settings menu (page 69):

Press the  $\blacktriangledown$  or  $\blacktriangle$  MENU buttons to select the Four Hands setting.

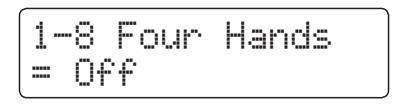

### **2. Changing the Four Hands setting**

Press the  $\blacktriangledown$  or  $\blacktriangle$  VALUE buttons to turn the Four Hands setting on or off.

- \* When enabled, the LED indicator for the SPLIT button will start to flash.
- \* Any changes made to the Four Hands setting will remain until the power is turned off.
- \* Preferred Four Hands settings can be stored to a Registration memory for convenient recall. Please refer to page 32 for more information.

### **3. Exiting the Four Hands setting**

Press the  $\blacktriangledown$  and  $\blacktriangle$  MENU buttons simultaneously to exit the Four Hands setting and return to the main settings menu.

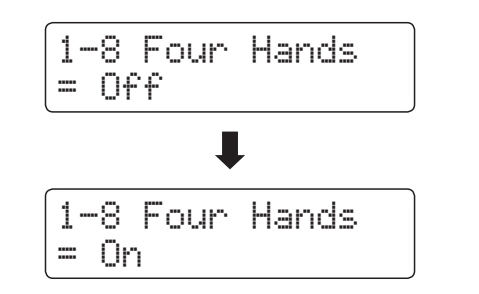

# **1-9 User Memory**

**The User Memory function allows preferred panel settings to be stored in the instrument's memory, and automatically recalled as the default settings every time the CN34 digital piano is turned on.**

### **Settings stored in User Memories**

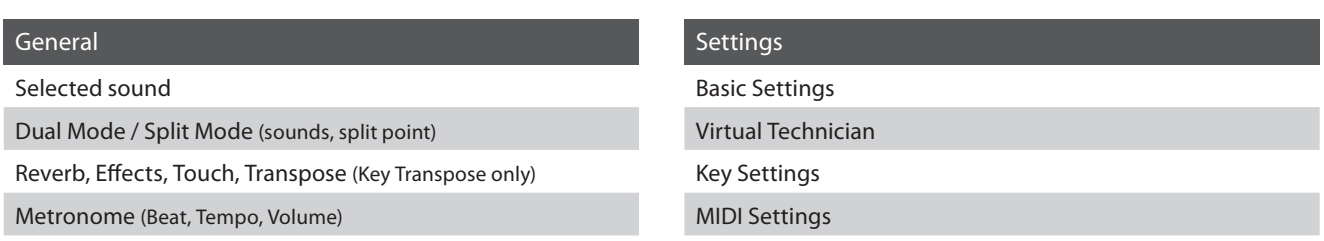

\* Auto Power Off setting is stored to User Memory automatically.

### **1. Selecting the User Memory function**

After entering the Basic Settings menu (page 69):

Press the  $\blacktriangledown$  or  $\blacktriangle$  MENU buttons to select the User Memory function.

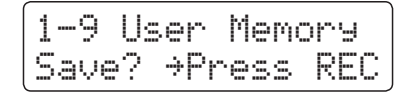

#### **2. Storing current settings to User Memory**

Press the REC button.

A confirmation message will be shown in the LCD display.

Press the VALUE  $\blacktriangle$  button to confirm the store operation. Press the PLAY/STOP button to to cancel the store operation.

\* After storing the User Memory settings, the instrument will exit the settings menu and return to normal playing mode.

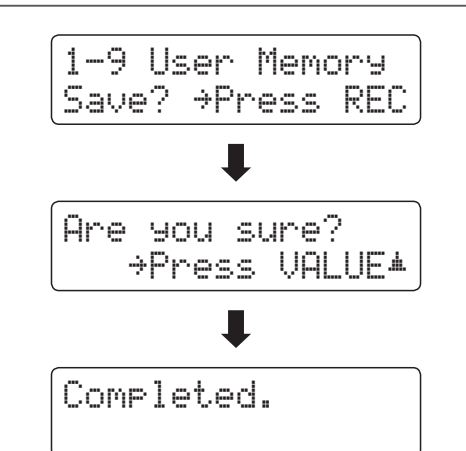

### **3. Exiting the User Memory function**

Press the  $\blacktriangledown$  and  $\blacktriangle$  MENU buttons simultaneously to exit the User Memory function and return to the main settings menu.

### **Basic Settings**

## **1-10 Factory Reset**

**The Factory Reset function clears any settings stored using the User Memory function above, restoring the CN34 digital piano back to its factory default settings.**

\* This function does not clear registration memories or recorder songs stored in internal memory.

### **1. Selecting the Factory Reset function**

After entering the Basic Settings menu (page 69):

Press the  $\blacktriangledown$  or  $\blacktriangle$  MENU buttons to select the Factory Reset function.

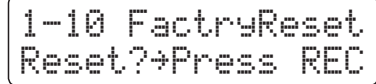

### **2. Restoring factory settings**

Press the REC button.

A confirmation message will be shown in the LCD display.

Press the VALUE  $\blacktriangle$  button to confirm the reset operation. Press the PLAY/STOP button to to cancel the reset operation.

\* After performing a factory reset, the instrument will exit the settings menu and return to normal playing mode.

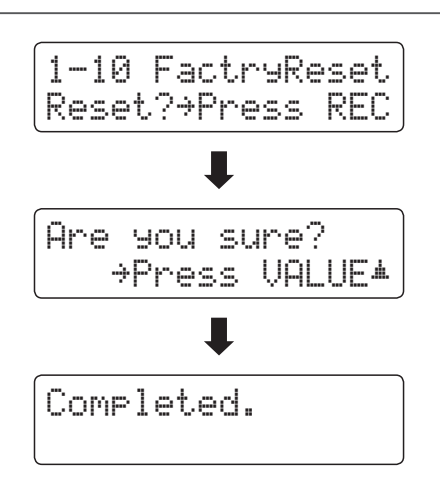

## **Virtual Technician**

**An experienced piano technician is essential to fully realise the potential of a fine acoustic piano. In addition to meticulously tuning each note, the technician also performs numerous regulation and voicing adjustments that allow the instrument to truly sing.**

**The Virtual Technician settings of the CN34 digital piano simulate these refinements digitally, allowing performers to shape various aspects of the instrument's character to suit their personal preferences.**

### **Virtual Technician**

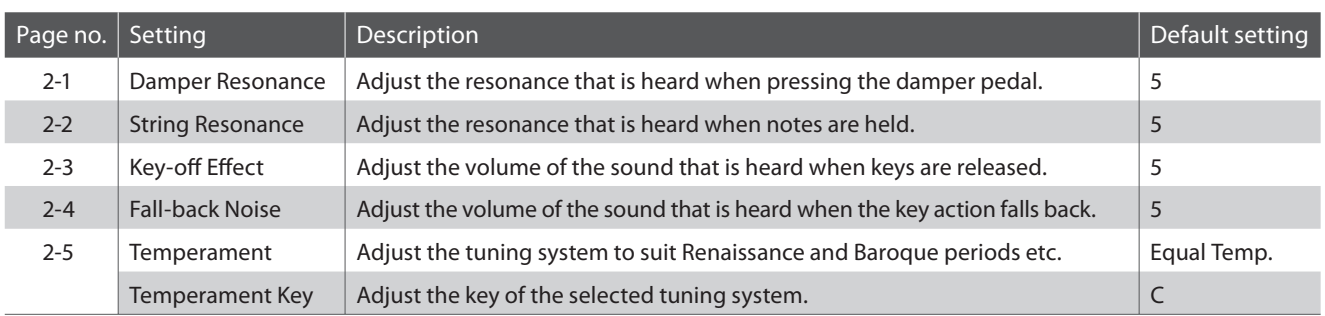

\* Default settings will be shown in the first LCD display illustration (i.e. Step 1) for each setting explanation below.

### **Entering the Virtual Technician menu**

While the normal playing mode screen is shown in the LCD display:

Press the  $\blacktriangledown$  or  $\blacktriangle$  MENU buttons to select the Virtual Technician menu.

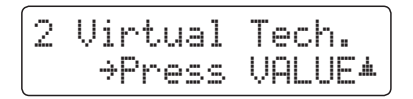

Press the VALUE  $\blacktriangle$  button to enter the Virtual Technician menu.

The first page of the Virtual Technician menu will be shown in the LCD display

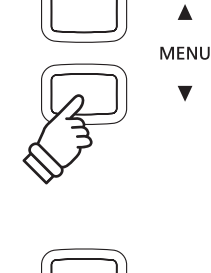

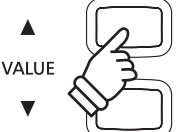

### **E** Selecting the desired setting

After entering the Virtual Technician menu:

Press the  $\blacktriangledown$  or  $\blacktriangle$  MENU buttons to cycle through the different settings pages.

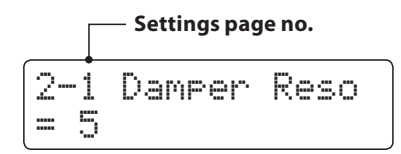

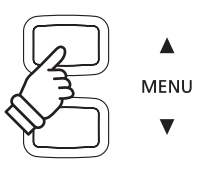

### **Virtual Technician**

# **2-1 Damper Resonance**

**Pressing the damper pedal of an acoustic piano raises all dampers, allowing the strings to vibrate freely. When a note or chord is played on the piano with the sustain pedal pressed, not only will the strings of the notes played vibrate, but also the strings of other notes, vibrating in sympathetic resonance.**

**The CN34 digital piano recreates this phenomenon, with the Damper Resonance setting allowing the volume of this resonance sound to be adjusted.**

### **1. Selecting the Damper Resonance setting**

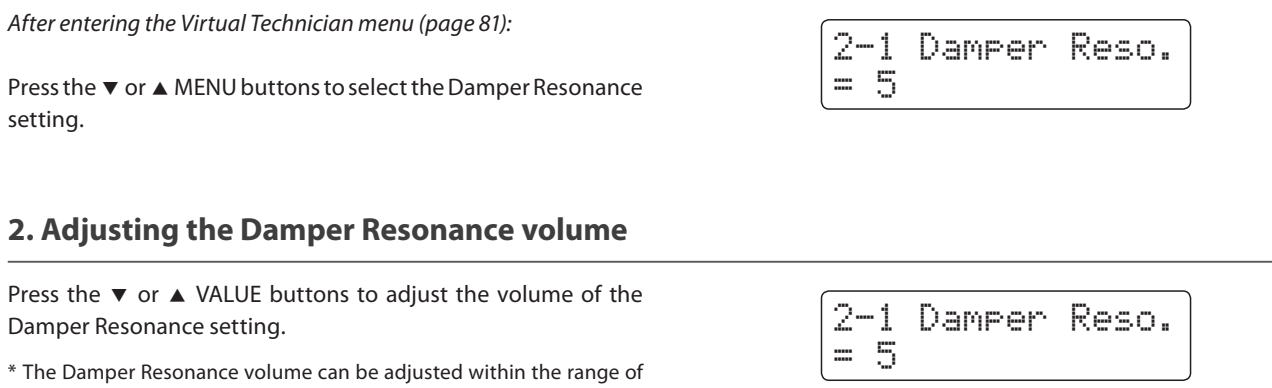

- Off, 1 10, with higher values resulting in a louder effect. \* Any changes made to the Damper Resonance setting will remain until
- the power is turned off.
- \* Preferred Damper Resonance settings can be stored to a Registration memory for convenient recall. Please refer to page 32 for more information.

### **3. Exiting the Damper Resonance setting**

Press the  $\blacktriangledown$  and  $\blacktriangle$  MENU buttons simultaneously to exit the Damper Resonance setting and return to the main settings menu.

2-1 Damper Reso.= 2

# **2-2 String Resonance**

**String Resonance refers to a phenomenon that exists in acoustic pianos whereby the strings of held notes resonate 'sympathetically' with other notes of the same harmonic series.**

**The CN34 digital piano recreates this phenomenon, with the String Resonance setting allowing the volume of this resonance to be adjusted.**

#### **Demonstrating String Resonance**

To experience the string resonance phenomenon, gently hold down the 'C' key as shown in the illustration below, then press any of the keys marked with a  $\bullet$  symbol. In addition to the sound of each note played, it should also be possible to hear the strings of the first 'C' key resonating 'sympathetically', thus demonstrating String Resonance.

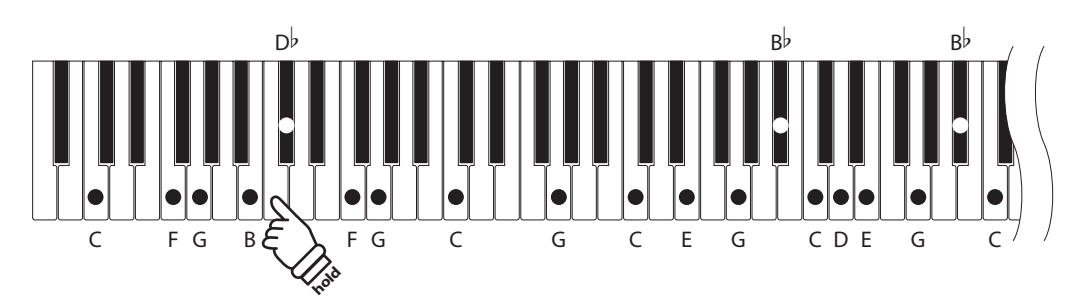

### **1. Selecting the String Resonance setting**

After entering the Virtual Technician menu (page 81):

Press the  $\blacktriangledown$  or  $\blacktriangle$  MENU buttons to select the String Resonance setting.

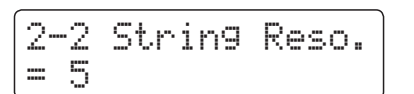

### **2. Adjusting the String Resonance volume**

Press the  $\blacktriangledown$  or  $\blacktriangle$  VALUE buttons to adjust the volume of the String Resonance setting.

- \* The String Resonance volume can be adjusted within the range of Off, 1 - 10, with higher values resulting in a louder effect.
- \* Any changes made to the String Resonance setting will remain until the power is turned off.
- \* Preferred String Resonance settings can be stored to a Registration memory for convenient recall. Please refer to page 32 for more information.

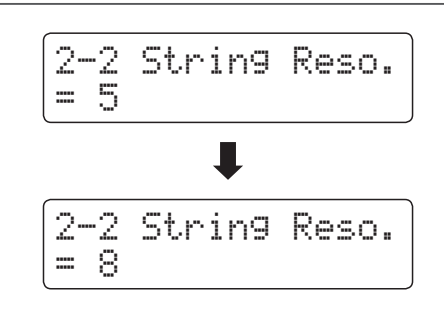

### **3. Exiting the String Resonance setting**

Press the  $\blacktriangledown$  and  $\blacktriangle$  MENU buttons simultaneously to exit the String Resonance setting and return to the main settings menu.

### **Virtual Technician**

# **2-3 Key-off Effect**

**When playing an acoustic piano – particularly in the bass region of the keyboard – if a key is played with force and released quickly, it is often possible to hear the faint sound of the damper touching the strings immediately before the vibrations are stopped.**

**In addition, the speed at which keys are lifted will also affect the character of the sound. For example, when lifting the keys quickly (e.g. staccato playing) the 'release' portion of the sound will be noticeably shorter than when lifting the keys slowly (e.g. legato playing).**

**The CN34 digital piano reproduces both characteristics, with the Key-off Effect setting allowing the volume of the key-off sound to be adjusted, and the key-off release speed detection to be turned on or off.**

### **1. Selecting the Key-off Effect setting**

After entering the Virtual Technician menu (page 81):

Press the  $\blacktriangledown$  or  $\blacktriangle$  MENU buttons to select the Key-off Effect setting.

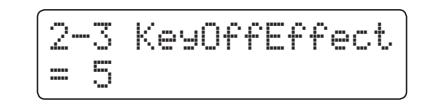

### **2. Adjusting the Key-off Effect volume**

Press the  $\blacktriangledown$  or  $\blacktriangle$  VALUE buttons to adjust the volume of the Key-off Effect setting.

- \* The Key-off Effect volume can be adjusted within the range of Off, 1 - 10, with higher values resulting in a louder effect.
- \* When the Key-off Effect setting is set to Off, the key-off release speed detection will also be disabled, and the speed at which keys are lifted will not affect the character of the sound.
- \* Any changes made to the Key-off Effect setting will remain until the power is turned off.
- \* Preferred Key-off Effect settings can be stored to a Registration memory for convenient recall. Please refer to page 32 for more information.

### **3. Exiting the Key-off Effect setting**

Press the  $\blacktriangledown$  and  $\blacktriangle$  MENU buttons simultaneously to exit the Key-off Effect setting and return to the main settings menu.

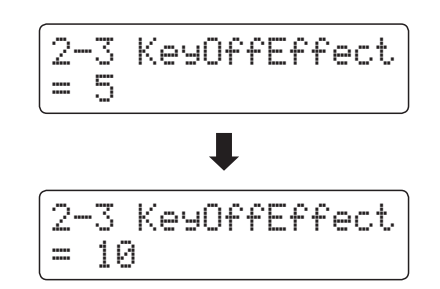

# 2-4 Fall-back Noise

**When playing an acoustic piano, it is often possible to hear the faint sound of the keyboard action returning (i.e. 'falling back') to the neutral position after a key is released.**

**The CN34 digital piano reproduces this sound, with the Fall-back Noise setting allowing the volume of this sound to be adjusted.**

### **1. Selecting the Fall-back Noise setting**

After entering the Virtual Technician menu (page 81):

Press the  $\blacktriangledown$  or  $\blacktriangle$  MENU buttons to select the Fall-back Noise setting.

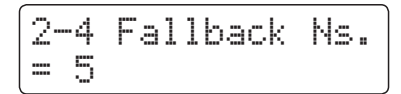

### **2. Adjusting the Fall-back Noise volume**

Press the  $\blacktriangledown$  or  $\blacktriangle$  VALUE buttons to adjust the volume of the Fall-back Noise setting.

- \* The Fall-back Noise volume can be adjusted within the range of Off, 1 - 10, with higher values resulting in a louder effect.
- \* Any changes made to the Fall-back Noise setting will remain until the power is turned off.
- \* Preferred Fall-back Noise settings can be stored to a Registration memory for convenient recall. Please refer to page 32 for more information.

### **3. Exiting the Fall-back Noise setting**

Press the  $\blacktriangledown$  and  $\blacktriangle$  MENU buttons simultaneously to exit the Fall-back Noise setting and return to the main settings menu.

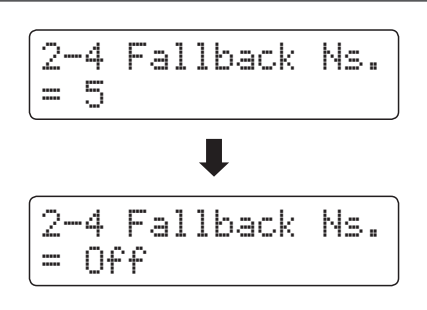

# **2-5 Temperament**

**The Temperament setting allows the tuning system used by the CN34 digital piano to be changed from the modern 'Equal Temperament' standard to one of the various temperaments popularised during the Renaissance and Baroque periods.**

### **Temperament types**

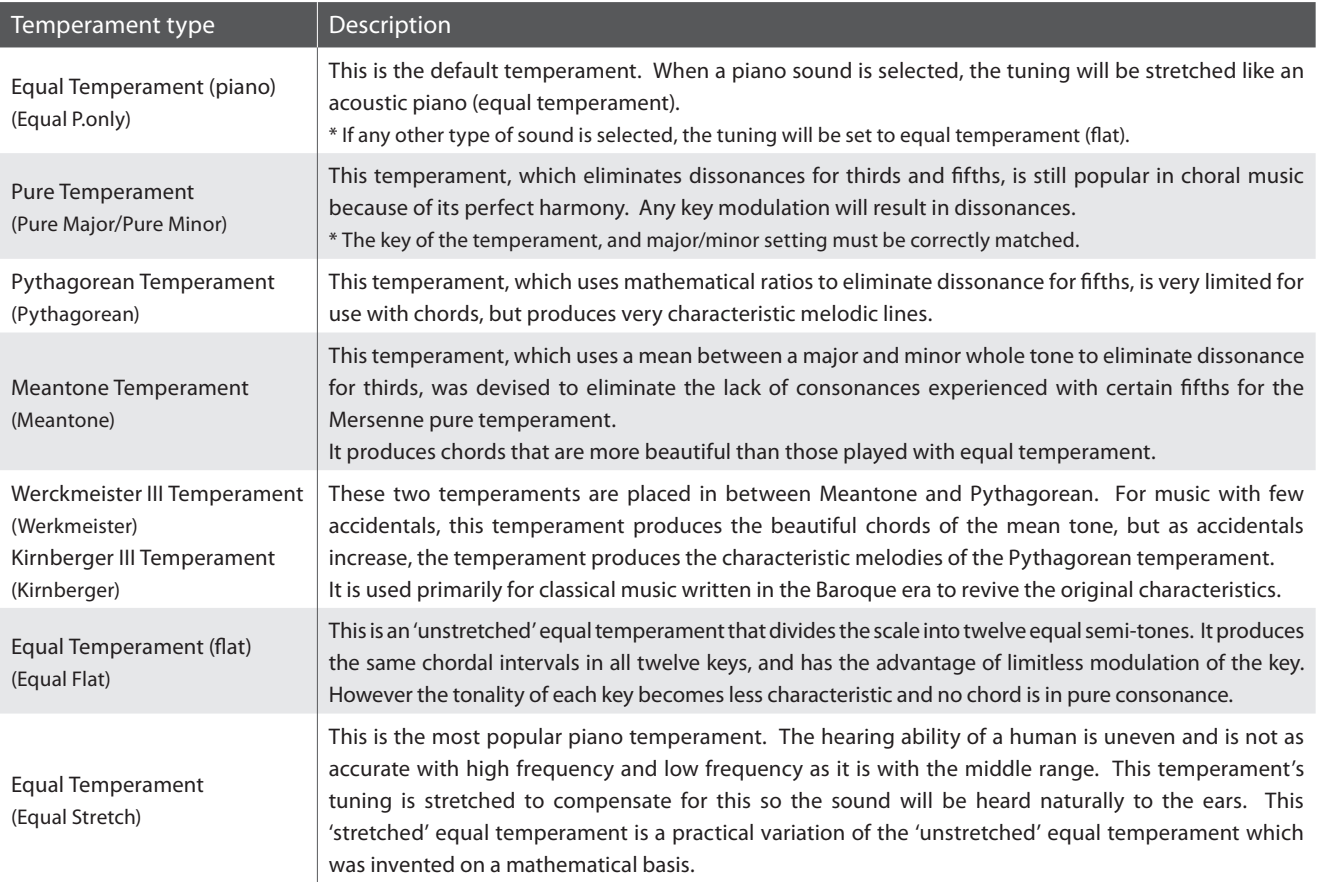

### **1. Selecting the Temperament setting**

After entering the Virtual Technician menu (page 81):

Press the  $\blacktriangledown$  or  $\blacktriangle$  MENU buttons to select the Temperament setting.

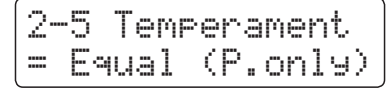

### **2. Changing the Temperament type**

Press the  $\blacktriangledown$  or  $\blacktriangle$  VALUE buttons to cycle through the different temperament types.

- \* Any changes made to the Temperament settings will remain until the power is turned off.
- \* Preferred Temperament settings can be stored to a Registration memory for convenient recall. Please refer to page 32 for more information.

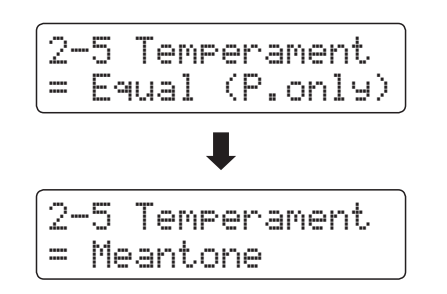

### **Temperament Key**

**The Temperament Key setting allows the key of the selected temperament to be specified. When using a temperament other than Equal temperament, use this setting to specify the key signature of the piece.**

\* This setting will only affect the 'balance' of the tuning system, the pitch of the keyboard will remain unchanged.

### **Changing the Temperament Key setting**

After selecting a temperament *other than* Equal (piano) or Equal temperament types:

Press the  $\blacktriangledown$  or  $\blacktriangle$  MENU buttons to select Temperament Key setting.

Press the  $\blacktriangledown$  or  $\blacktriangle$  VALUE buttons to select the desired temperament key.

\* The temperament key can be set within the range of C to B.

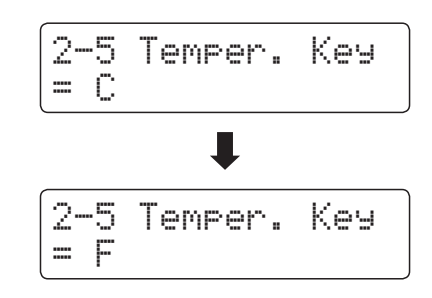

## **Key Settings**

**The Key Settings menu contains settings to adjust the instrument's operation when using the Dual or Split playing modes.**

### **Key Settings**

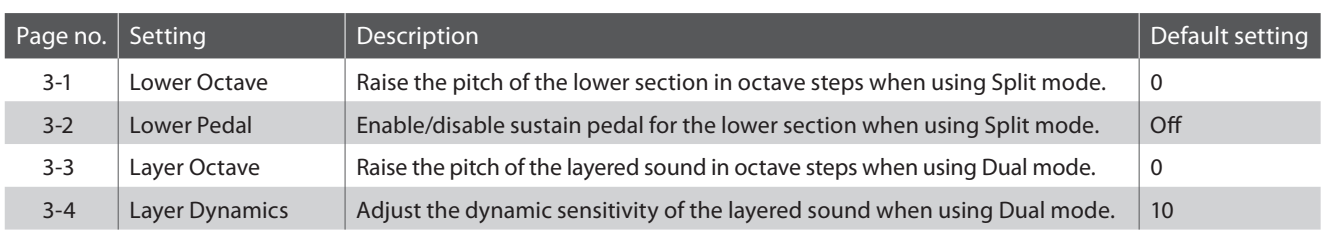

\* Default settings will be shown in the first LCD display illustration (i.e. Step 1) for each setting explanation below.

### **Entering the Key Settings menu**

While the normal playing mode screen is shown in the LCD display:

Press the  $\blacktriangledown$  or  $\blacktriangle$  MENU buttons to select the Key Settings menu.

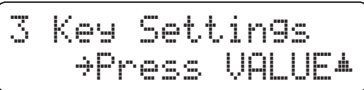

Press the VALUE  $\blacktriangle$  button to enter the Key Settings menu.

The first page of the Key Settings menu will be shown in the LCD display

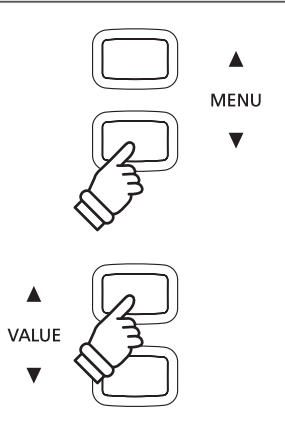

 $\blacktriangle$ MFNU

### $\blacksquare$  Selecting the desired setting

After entering the Key Settings menu:

Press the  $\blacktriangledown$  or  $\blacktriangle$  MENU buttons to cycle through the different settings pages.

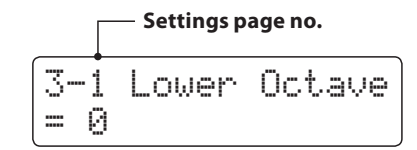

# **3-1 Lower Octave Shift**

**The Lower Octave Shift setting allows the pitch of the lower section when using Split mode to be raised in octave steps.**

### **1. Selecting the Lower Octave Shift setting**

After entering the Key Settings menu (page 89):

The Lower Octave Shift setting will be selected automatically.

### **2. Changing the Lower Octave Shift value**

Press the  $\blacktriangledown$  or  $\blacktriangle$  VALUE buttons to decrease or increase the value of the Lower Octave Shift setting.

- \* The pitch of the lower section can be raised by up to 3 octaves.
- \* Any changes made to the Lower Octave shift setting will remain until the power is turned off.
- \* Preferred Lower Octave Shift settings can be stored to a Registration memory for convenient recall. Please refer to page 32 for more information.

### **3. Exiting the Lower Octave Shift setting**

Press the  $\blacktriangledown$  and  $\blacktriangle$  MENU buttons simultaneously to exit the Lower Octave Shift setting and return to the main settings menu.

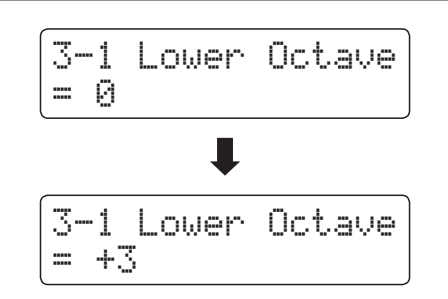

3-1 Lower Octave

 $=$   $\theta$ 

### **Key Settings**

## **3-2 Lower Pedal**

**The Lower Pedal setting determines whether or not the sustain pedal will affect (i.e. sustain) the lower sound when using Split mode.**

### **Lower Pedal settings**

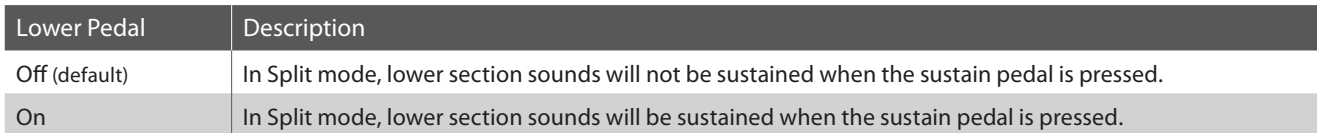

### **1. Selecting the Lower Pedal setting**

After entering the Key Settings menu (page 89):

Press the  $\blacktriangledown$  or  $\blacktriangle$  MENU buttons to select the Lower Pedal setting.

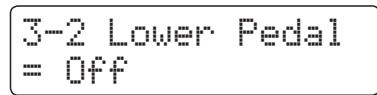

### **2. Changing the Lower Pedal setting**

Press the  $\blacktriangledown$  or  $\blacktriangle$  VALUE buttons to turn the Lower Pedal setting on or off.

- \* Any changes made to the Lower Pedal setting will remain until the power is turned off.
- \* Preferred Lower Pedal settings can be stored to a Registration memory for convenient recall. Please refer to page 32 for more information.

### **3. Exiting the Lower Pedal setting**

Press the  $\blacktriangledown$  and  $\blacktriangle$  MENU buttons simultaneously to exit the Lower Pedal setting and return to the main settings menu.

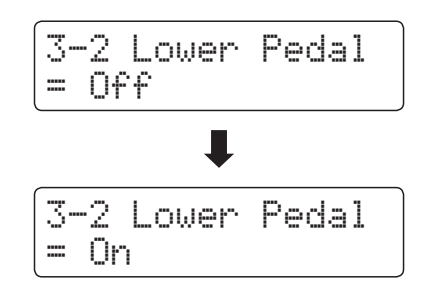

# **3-3 Layer Octave Shift**

**The Layer Octave Shift setting allows the pitch of the layered sound when using Dual mode to be raised or lowered in octave steps.**

### **1. Selecting the Layer Octave Shift setting**

After entering the Key Settings menu (page 89):

Press the  $\blacktriangledown$  or  $\blacktriangle$  MENU buttons to select the Layer Octave Shift setting.

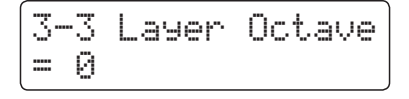

### **2. Changing the Layer Octave Shift value**

Press the  $\blacktriangledown$  or  $\blacktriangle$  VALUE buttons to decrease or increase the value of the Layer Octave Shift setting.

- \* The pitch of the layered sound can be raised or lowered by up to 2 octaves.
- \* Some layered sounds may not produce a tone when the octave range is raised beyond a certain value.
- \* Any changes made to the Layer Octave shift setting will remain until the power is turned off.
- \* Preferred Layer Octave Shift settings can be stored to a Registration memory for convenient recall. Please refer to page 32 for more information.

### **3. Exiting the Layer Octave Shift setting**

Press the  $\blacktriangledown$  and  $\blacktriangle$  MENU buttons simultaneously to exit the Layer Octave Shift setting and return to the main settings menu.

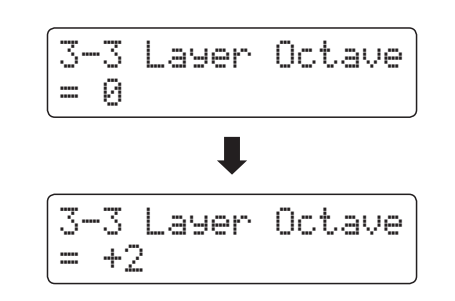

### **Key Settings**

## **3-4Layer Dynamics**

**When using Dual mode, sometimes simply adjusting the volume balance between the two layered sounds is not enough to create the desired sound character, especially if both sounds are very dynamic. Layering two equally dynamic sounds can prove difficult to control and play comfortably.**

**The Layer Dynamics Function allows the dynamic sensitivity of the layered sound to be reduced, in order to improve the blend between the two combined sounds. In addition to reducing the volume of the layered sound, limiting its dynamic sensitivity also allows the layered sound to be controlled more easily in relation to the main sound.**

### **1. Selecting the Layer Dynamics setting**

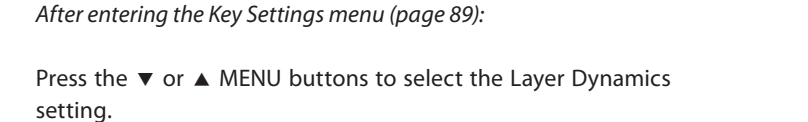

### **2. Adjusting the Layer Dynamics setting**

Press the  $\blacktriangledown$  or  $\blacktriangle$  VALUE buttons to decrease or increase the value of the Layer Dynamics setting.

- \* The layer dynamics value can be adjusted within the range of Off,  $1 - 10$ .
- \* Any changes made to the Layer Dynamics setting will remain until the power is turned off.
- \* Preferred Layer Dynamics settings can be stored to a Registration memory for convenient recall. Please refer to page 32 for more information.

### **3. Exiting the Layer Dynamics setting**

Press the  $\blacktriangledown$  and  $\blacktriangle$  MENU buttons simultaneously to exit the Layer Dynamics setting and return to the main settings menu.

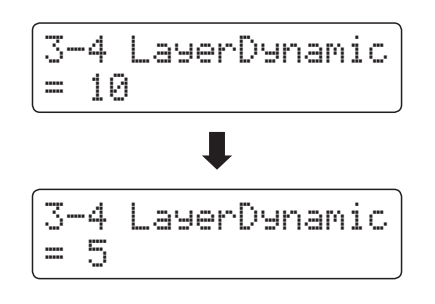

3-4 LayerDynamic

= 10

## **MIDI Settings**

### **MIDI Overview**

**The term MIDI is an acronym for Musical Instrument Digital Interface, an international standard for connecting musical instruments, computers, and other devices to allow the exchange of performance data.**

### **MIDI Terminals**

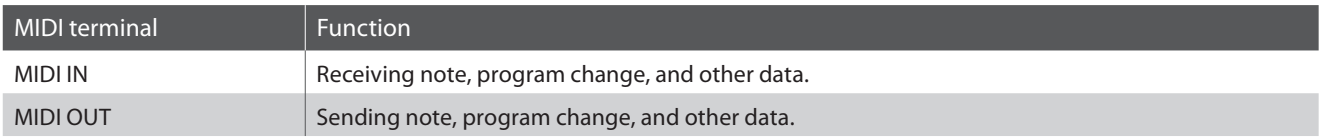

### **MIDI channels**

MIDI uses channels to exchange data back and forth between MIDI devices. There are receive (MIDI IN) and transmit (MIDI OUT) channels. Most musical instruments or devices with MIDI functions are equipped with both MIDI IN and OUT jacks and are capable of transmitting and receiving data via MIDI. The receive channels are used to receive data **from** another MIDI device, and the transmit channels are used to transmit data **to** another MIDI device.

The illustration below shows three musical instruments, connected together using MIDI.

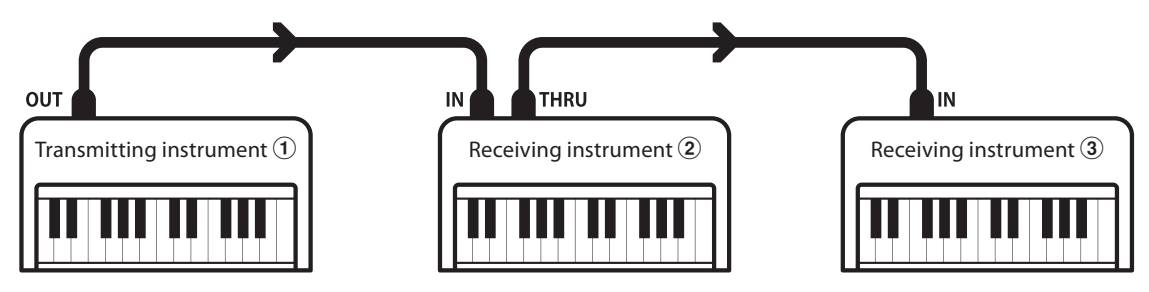

Transmitting instrument  $\odot$  sends transmit channel and keyboard information to receiving instruments  $\ddot{2}/\ddot{3}$ . The information arrives at the receiving instruments  $(2/3)$ .

Receiving instruments  $(2)/3$  will respond to MIDI data that is sent if their receive channel is the same as the transmit channel of the transmitting instrument  $\Im$ . If the channels do not match, the receiving instruments  $\Im(2)$  will not respond to any data that is sent.

For both receiving and transmitting, channels 1-16 can be used.

### **Recording/playing with a sequencer**

When connected to a sequencer (or a computer running MIDI sequencing software), the CN34 digital piano can be used to record and playback multi-track songs, with separate sounds playing simultaneously on each channel.

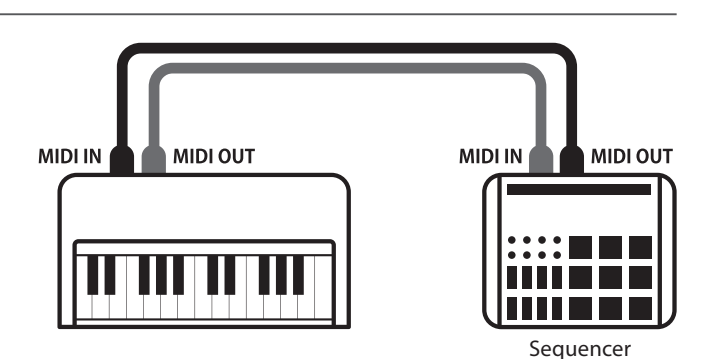

### **MIDI Settings**

### $MIDI$  **Functions**

The CN34 digital piano supports the following MIDI functions:

#### Transmit/receive note information

Transmit/receive note information to/from a MIDI-connected musical instrument or device.

#### Transmit/receive channel settings

Specify transmit/receive channels within the range of 1 to 16.

#### Transmit/receive exclusive data

Transmit/receive front panel or menu function settings as exclusive data.

#### Multi-timbral mode setting

Receive multiple channel MIDI data from a MIDI-connected musical instrument or device.

#### Transmit/receive program change information

Transmit/receive program change data to/from a MIDIconnected musical instrument or device.

#### Transmit/receive pedal data

Transmit/receive sustain, sostenuto, and soft pedal data to/ from a MIDI-connected musical instrument or device.

#### Receive volume data

Receive MIDI volume data sent from a MIDI-connected musical instrument or device.

\* Please refer to the 'MIDI Implementation Chart' on page 128 for further information regarding the MIDI capabilities of the CN34 digital piano.

### **MIDI Settings**

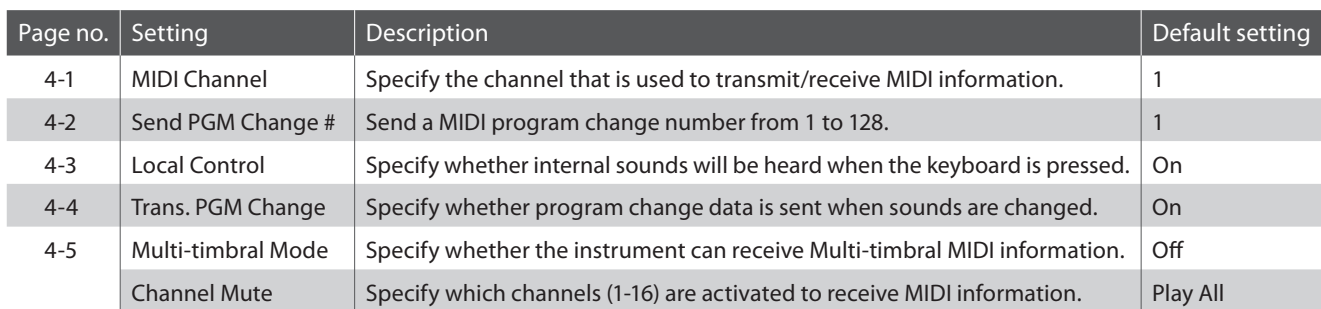

\* Default settings will be shown in the first LCD display illustration (i.e. Step 1) for each setting explanation below.

### **Entering the MIDI Settings menu**

While the normal playing mode screen is shown in the LCD display:

Press the  $\blacktriangledown$  or  $\blacktriangle$  MENU buttons to select the MIDI Settings menu, then press the VALUE  $\blacktriangle$  button to enter the menu.

The first page of the MIDI Settings menu will be shown in the LCD display.

### **E** Selecting the desired setting

After entering the MIDI Settings menu:

Press the  $\blacktriangledown$  or  $\blacktriangle$  MENU buttons to cycle through the different settings pages.

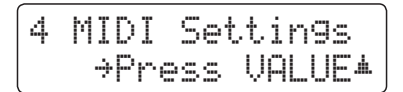

**Settings page no.**

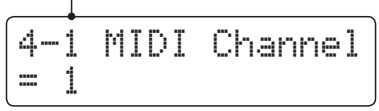

# **4-1 MIDI Channel**

**The MIDI Channel setting allows the transmit/receive channel to be specified. The selected channel will function as both the transmit and receive channel (separate transmit/receive channels cannot be specified).**

### **1. Selecting the MIDI Channel setting**

After entering the MIDI Settings menu (page 93):

The MIDI Channel setting will be selected automatically.

### **2. Changing the MIDI Channel value**

Press the  $\blacktriangledown$  or  $\blacktriangle$  VALUE buttons to decrease or increase the value of the MIDI Channel setting.

- \* The MIDI Channel setting can be adjusted within the range of 1 16.
- \* Any changes made to the MIDI Channel setting will remain until the power is turned off.
- \* Preferred MIDI Channel settings can be stored to a Registration memory for convenient recall. Please refer to page 32 for more information.

### **3. Exiting the MIDI Channel setting**

Press the  $\blacktriangledown$  and  $\blacktriangle$  MENU buttons simultaneously to exit the MIDI Channel setting and return to the main settings menu.

### **Omni mode**

When the CN34 digital piano is turned on, the instrument is automatically set to 'omni mode on', allowing MIDI information to be received on all MIDI channels (1-16). When the MIDI Channel setting is used to specify a transmit/receive channel, the instrument will be set to 'omni mode off'.

### **Multi-timbral mode and Split/Dual mode**

Using Split mode with Multi-timbral mode enabled

Notes played in the lower section of the keyboard will be transmitted on the channel that is 1 channel higher than the specified channel. For example, if the MIDI channel is set to 3, notes played in the lower section of the keyboard will be transmitted on channel 4.

#### Using Dual mode with Multi-timbral mode enabled

Notes played will be transmitted on two channels: the specified channel and the channel that is 1 channel higher.

For example, if the MIDI channel is set to 3, notes played on the keyboard will be transmitted on channels 3 and 4.

\* If the specified MIDI channel is 16, the lower section / layered part will be transmitted on channel 1.

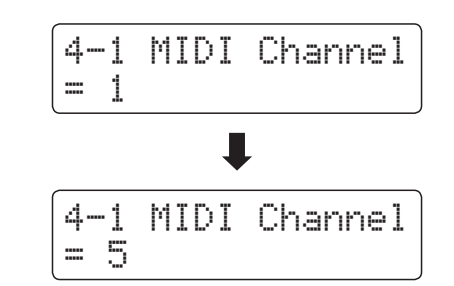

4-1 MIDI Channel

= 1

## **4-2 Send Program Change Number**

**The Send Program Change Number function is used to send a Program Change Number (1-128) to the connected MIDI device.**

### **1. Selecting the Send Program Change Number function**

After entering the MIDI Settings menu (page 93):

Press the  $\blacktriangledown$  or  $\blacktriangle$  MENU buttons to select the Send Program Change Number function.

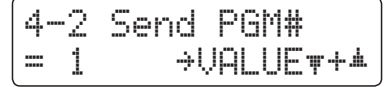

### **2. Specifying and transmitting a Program Change Number**

Press the  $\blacktriangledown$  or  $\blacktriangle$  VALUE buttons to decrease or increase the Program Change Number.

\* The program change number can be set within the range of 1-128.

Press the  $\blacktriangledown$  and  $\blacktriangle$  VALUE buttons simultaneously to send the specified Program Change Number.

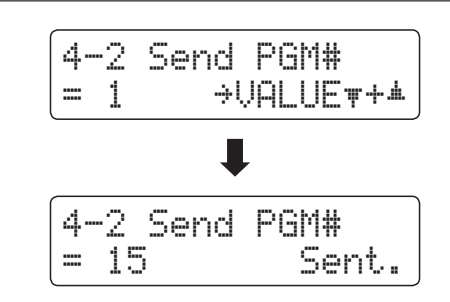

### **3. Exiting the Program Change Number function**

Press the  $\blacktriangledown$  and  $\blacktriangle$  MENU buttons simultaneously to exit the Program Change Number function and return to the main settings menu.

# **4-3Local Control**

**The Local Control setting determines whether the instrument will play an internal sound when the keys are pressed. This setting is useful when using the CN34 digital piano to control an external MIDI device.**

### **Local Control settings**

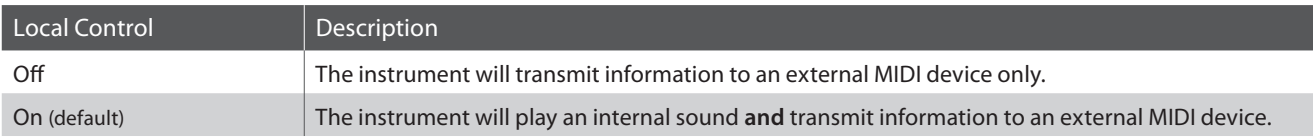

### **1. Selecting the Local Control setting**

After entering the MIDI Settings menu (page 93):

Press the  $\blacktriangledown$  or  $\blacktriangle$  MENU buttons to select the Local Control setting.

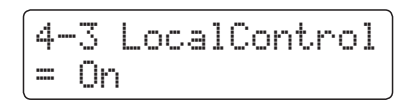

### **2. Changing the Local Control setting**

Press the  $\blacktriangledown$  or  $\blacktriangle$  VALUE buttons to turn the Local Control setting on or off.

- \* Any changes made to the Local Control setting will remain until the power is turned off.
- \* Preferred Local Control settings can be stored to a Registration memory for convenient recall. Please refer to page 32 for more information.

### **3. Exiting the Local Control setting**

Press the  $\blacktriangledown$  and  $\blacktriangle$  MENU buttons simultaneously to exit the Local Control setting and return to the main settings menu.

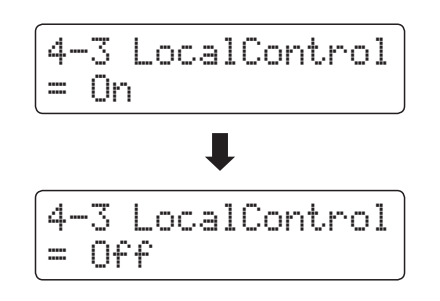

## **4-4Transmit Program Change Numbers**

**The Transmit Program Change Numbers setting determines whether the CN34 digital piano will transmit program change information via MIDI when the instrument's panel buttons are pressed.**

### **Transmit Program Change Numbers settings**

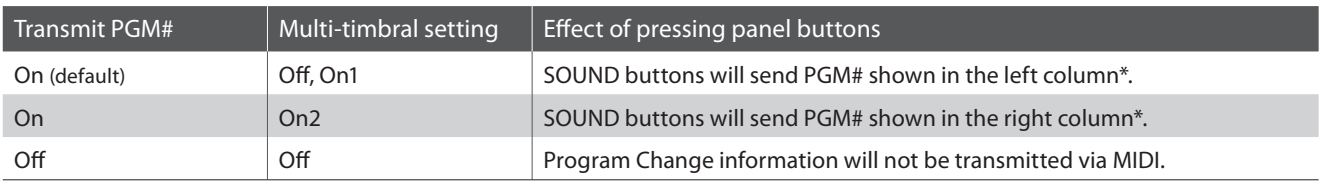

\* Please refer to the 'Program Change Number List' on page 111.

### **1. Selecting the Transmit Program Change Numbers setting**

After entering the MIDI Settings menu (page 93):

Press the  $\blacktriangledown$  or  $\blacktriangle$  MENU buttons to select the Transmit Program Change Numbers setting.

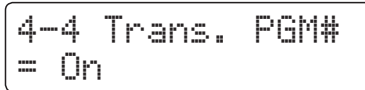

### **2. Changing the Transmit Program Change Numbers setting**

Press the  $\blacktriangledown$  or  $\blacktriangle$  VALUE buttons to turn the Transmit Program Change Numbers setting on or off.

- \* Any changes made to the Transmit Program Change Numbers setting will remain until the power is turned off.
- \* Preferred Transmit Program Change Numbers settings can be stored to a Registration memory for convenient recall. Please refer to page 32 for more information.

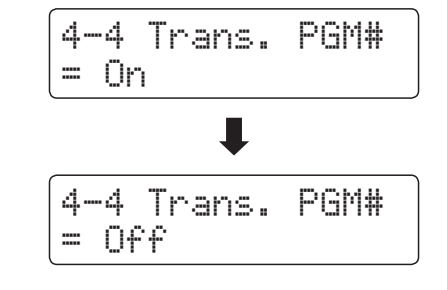

### **Program Change Numbers and Dual/Split mode**

- When using Dual or Split mode, On/Off information and sound type settings for are transmitted as exclusive data, however program change numbers will not be transmitted.
- **Program change numbers will also be transmitted when** Multi-timbral mode is set to On1 or On2.

## **4-5 Multi-timbral Mode**

**The Multi-timbral Mode setting determines whether or not the CN34 digital piano is able to receive MIDI information on more than one MIDI channel simultaneously. This allows the instrument to play back multi-track, multi-timbral performance data sent from an external MIDI device.**

### **Multi-timbral Mode settings**

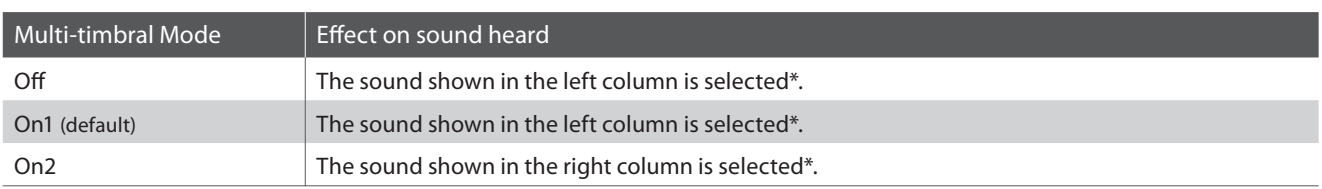

\* Please refer to the 'Program Change Number List' on page 111.

### **1. Selecting the Multi-timbral Mode setting**

After entering the MIDI Settings menu (page 93):

Press the  $\blacktriangledown$  or  $\blacktriangle$  MENU buttons to select the Multi-timbral Mode setting.

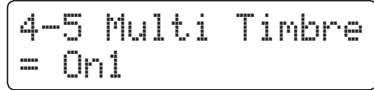

### **2. Changing the Multi-timbral Mode setting**

Press the  $\blacktriangledown$  or  $\blacktriangle$  VALUE buttons to change the Multi-timbral Mode setting.

- \* Any changes made to the Multi-timbral Mode setting will remain until the power is turned off.
- \* Preferred Multi-timbral Mode settings can be stored to a Registration memory for convenient recall. Please refer to page 32 for more information.

### **3. Exiting the Multi-timbral Mode setting**

Press the  $\blacktriangledown$  and  $\blacktriangle$  MENU buttons simultaneously to exit the Multi-timbral Mode setting and return to the main settings menu.

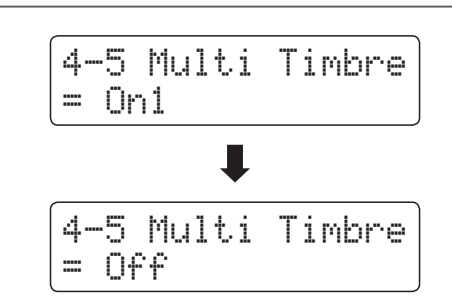

### **Channel Mute**

**The Channel Mute setting determines which MIDI channels (1-16) are activated to receive MIDI information when Multi-timbral mode is enabled.**

\* This setting is only available when the Multi-timbral Mode setting is set to 'On1' or 'On2'.

### **Channel Mute settings**

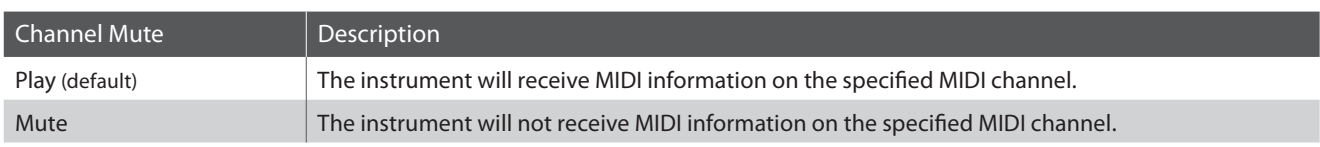

### **1. Selecting the Channel Mute setting**

After setting the Multi-timbral Mode to 'On1' or 'On2':

Press the  $\blacktriangledown$  or  $\blacktriangle$  MENU buttons to select the Channel Mute setting for each MIDI channel.

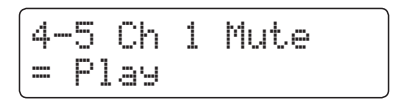

### **2. Changing the Channel Mute setting**

Press the  $\blacktriangledown$  or  $\blacktriangle$  VALUE buttons to alternate between 'Play' and 'Mute' settings

- \* Any changes made to the Channel Mute setting will remain until the power is turned off.
- \* Preferred Channel Mute settings can be stored to a Registration memory for convenient recall. Please refer to page 32 for more information.

### **3. Exiting the Channel Mute setting**

Press the  $\blacktriangledown$  and  $\blacktriangle$  MENU buttons simultaneously to exit the Channel Mute setting and return to the main settings menu.

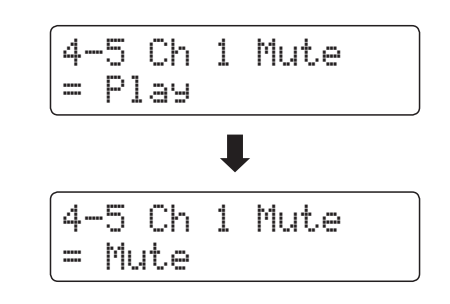

**The CN34 digital piano features a 'USB to Host' type connector, allowing the instrument to be connected to a computer using an inexpensive USB cable and utilised as a MIDI device. Depending on the type of computer and operating system installed, additional driver software may be required for USB MIDI communication to function correctly.**

### **USB MIDI driver**

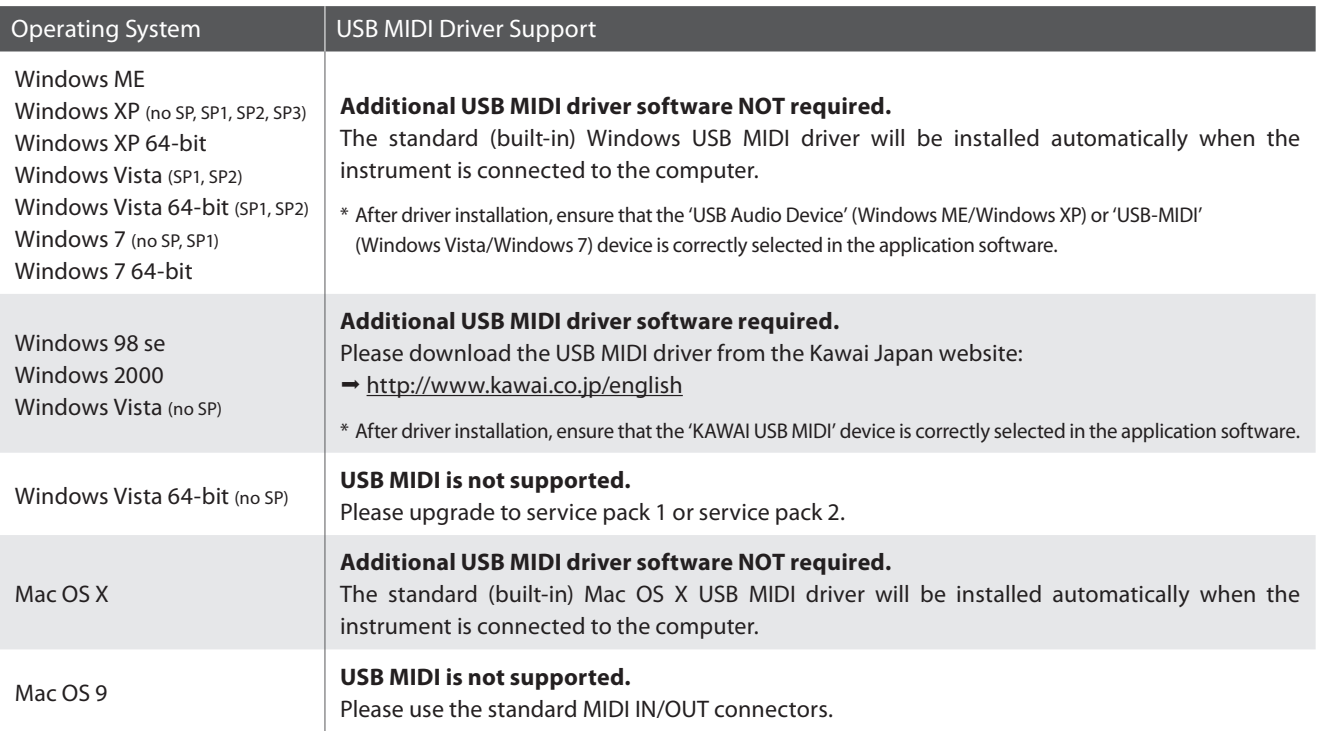

### **USB MIDI information**

- If the instrument's MIDI IN/OUT jacks and USB MIDI port are both connected simultaneously, the USB MIDI port will be given priority.
- Ensure that the instrument is turned OFF before attempting to connect the USB MIDI cable.
- When connecting the instrument to a computer using the USB MIDI port, there may be a short delay before communications begin.
- If the instrument is connected to a computer via a USB hub and USB MIDI communication becomes unreliable/unstable, please connect the USB MIDI cable directly to the one of the computer's USB ports.
- Disconnecting the USB MIDI cable suddenly, or turning the instrument on/off while using USB MIDI may cause computer instability in the following situations:
	- while installing the USB MIDI driver
	- while starting up the computer
	- while MIDI applications are performing tasks
	- while the computer is in energy saver mode
- If there are any further problems experienced with USB MIDI communication while the instrument is connected, please double-check all connections and relevant MIDI settings in the computer's operating system.
- \* 'MIDI' is a registered trademark of the Association of Manufacturers of Electronic Instruments (AMEI).
- \* 'Windows' is registered trademark of Microsoft Corporation.
- \* 'Macintosh' is registered trademark of Apple Computer, Inc.
- \* Other company names and product names mentioned referenced herein may be registered trademarks or trademarks of respective owners.

## **Power Settings**

## **5-1 Auto Power Off**

**The CN34 digital piano features a power saving function that can be used to automatically turn off the instrument after a specified period of inactivity.**

\* This setting will be stored automatically, and recalled every time the instrument is turned on.

### **Auto Power Off settings**

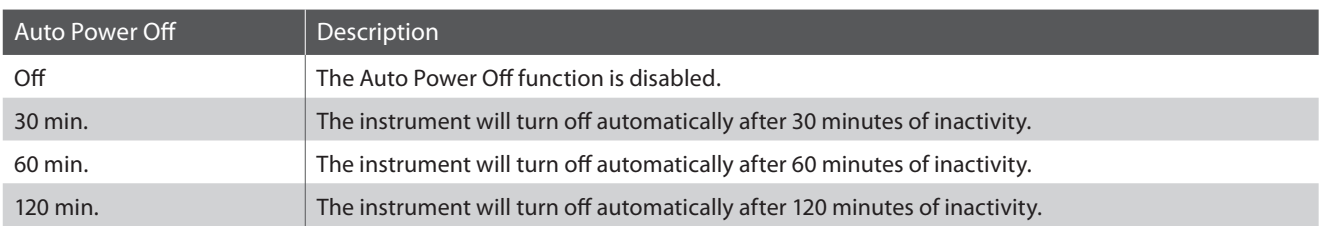

### **1. Selecting the Auto Power Off setting**

While the normal playing mode screen is shown in the LCD display:

Press the  $\blacktriangledown$  or  $\blacktriangle$  MENU buttons to select the Power Settings menu, then press the VALUE  $\blacktriangle$  button to enter the menu.

The Auto Power Off setting will be selected automatically.

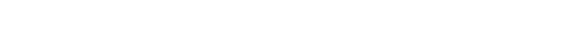

### **2. Changing the Auto Power Off setting**

Press the  $\blacktriangledown$  or  $\blacktriangle$  VALUE buttons to change the Auto Power Off setting.

\* The Auto Power Off setting will be stored automatically, and recalled every time the instrument is turned on.

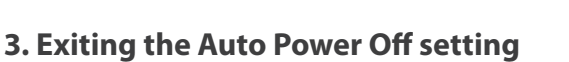

Press the  $\blacktriangledown$  and  $\blacktriangle$  MENU buttons simultaneously to exit the Auto Power Off setting and return to the main settings menu.

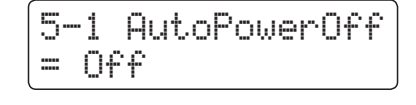

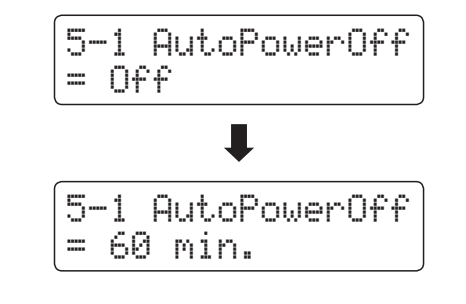

## **Assembly Instructions**

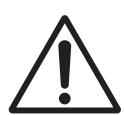

**Please read these assembly instructions thoroughly before attempting to assemble the CN34 digital piano.**

**Please ensure that two or more people work on assembling the CN34 digital piano, especially when lifting the main body of the instrument onto the stand in step 3.**

### **Included parts**

Before attempting to assemble the CN34 piano unit, ensure that all parts are included. A Phillips-head screwdriver will also be required to assemble the unit (not included).

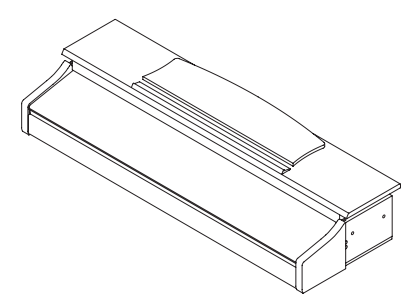

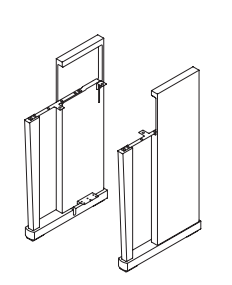

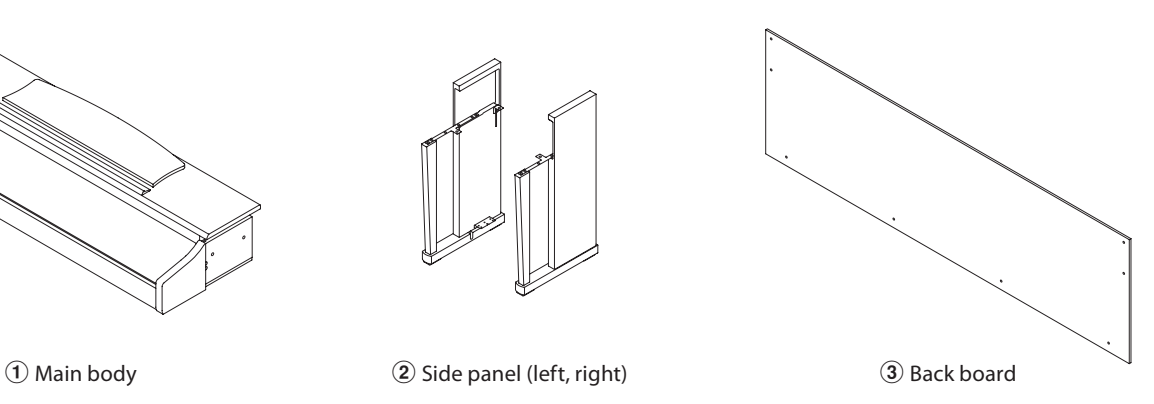

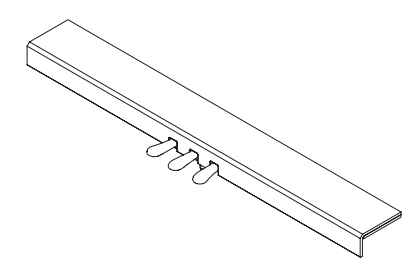

 $\overline{a}$  Pedal board (including support bolt)  $\overline{b}$  Power cable

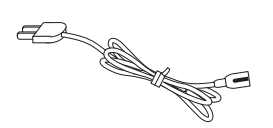

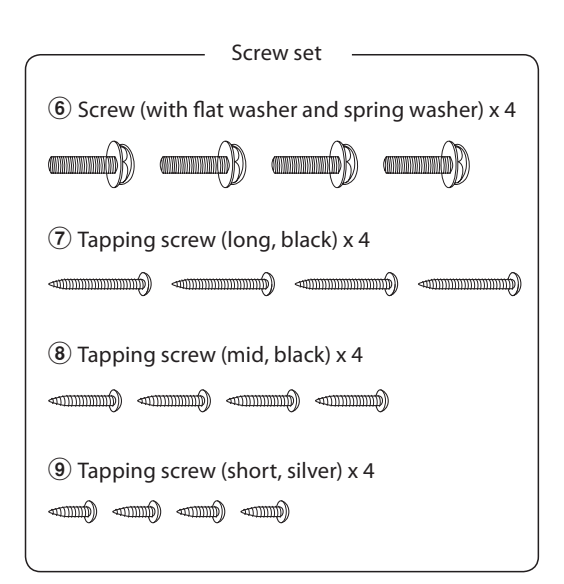

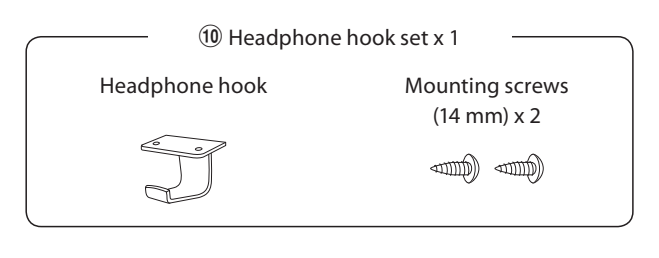

### **1. Attaching the side panels**  $(2)$  to the pedal board  $(4)$

Unfasten and extend the pedal connection cable attached to the bottom of the pedal board  $\overline{4}$ .

Attach the left and right side panels  $\overline{2}$  to the pedal board  $\overline{4}$ using the temporary mounting screws located on either end of the pedal board.

Ensure that the pedal board and side panels make close contact, and that there are no large gaps between the assembled parts.

Insert two short silver tapping screws  $\circledR$  into the holes at either end of the pedal board (four screws in total), and securely fasten the left and right side panels.

### **2. Attaching the back board** 3

Allow the assembled pedal board and side panels to stand upright (vertically) on the floor.

Loosely attach the back board  $\circled{3}$  to the left and right side panels using the four long black tapping screws  $\mathcal{D}$ .

Loosely attach the back board to the pedal board using the four mid-length black tapping screws  $\circledast$ .

Adjust the positioning of the pedal board, side panels, and backboard to ensure that all parts are in alignment, then firmly tighten all the screws.

### **3. Mounting the main body**  $\widehat{1}$  onto the stand

**Ensure that two or more people undertake the following step of the assembly process.**

Place the assembled stand against a wall to prevent it from moving/leaning backwards.

Carefully lift the main body  $\Omega$  onto the stand, and gradually slide the unit backwards until it is aligned with the rear of the side panels.

**When sliding the main body into the stand, be careful not to catch/trap hands and fingers.**

Securely fasten the main body to the stand using the four screws with spring washers  $\circled6$ .

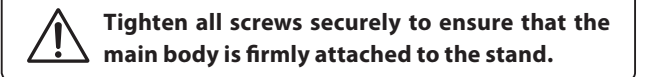

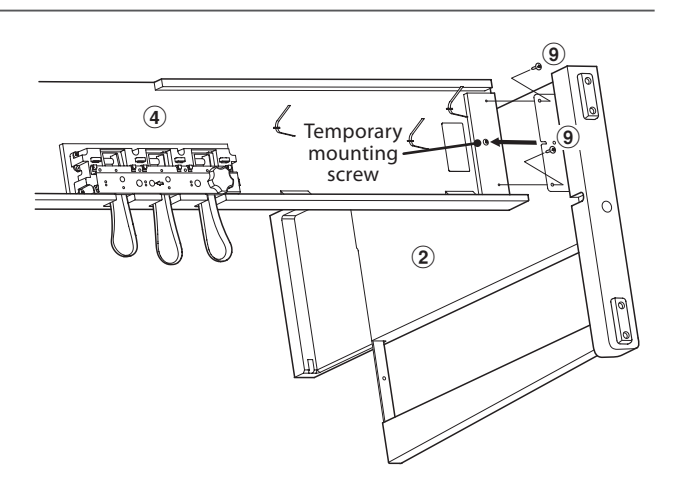

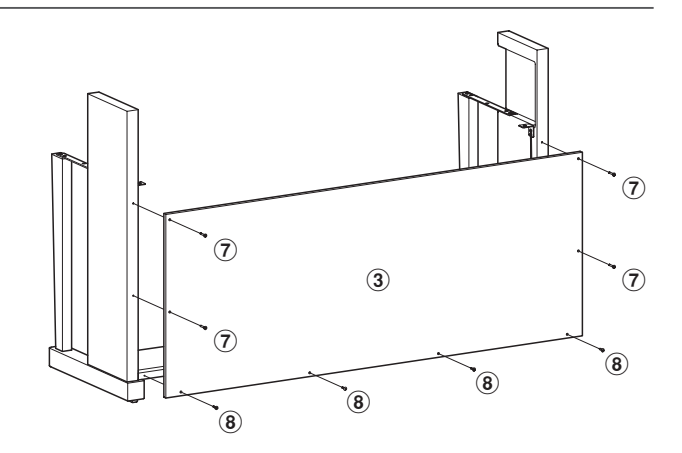

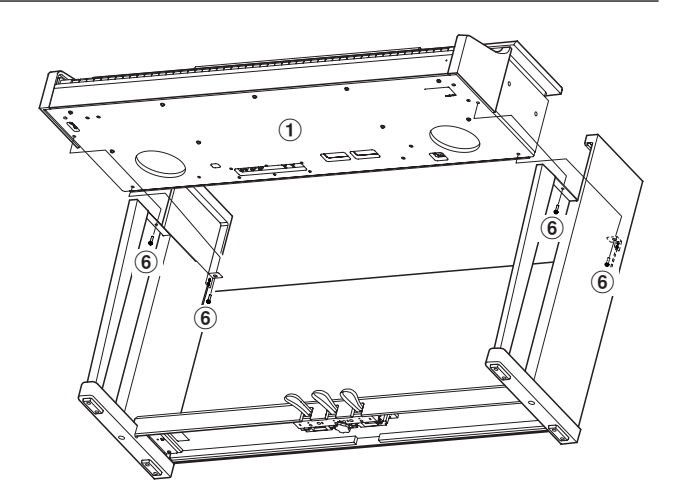

### **4. Connecting the pedal and power cables**

Pass the pedal cable (extending from the rear of the pedal board) through the back board aperture to the front of the main body, and connect to the PEDAL terminal.

Connect the power cable  $(2)$  to the AC IN terminal on the underside of the main body, then pass the cable through the back board aperture, and out to the rear of the instrument.

With the power and pedal cables connected, use the binders to fix the cables in place and tidy their appearance.

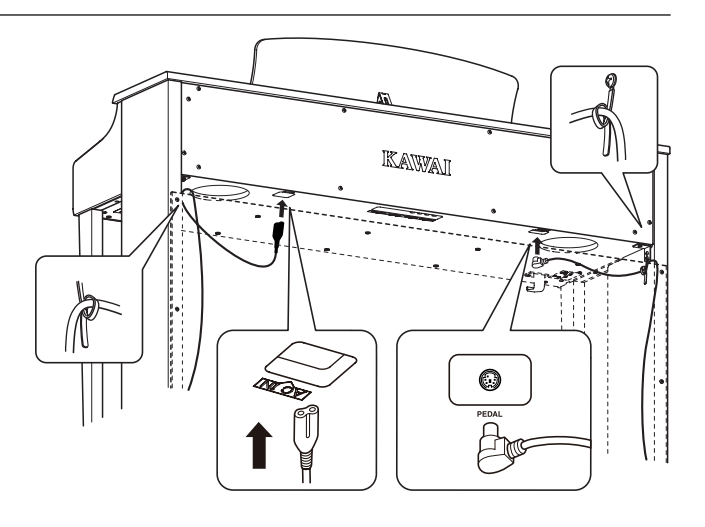

### **5. Attaching the headphone hook** 2 (optional)

A headphone hook is included with the CN34 digital piano and can be used to hang headphones when not in use.

If desired, attach the headphone hook to the underside of the main body using the two tapping screws provided.

\* If the headphone hook will not be required, it can be kept with the instruction manual.

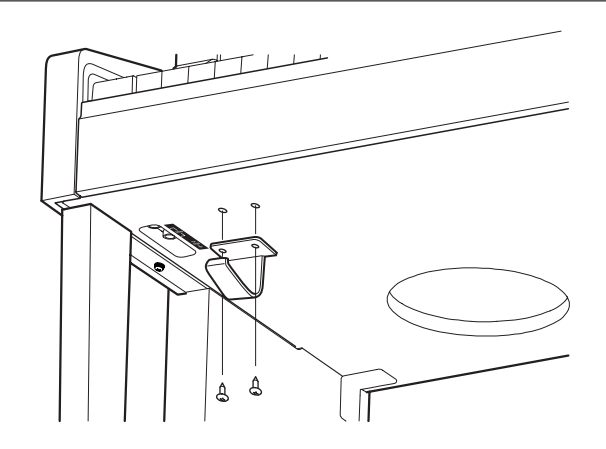

### **6. Adjusting the pedal support bolt**

Turn the pedal support bolt anti-clockwise, extending the bolt until it makes contact with the floor and supports the pedals firmly.

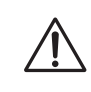

**When moving the instrument, always adjust or remove the pedal support bolt, then readjust when the instrument is in its new position.**  $\qquad$  **Pedal support bolt** 

## **Connecting to Other Devices**

**The CN34 digital piano features a variety of jacks that allow the instrument to be connected to MIDI devices, computers, speakers, and mixers. It is also possible to connect external audio sources, such as an MP3 player, tablet, or a secondary keyboard, to the instrument's amplifier and speaker system. The illustration below provides a visual overview of the connectors and their typical applications.**

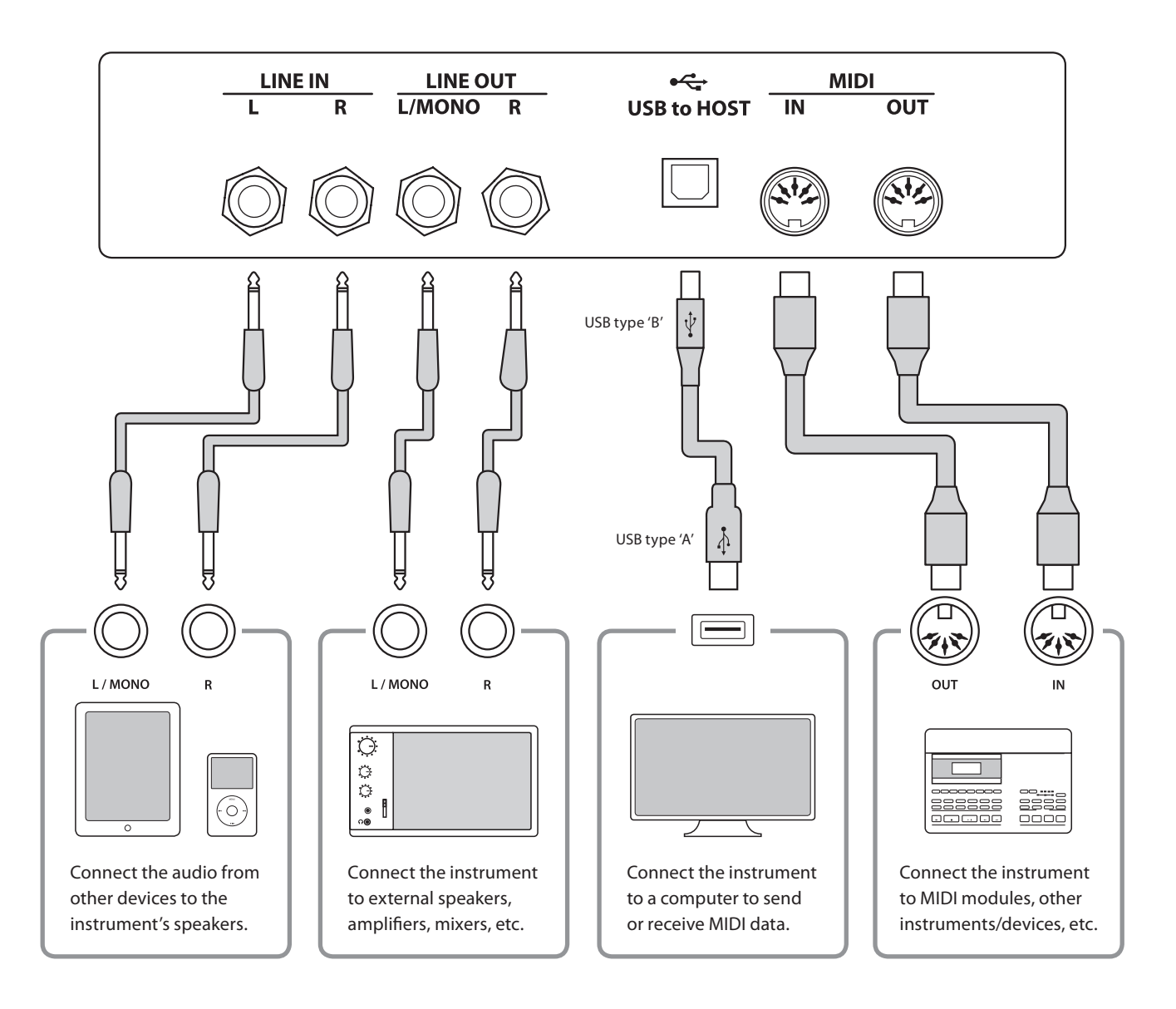

**Before connecting the CN34 digital piano to other devices, ensure that the power to both the instrument and the other device is turned off. If connections are established while the power is turned on, extraneous noise that can damage the CN34 digital piano may activate the instrument's amplifier protection circuit, preventing any sound from being produced. If this occurs, turn the power off and then on again to reset the amplifier protection circuit.**

**Do not connect the LINE IN and LINE OUT jacks of the CN34 digital piano together with the same cable. An audio loop (oscillation sound) will occur, resulting in damage to the unit.**

### **Jack Panel**

### **LINE IN jacks (1/4" phone jack)**

These jacks are used to connect a pair of stereo outputs from other electronic instruments or audio equipment to the CN34 digital piano's speakers. To adjust the LINE IN level, please use the volume controls on the device itself.

To connect a device in mono, connect the cable to the L/MONO jack only.

### **LINE OUT jacks (1/4" phone jack)**

These jacks are used to connect the stereo output of the CN34 digital piano's sound to external speakers, amplifiers, mixers, recording devices, and similar equipment.

Mono signals will be output only if a cable is connected to the L/MONO jack.

The MASTER VOLUME slider does not affect the LINE OUT level.

\* The 'Line Out Volume' setting can be used to adjust the level of the LINE OUT signal. Please refer to page 74 for more information.

These jacks are used to connect the CN34 digital piano to external MIDI devices, and also to a computer with a MIDI

interface as an alternative to the 'USB to Host' port. \* Please refer to page 93 for more information about MIDI.

### **USB to Host port ('B' type)**

This USB port is used to connect the CN34 digital piano to a computer using an inexpensive USB cable. When connected, the instrument can be used as a standard MIDI device, allowing it to send a receive MIDI data. Connect a 'B' type USB connector to the instrument, and an 'A' type USB connector to the computer.

\* Please refer to page 101 for more information about USB MIDI.

### **Headphone Panel**

### **PHONES jacks (1/4" phone jack)**

These jacks are used to connect stereo headphones to the CN34 digital piano. Two pairs of headphones can be connected and used simultaneously. When a pair of headphones is connected, sound will not be produced by the speakers.

### **USB to Device port ('A' type)**

**MIDI IN/OUT jacks**

This USB port is used to connect a USB memory device to the CN34 digital piano. This allows MP3/WAV audio files, and SMF song files to be played directly. It is also possible to record performances to MP3/WAV audio files and SMF, and save recorder songs stored in internal memory for posterity.

### **USB device information**

- The 'USB to Device' functionality of the CN34 digital piano conforms to USB2.0 Hi-Speed standards. Older USB devices can still be used, however data transfer speed will be limited to the maximum transfer speed of the device.
- The 'USB to Device' port is intended for connecting USB memory devices, however USB floppy drive devices can also be used to save recorder songs stored in internal memory, or play SMF song files.
- It may be necessary to format the USB memory device before it can be used with the CN34 digital piano. If so, please refer to the USB Format function instructions on page 67. Formatting the device will erase all data.
- Avoid removing the USB memory device while data is being loaded or saved, files are being renamed or deleted, or the device is being formatted.
- Other USB devices, such as computer mice, keyboards, or battery chargers etc. cannot be used with this instrument.

## **Troubleshooting**

**The tables below summarise issues that may be experienced with the CN34 digital piano, explaining the typical cause(s), and recommended solution(s).**

### **Power**

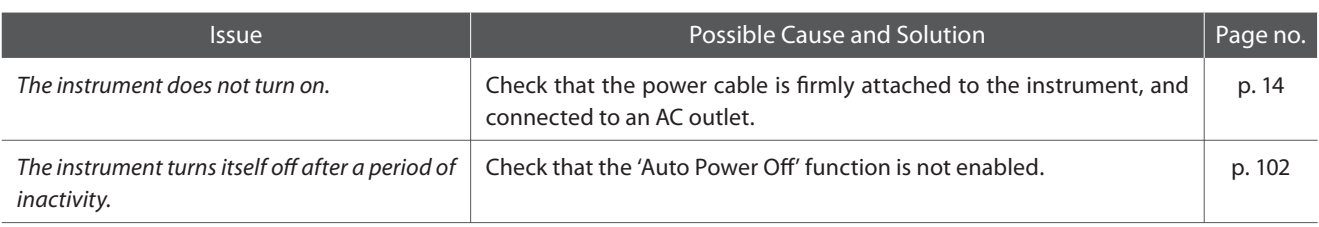

### **Sound**

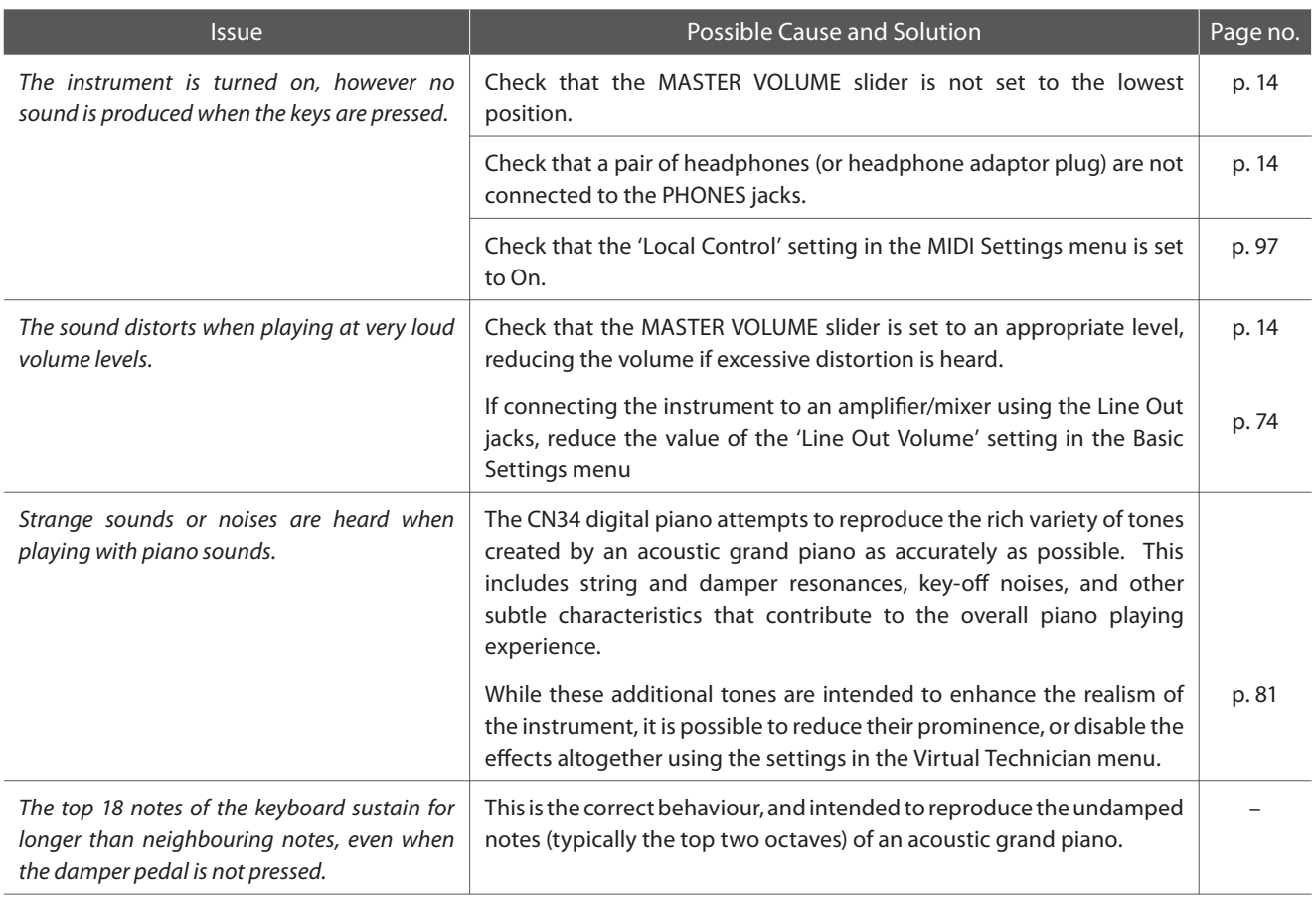

### **Pedals**

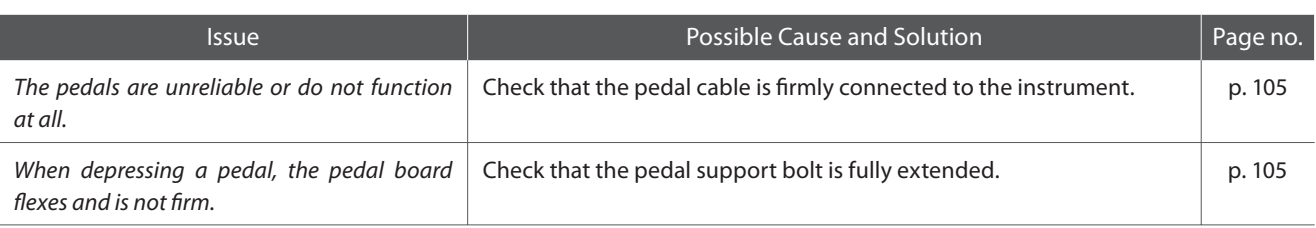
#### **Headphones**

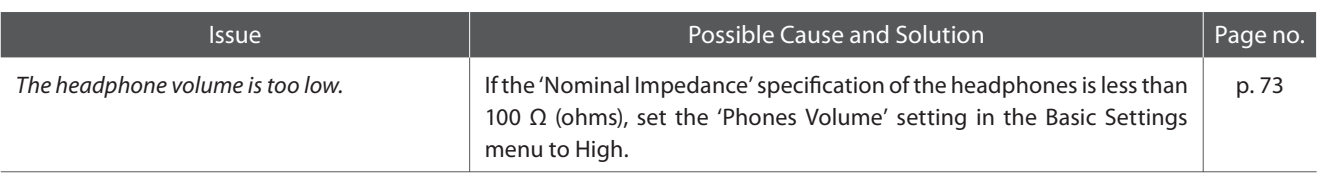

#### **USB (memory device)**

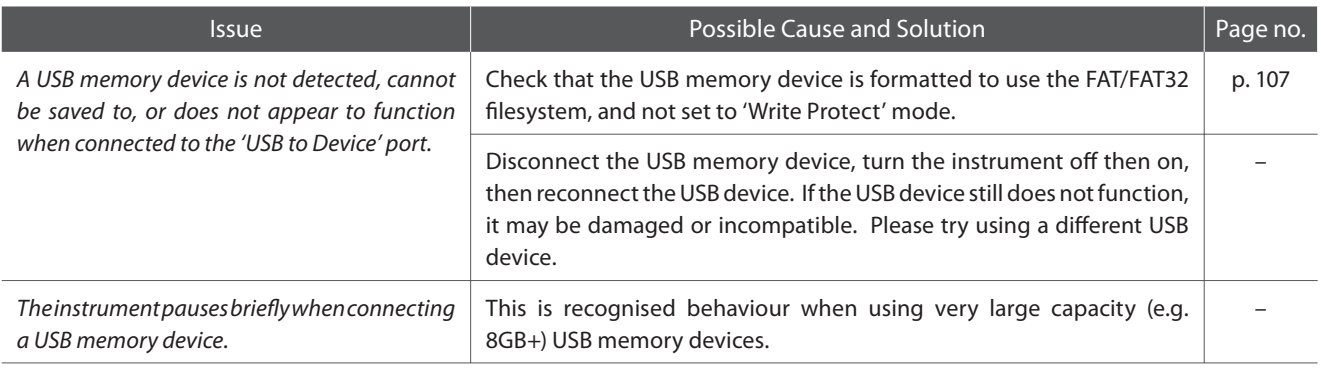

#### **USB (MIDI)**

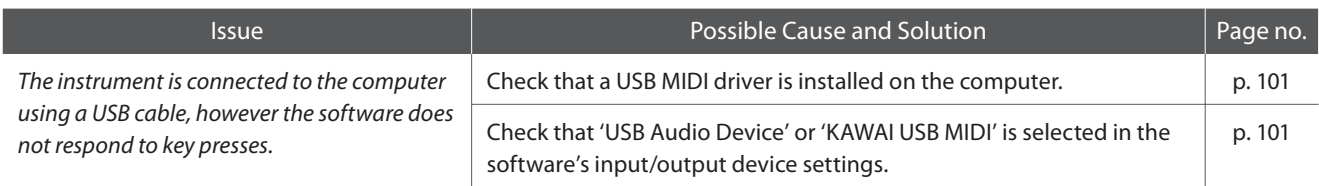

#### **MP3/WAV/SMF files**

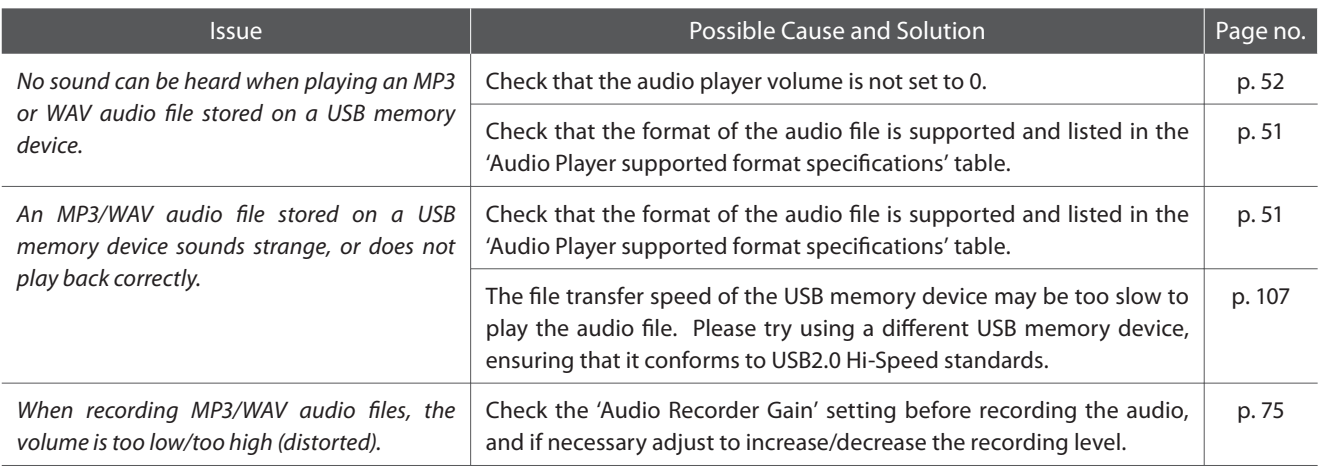

## **Demo Song List**

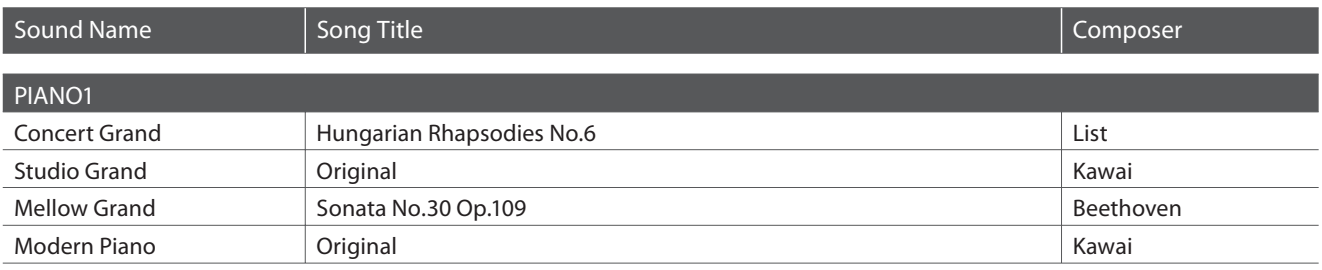

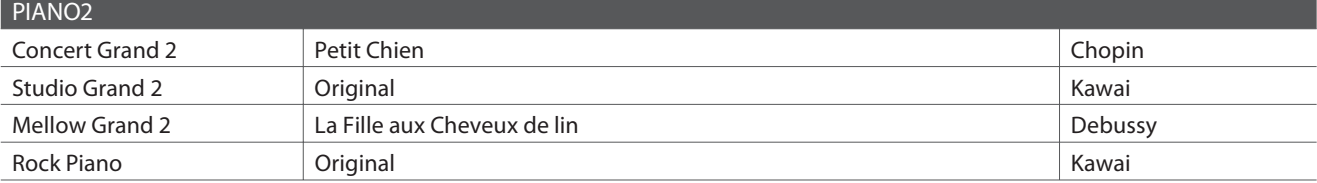

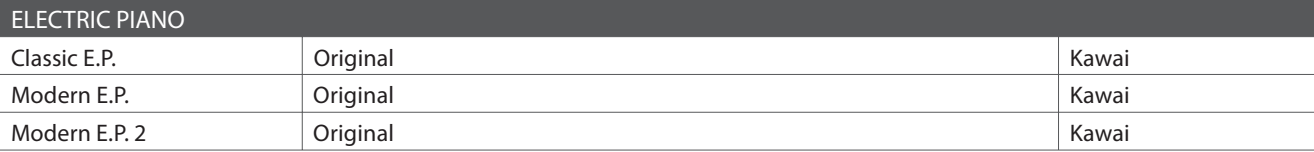

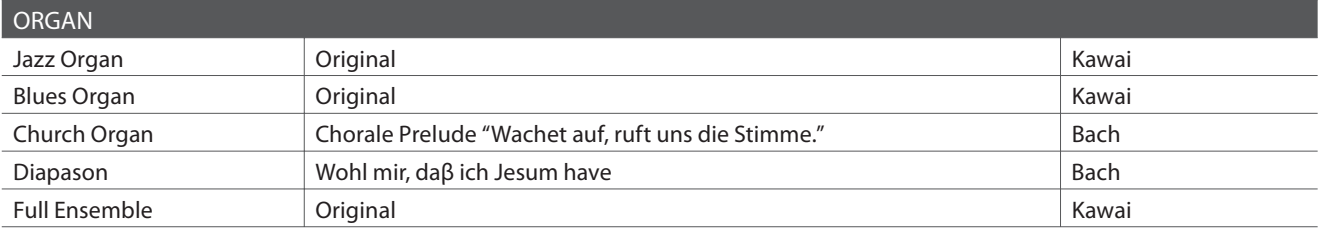

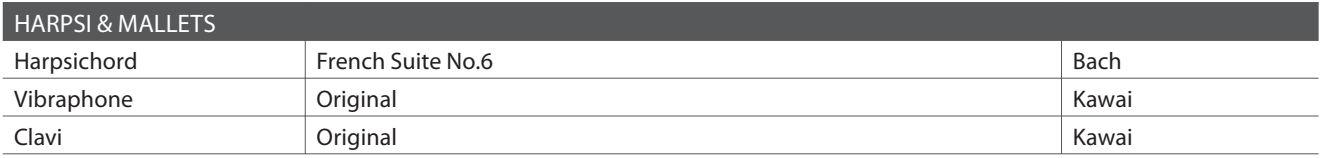

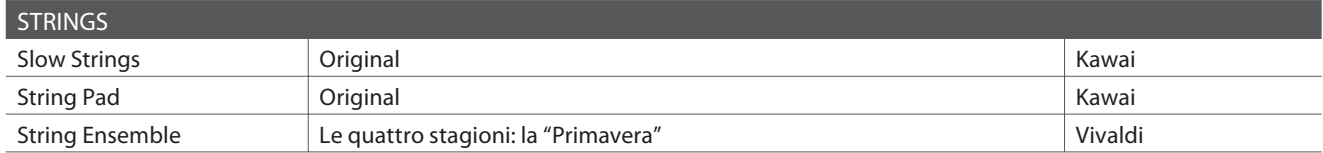

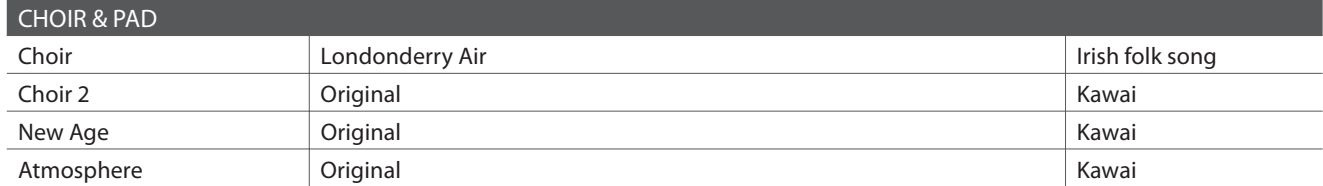

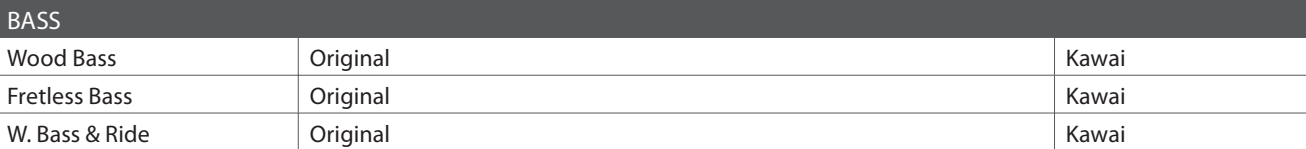

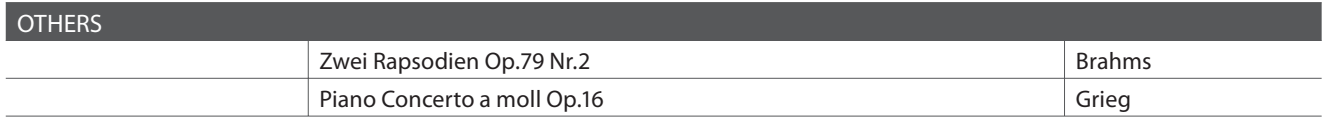

\* Kawai regrets that sheet music for Kawai original demo songs is not available.

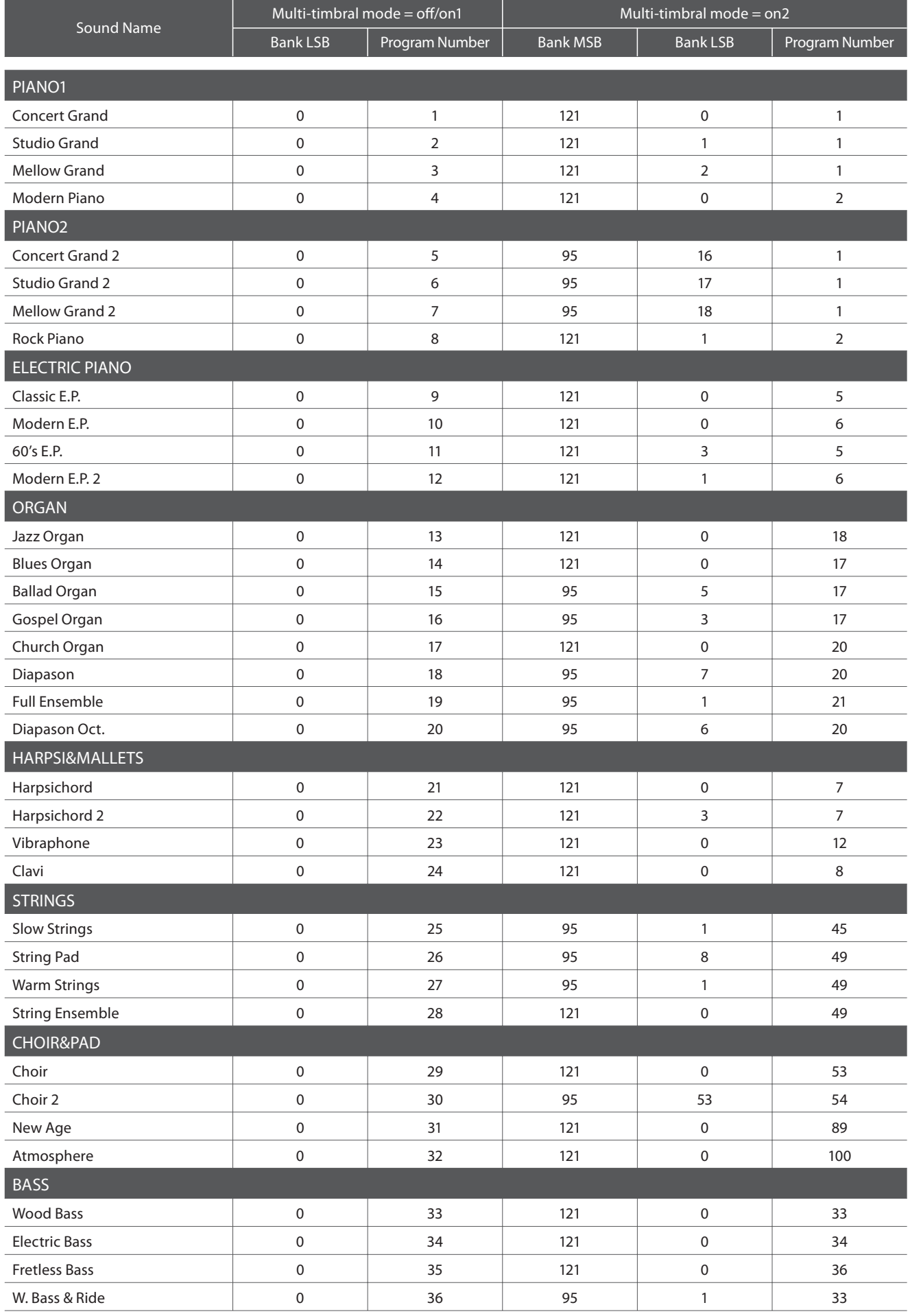

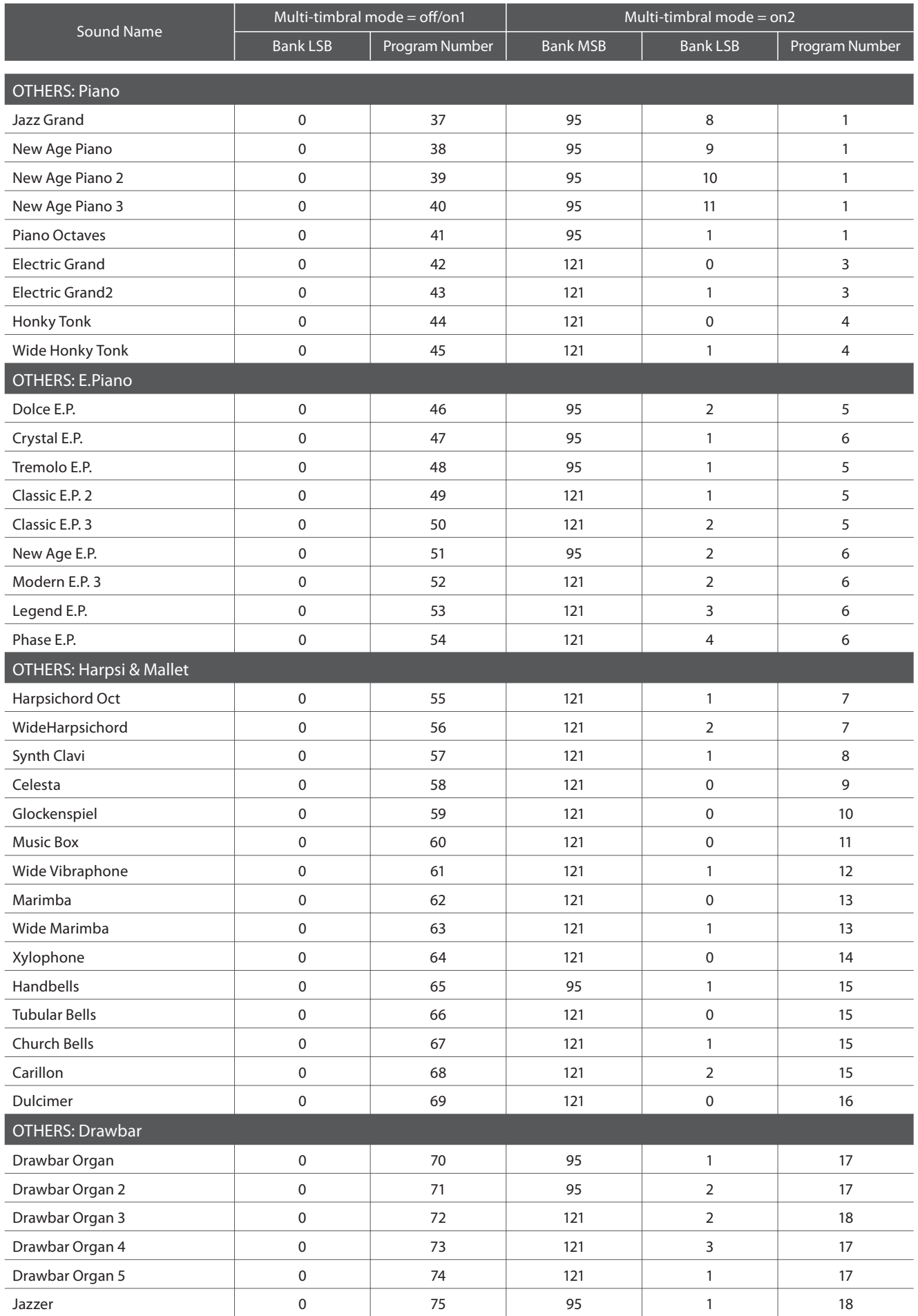

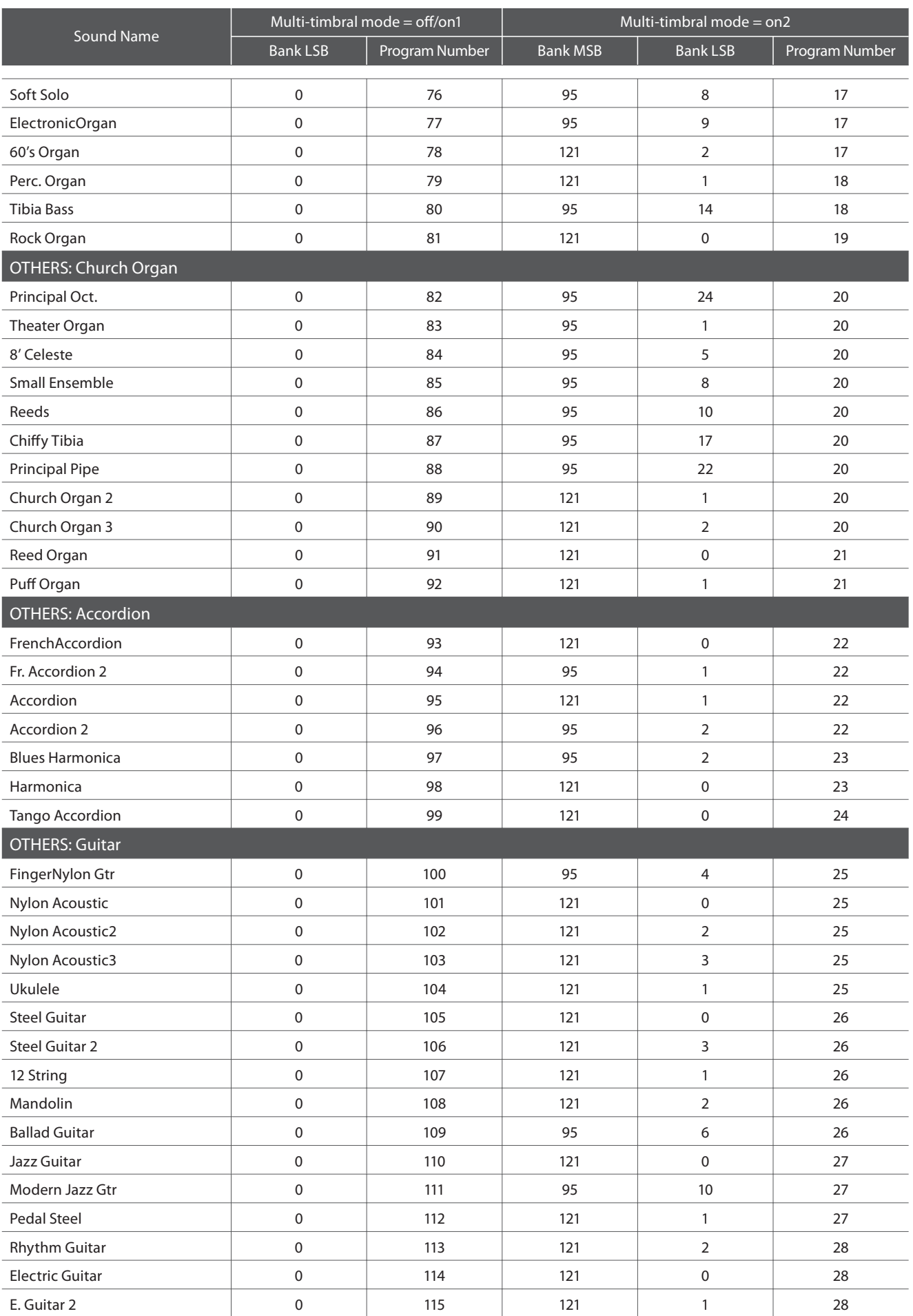

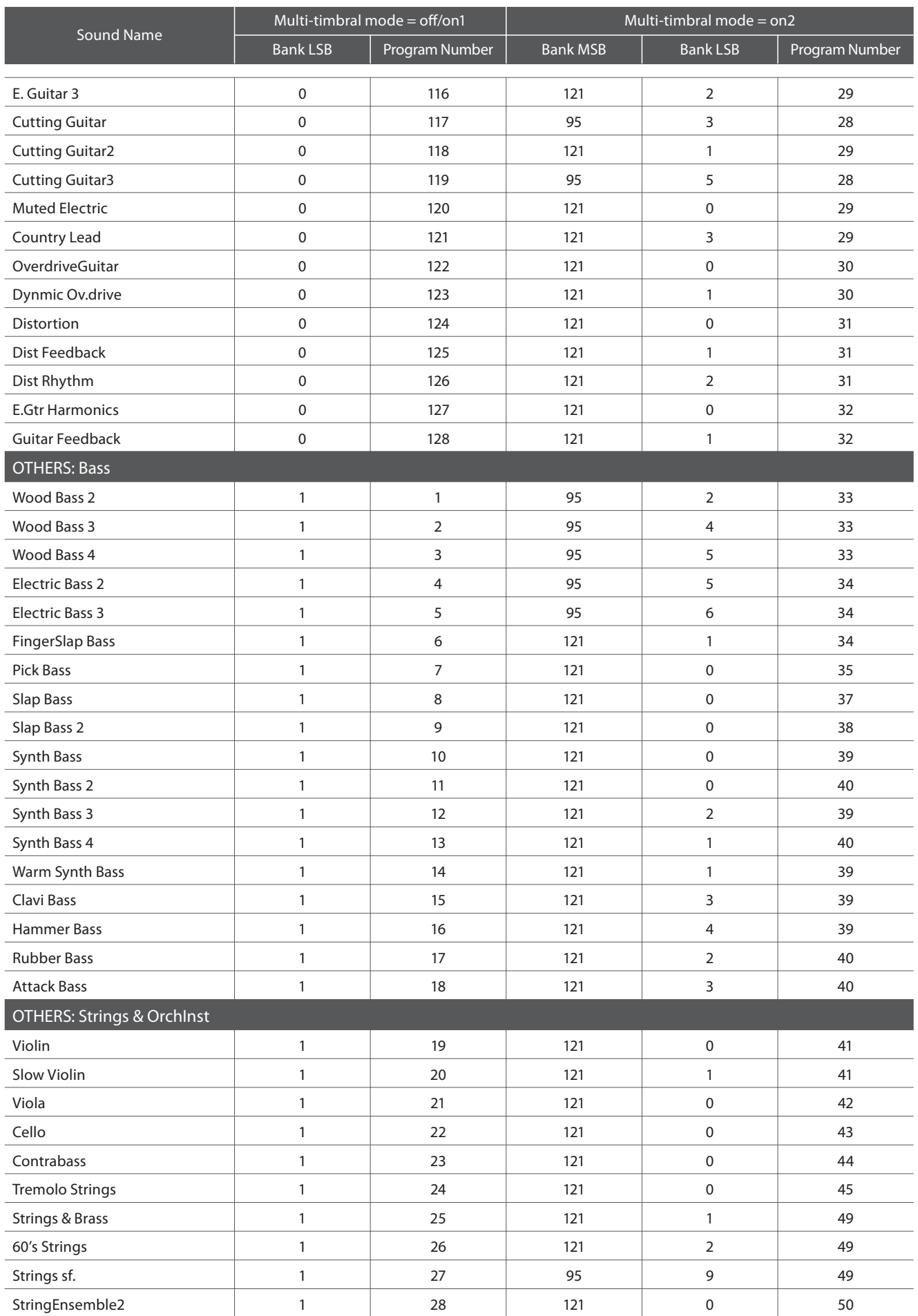

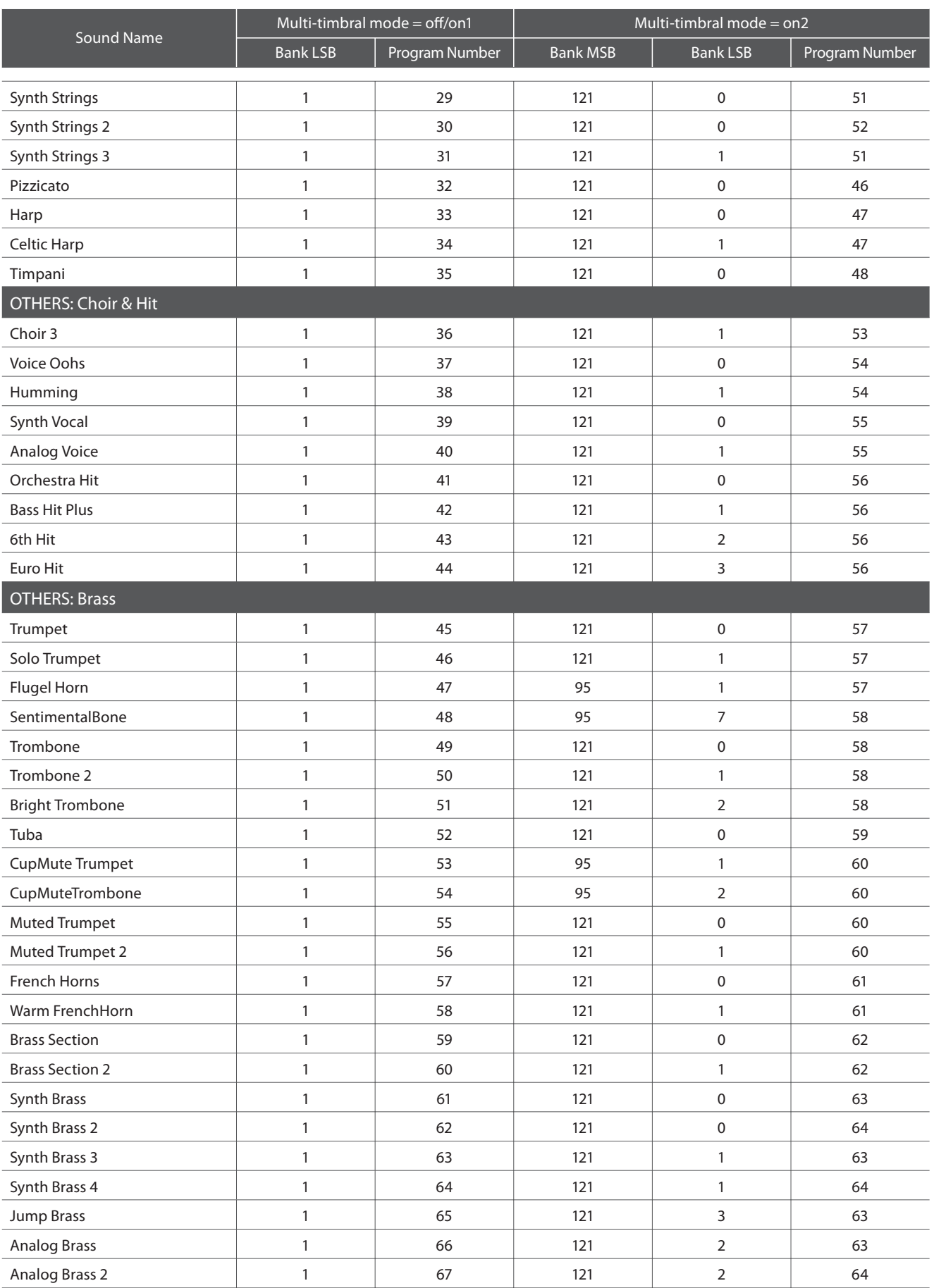

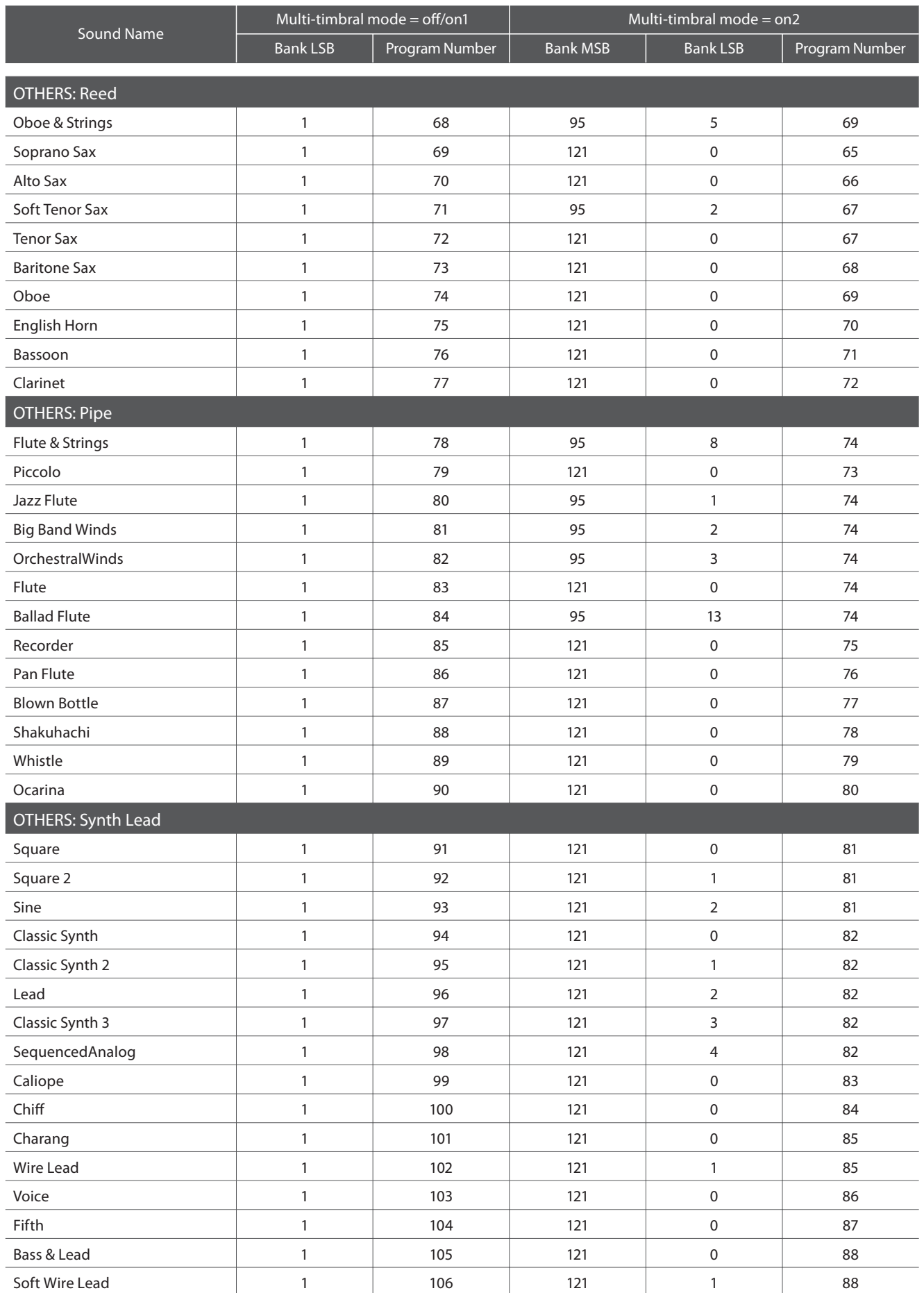

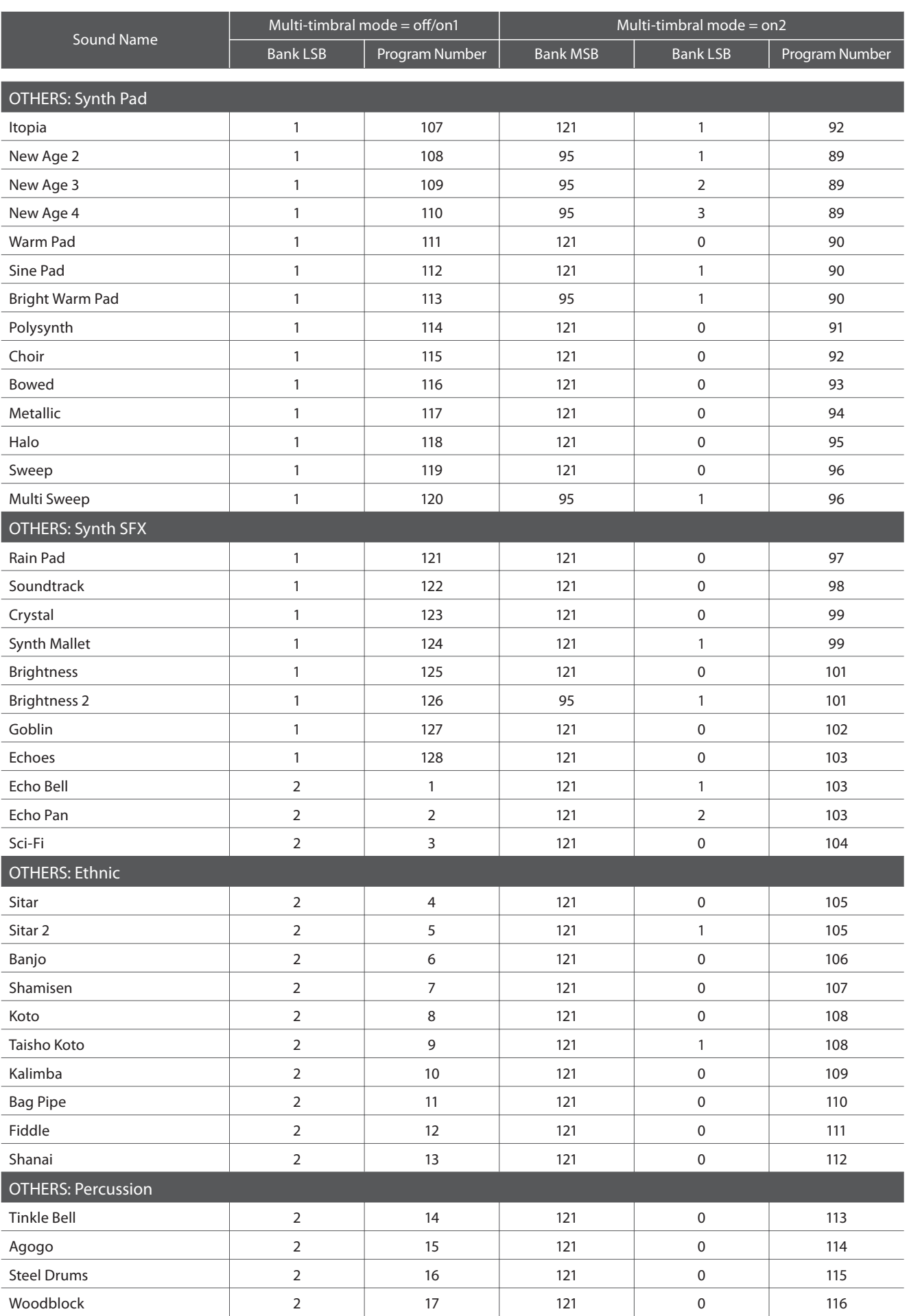

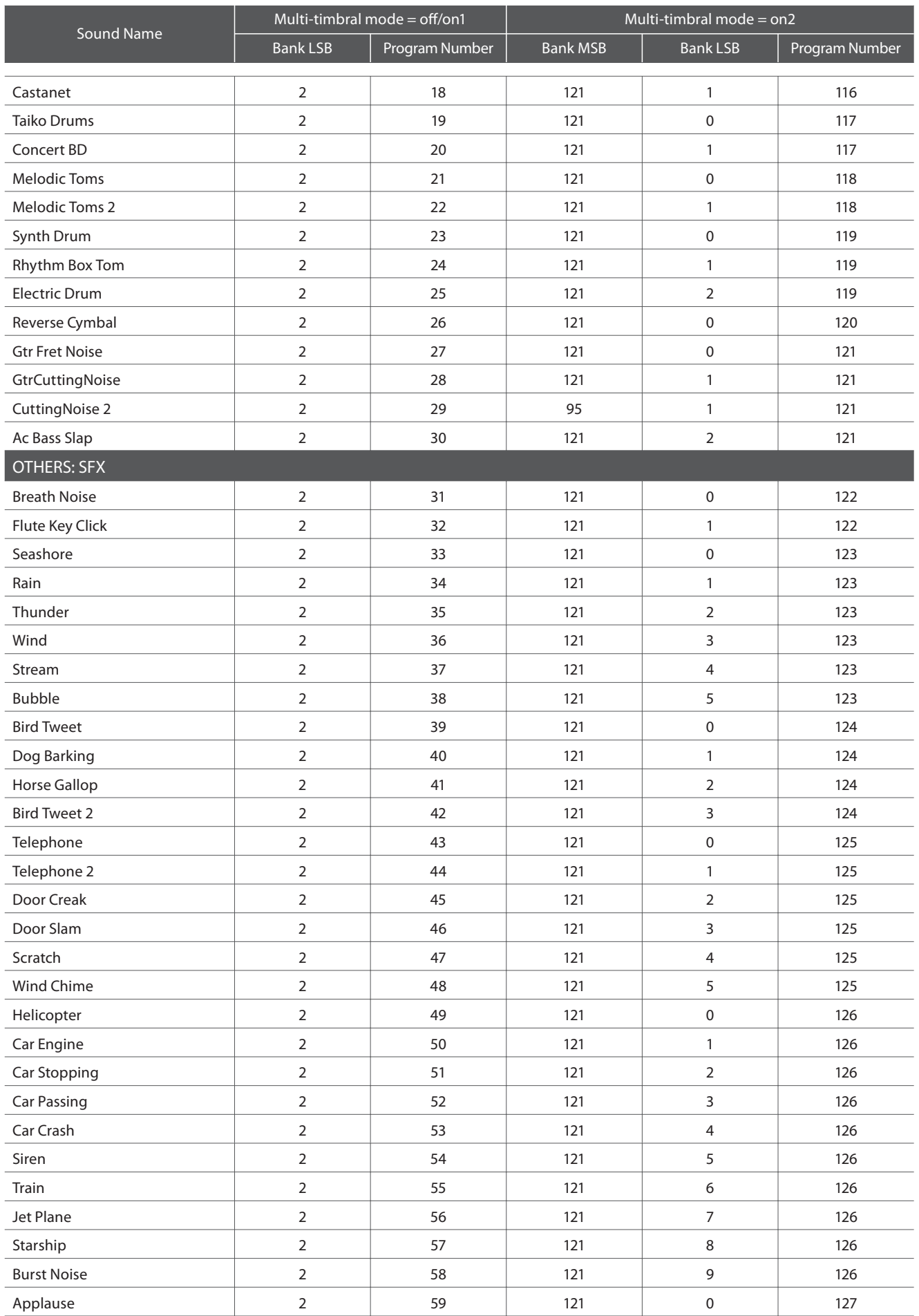

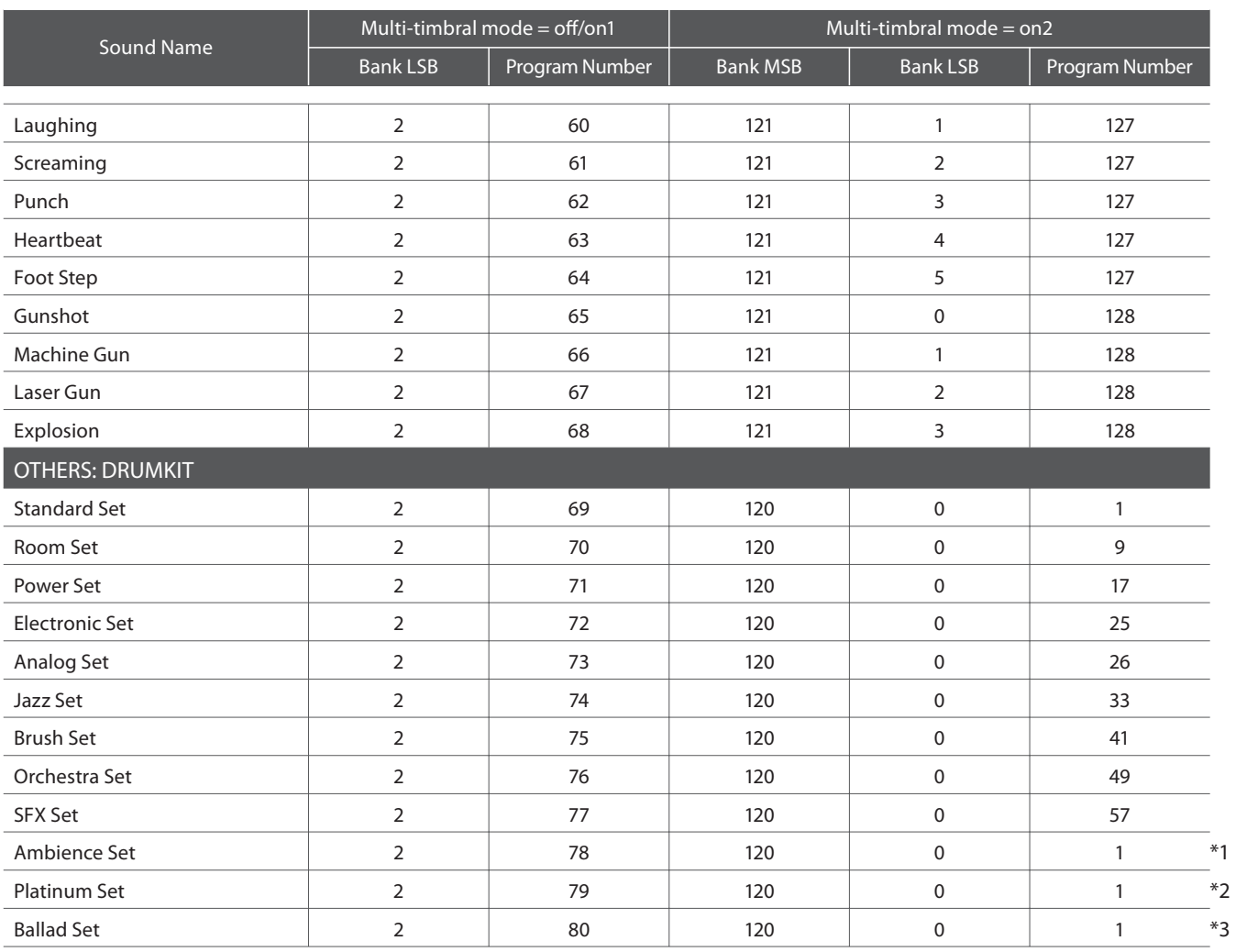

**Appendix**

\*1 Exclusive message (F0, 40, 7F, 33, 04, 02, 10, ch, 7F, 02, F7) is required after the Program Change message.

\*2 Exclusive message (F0, 40, 7F, 33, 04, 02, 10, ch, 7F, 04, F7) is required after the Program Change message.

\*3 Exclusive message (F0, 40, 7F, 33, 04, 02, 10, ch, 7F, 05, F7) is required after the Program Change message.

'ch' is the MIDI channel number (00~0F)

# **Drum Sound Mapping List**

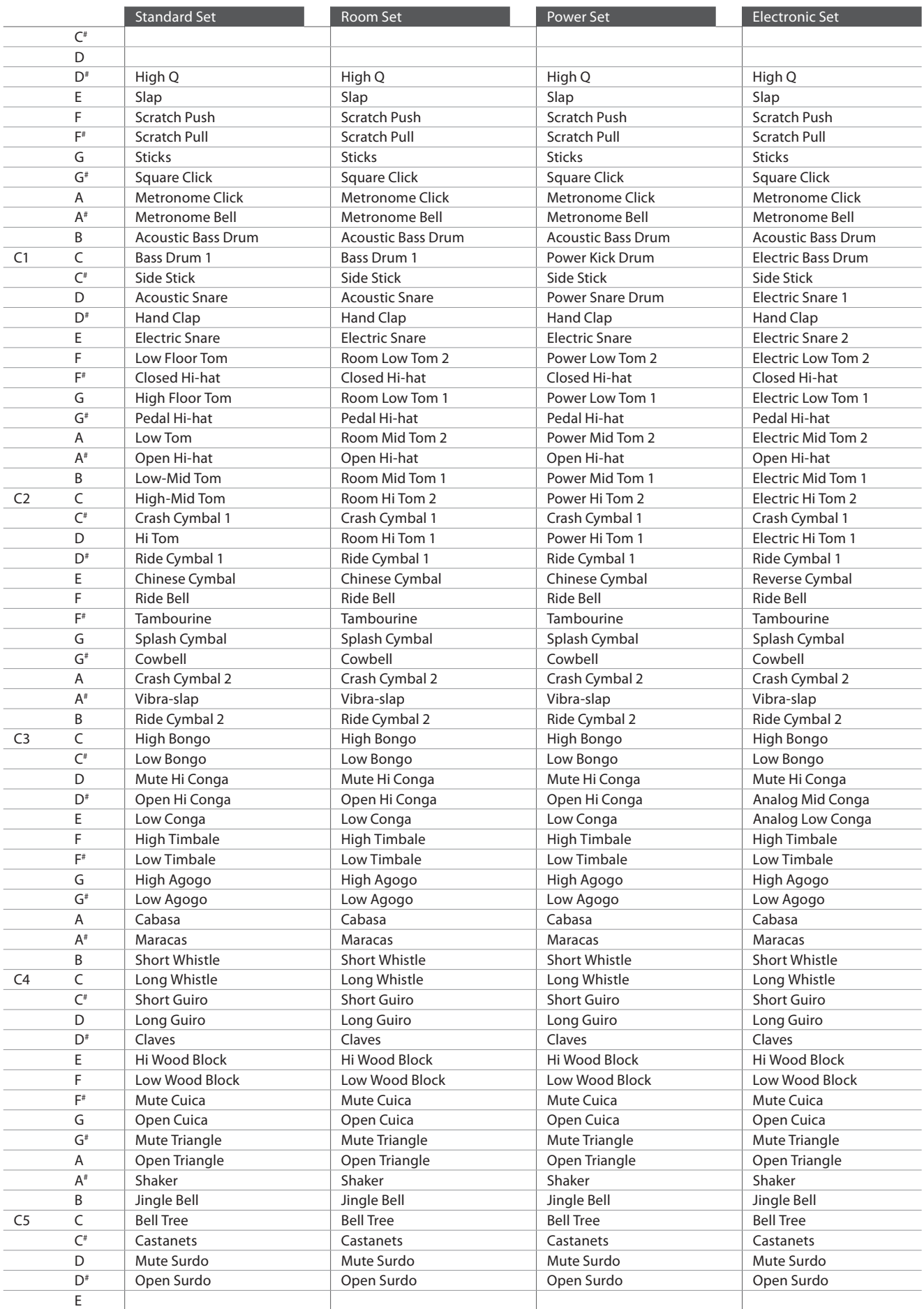

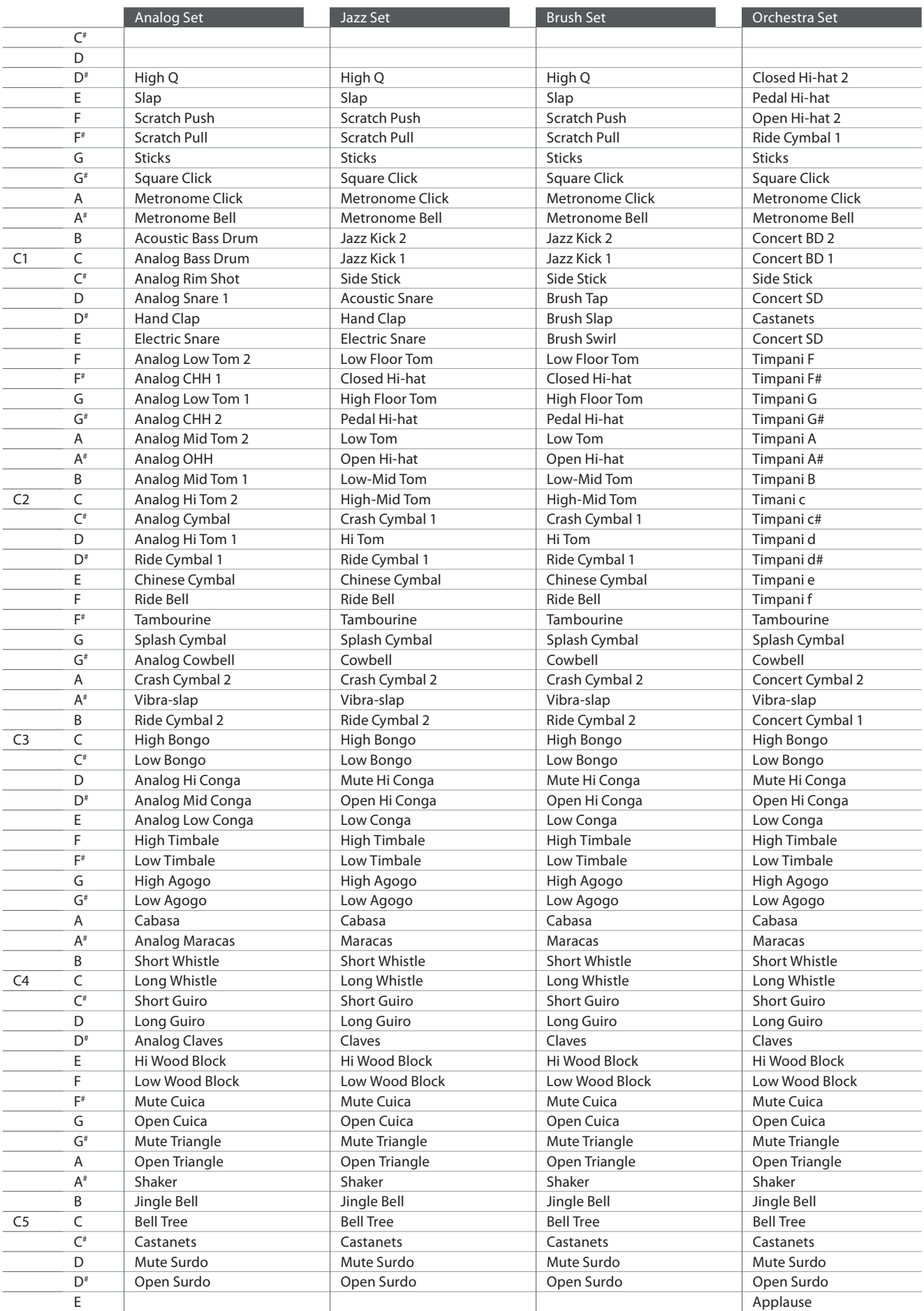

### **Drum Sound Mapping List**

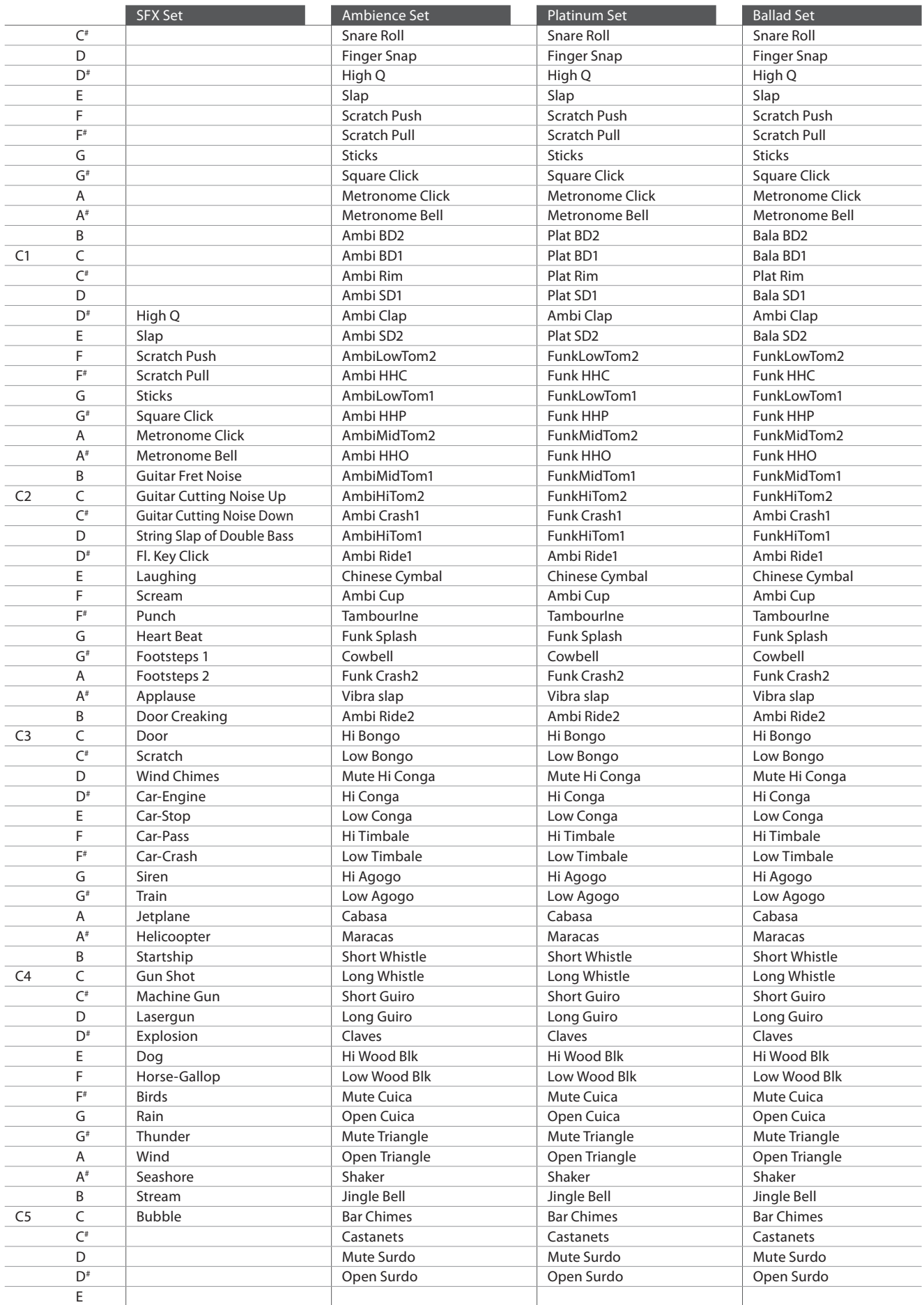

## **Drum Rhythm List**

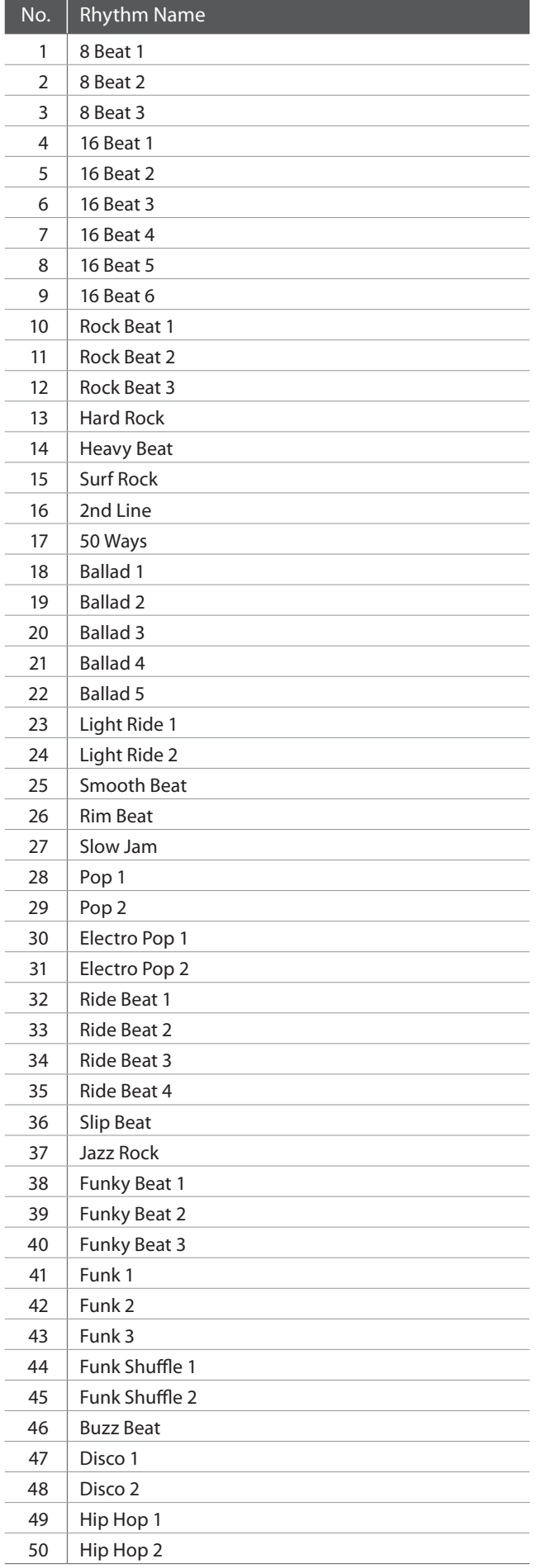

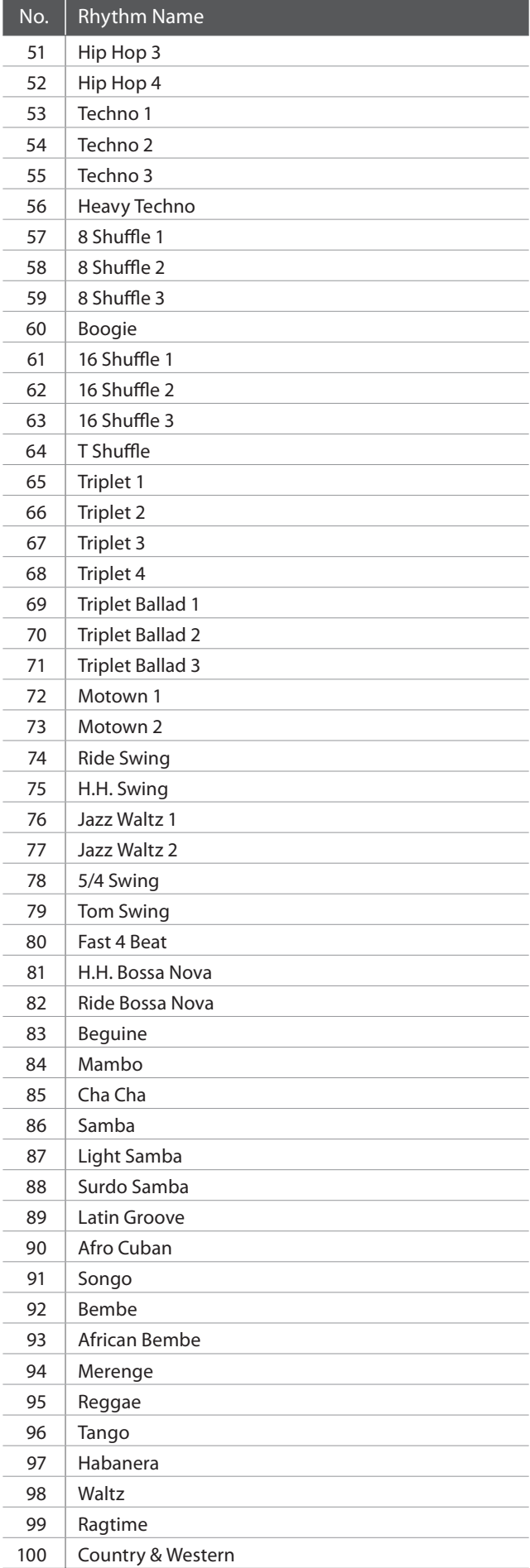

### **Settings List**

**The tables below list all of the settings/functions that can be adjusted from the CN34 digital piano's panel interface, in addition to available ranges/types, default settings, and Registration/User Memory storing capabilities.**

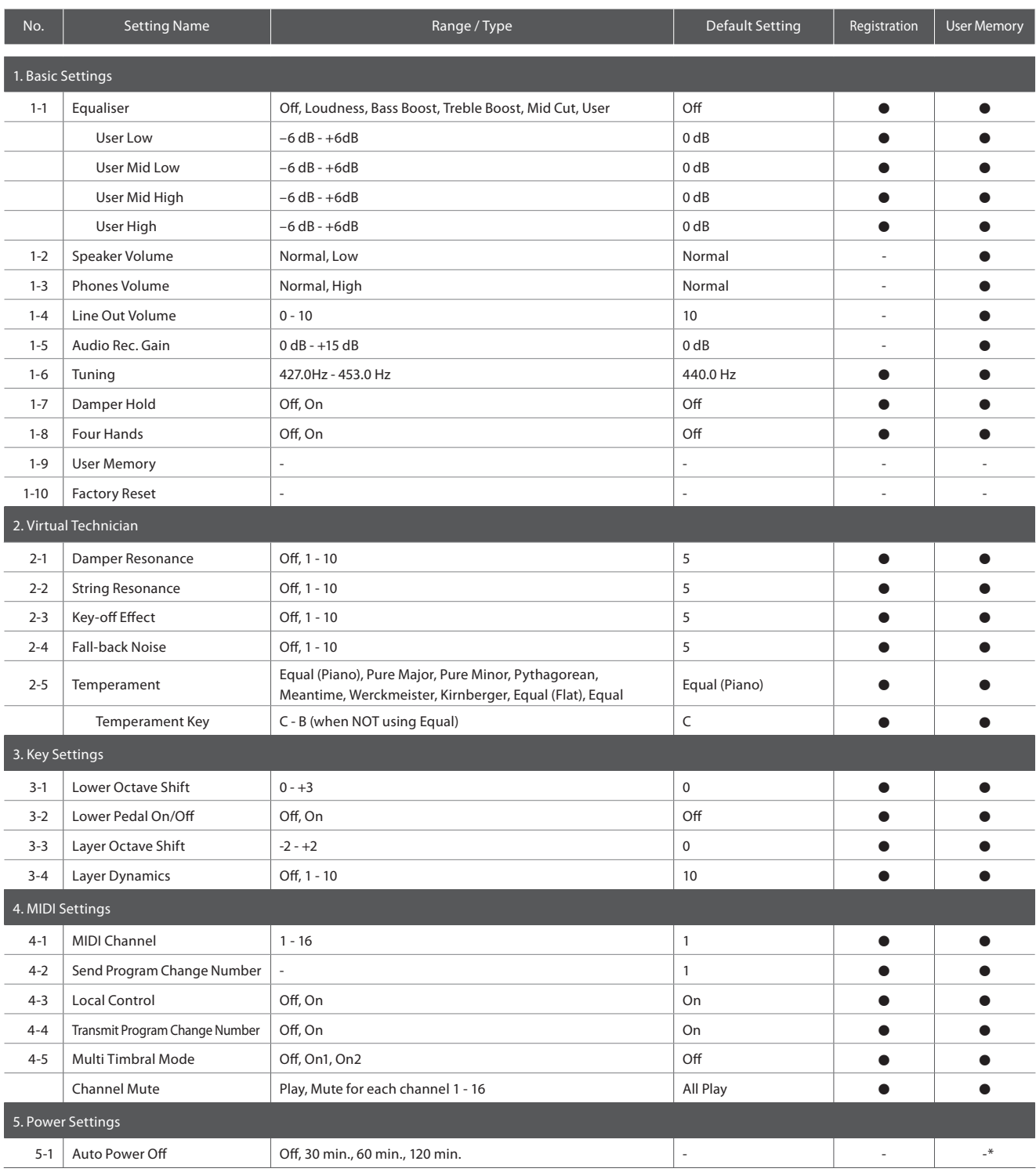

\* Auto Power Off setting is stored to User Memory automatically.

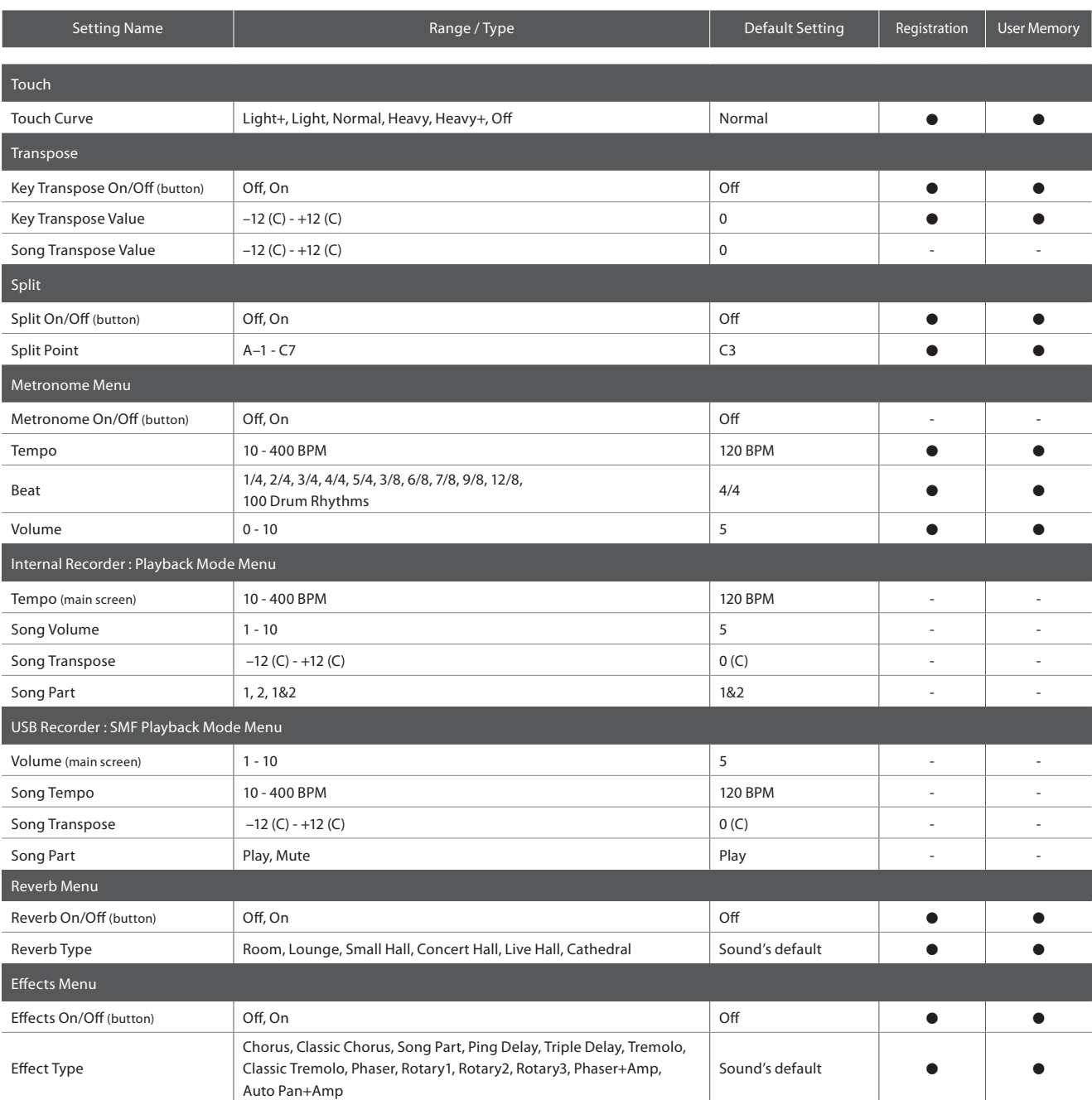

## **Specifications**

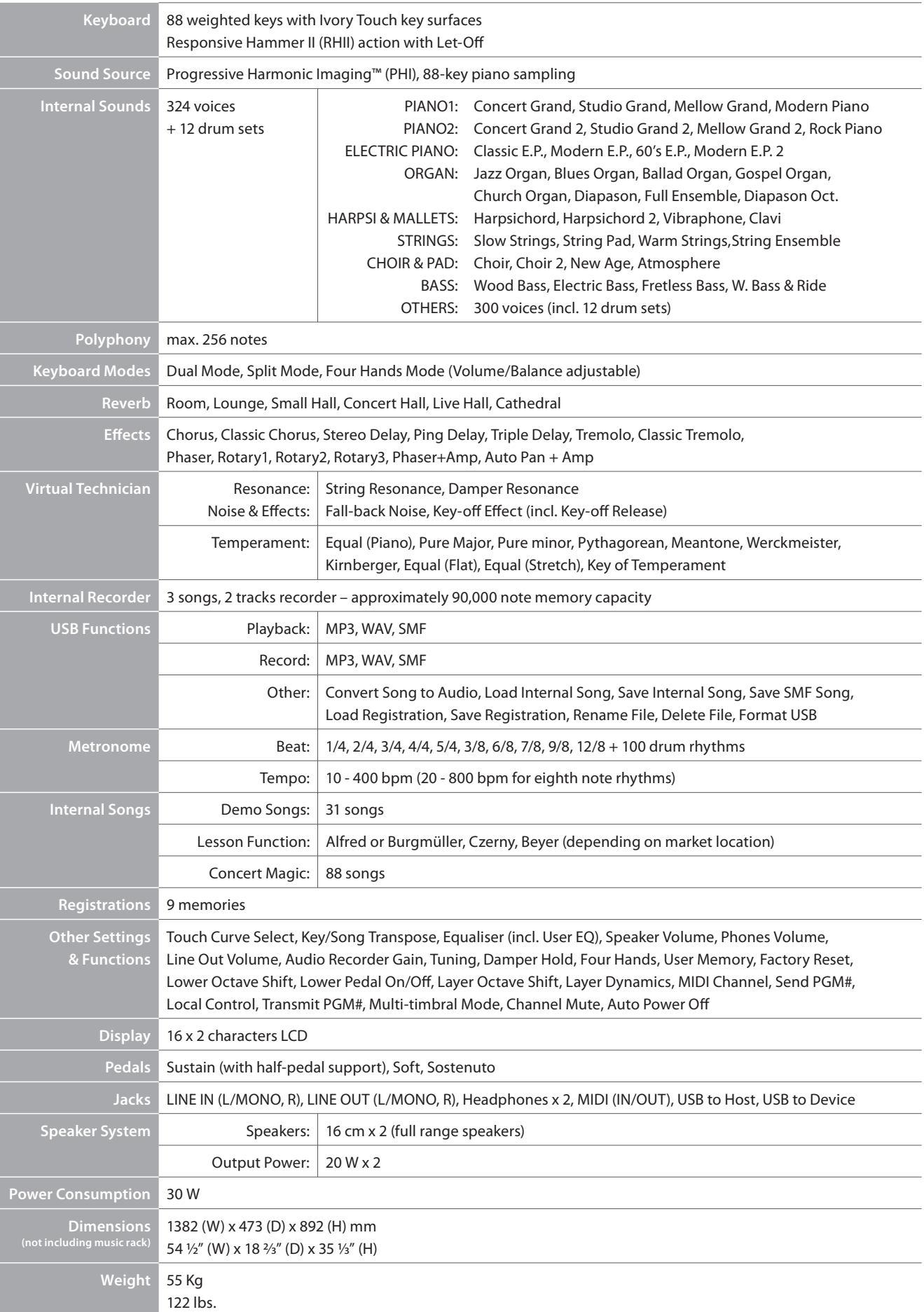

## **MIDI Exclusive Data Format**

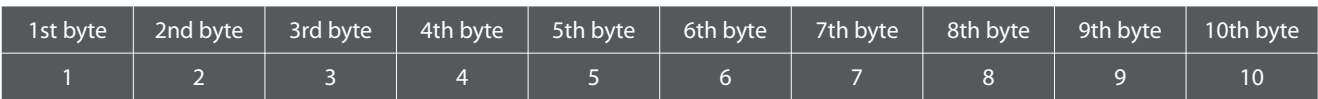

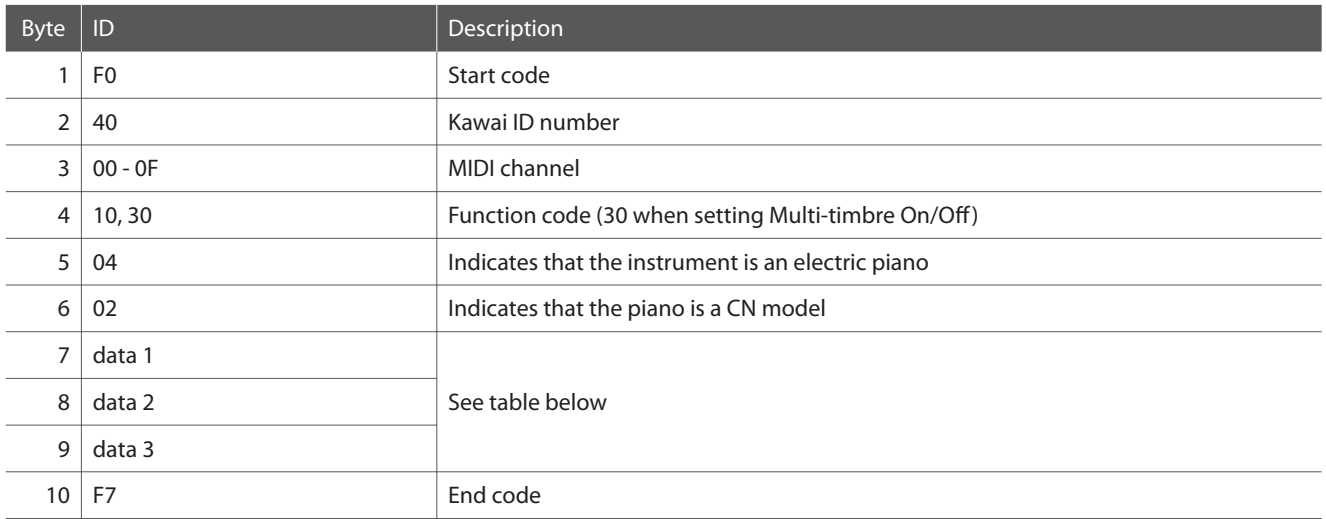

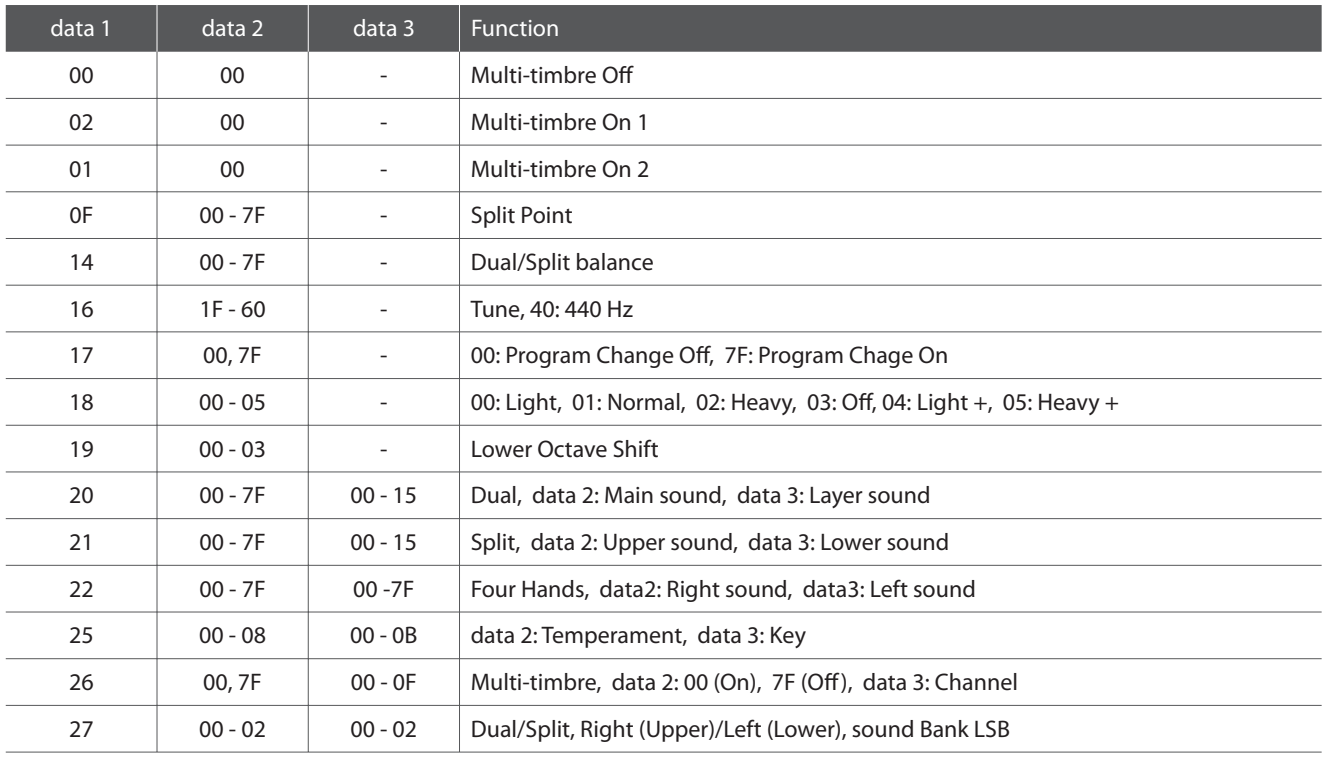

#### **Kawai CN34 digital piano**

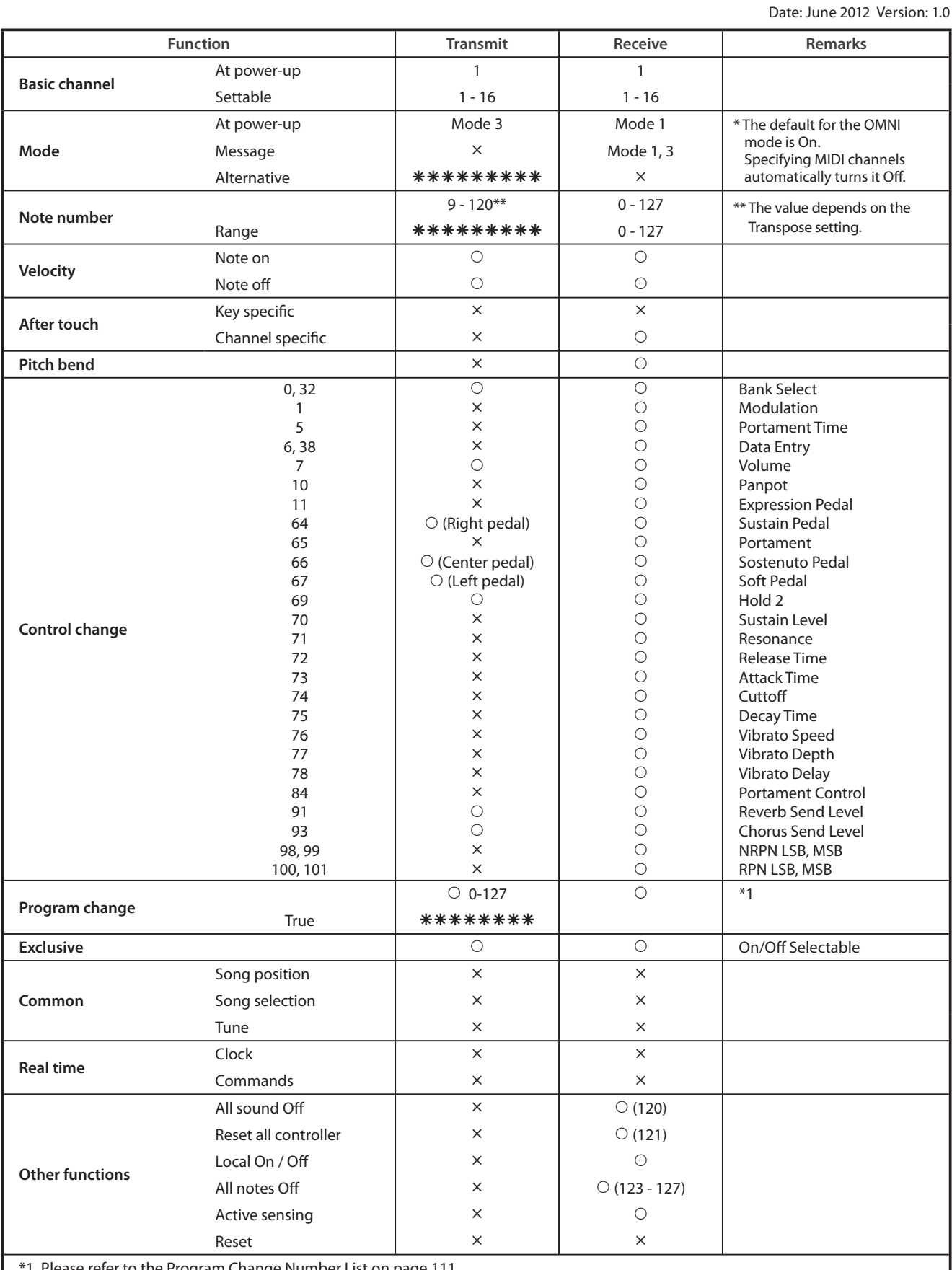

\*1 Please refer to the Program Change Number List on page 111.

Mode 1: omni mode On, Poly Mode 2: omni mode On, Mono  $O: Yes$ Mode 3: omni mode Off, Poly Mode 4: omni mode Off, Mono  $\times$  : No

## **User Notes**

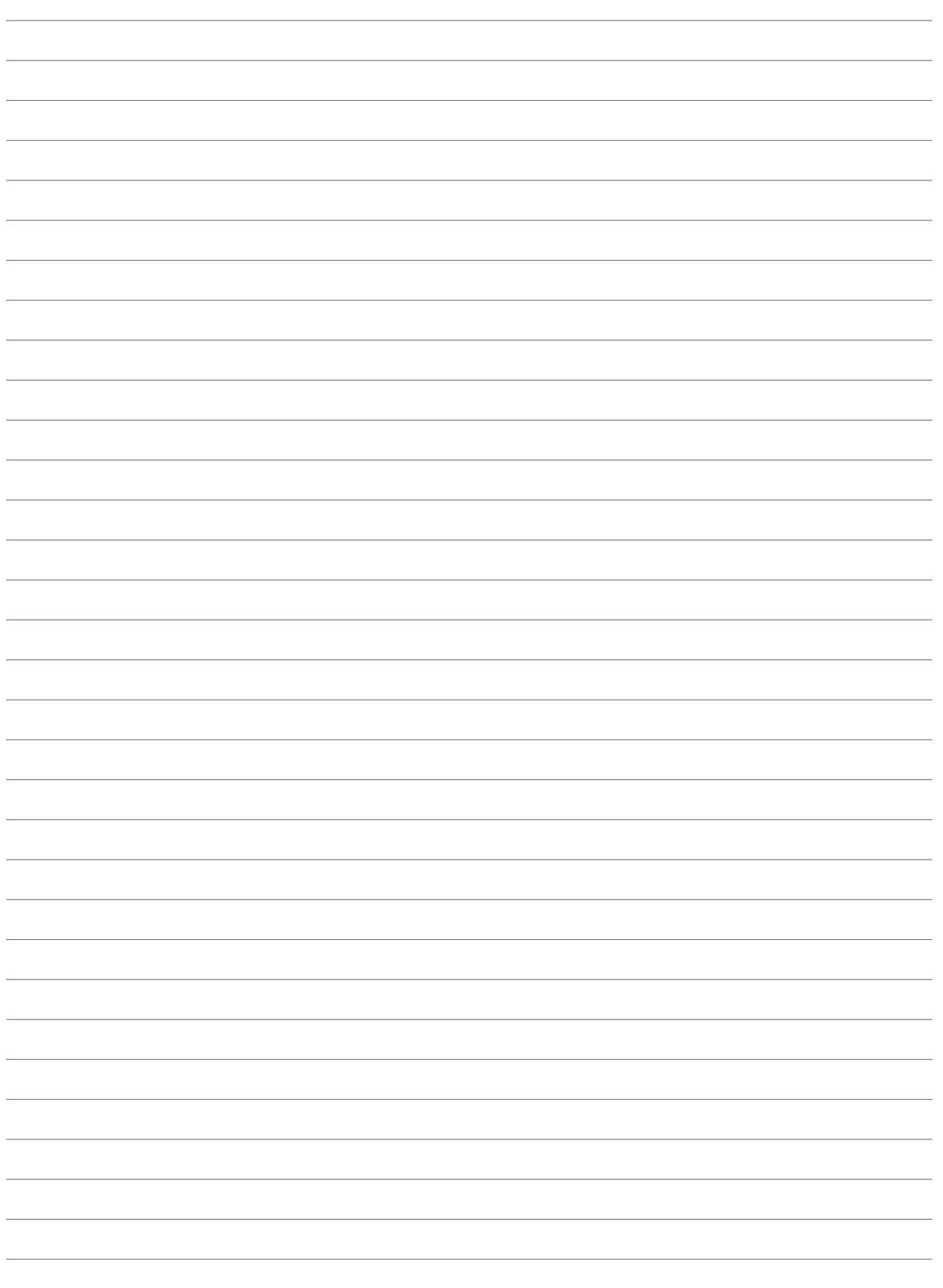

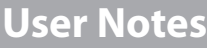

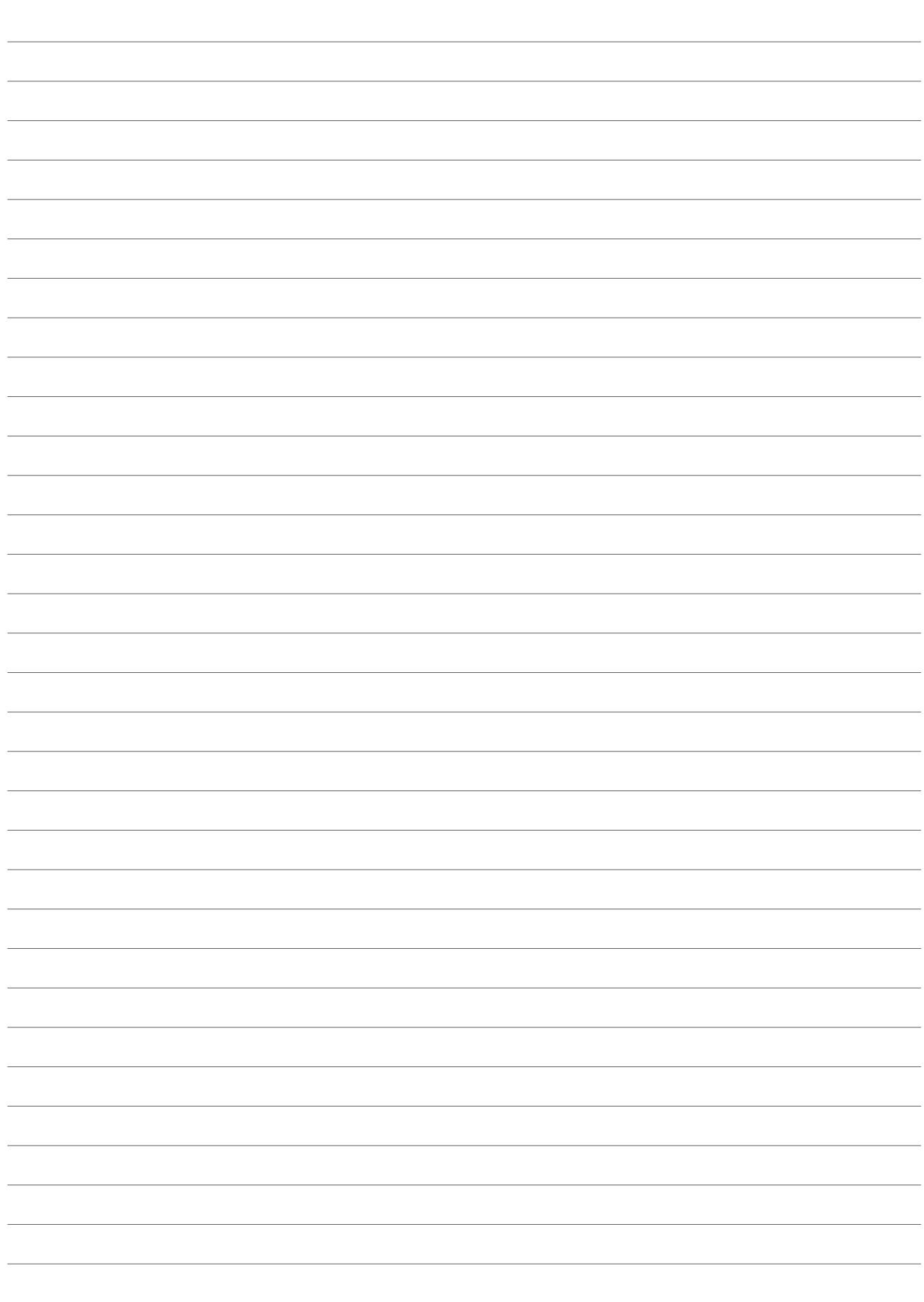

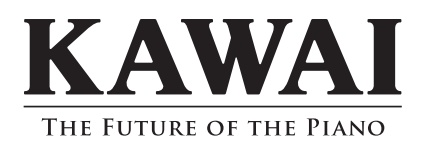

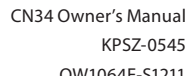

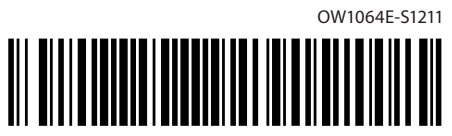